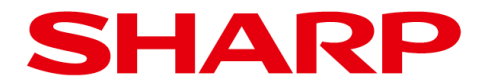

初 版

# 画像センサカメラ

ī

# IV-S70 シリーズ **(**ソフトバージョン **V3.1)**

# コードリーダ/テキストモジュール ユーザーズマニュアル

本書は、FA用画像センサソフトウェア IV-S70 シリーズのコードリーダモジュールおよびテキスト モジュールの説明書です。

他のモジュールとの共通内容については、下記の対象マニュアルをご参照願います。

# 【対象マニュアル】

 $\sqrt{ }$ 

・ IV-S70シリーズユーザーズマニュアル TINSJ5494NCZZ または TINSJ5494NCN1 (以下、IV-S70マニュアル)

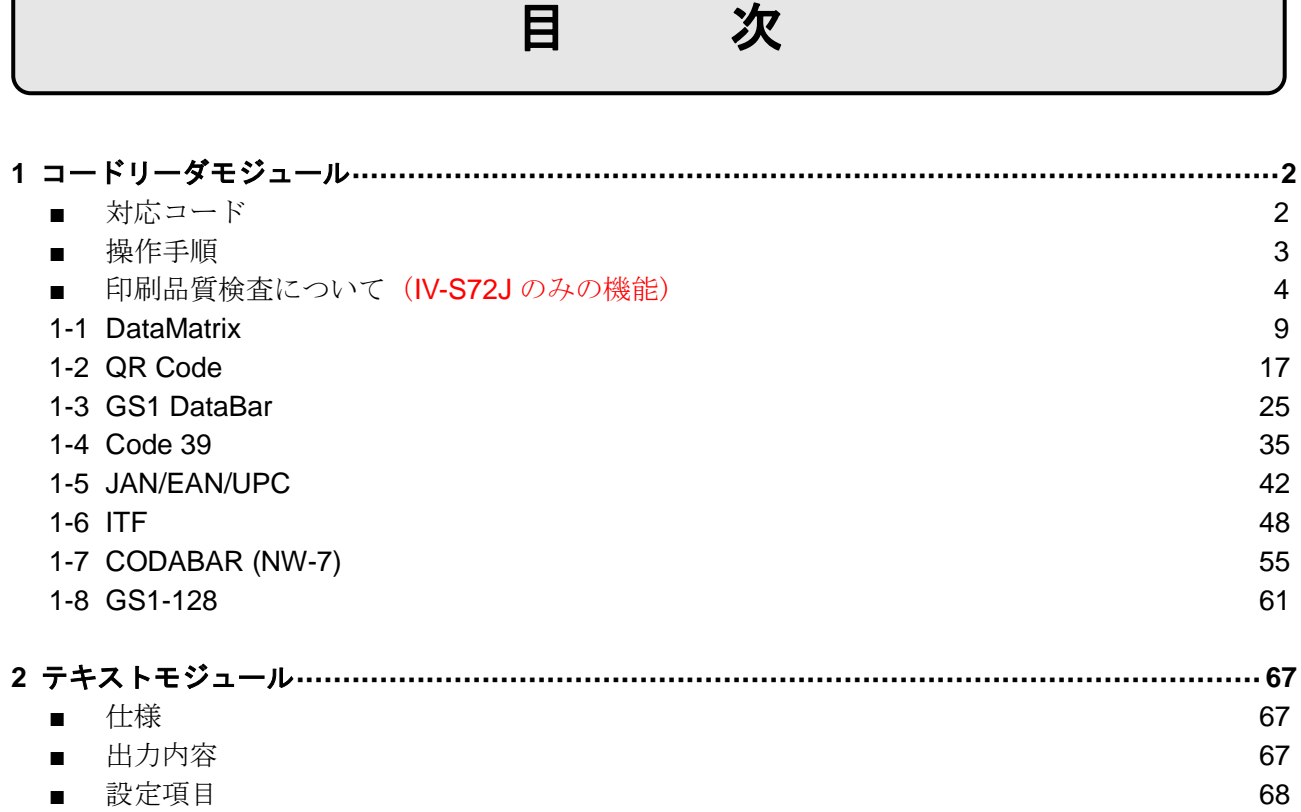

# **1.** コードリーダモジュール

 $\mathbb{R}^2$ 

コードリーダモジュールは、1 次元コード、2 次元コードを読み取り、照合、印刷品質検査をする 画像処理モジュールです。

#### ■ 対応コード

IV-S70 シリーズでは、下記のコードの読み取りが可能です。

IV-S72J では、印刷品質検査欄に○が印されているコードの印刷品質検査が可能です。

| コード                | 種類                            |                                     | 印刷品質検査   |
|--------------------|-------------------------------|-------------------------------------|----------|
| <b>DataMatrix</b>  | パターン形状                        | サイズ                                 |          |
|                    | 通常                            | 10x10 12x12 14x14 16x16 18x18       |          |
|                    |                               | 20x20 22x22 24x24 26x26             | O        |
|                    |                               | 18x8 26x12                          |          |
|                    |                               | 32x32 36x36 40x40 44x44 48x48 52x52 | $\times$ |
|                    |                               | 36x16 48x16                         |          |
|                    | 輪郭                            | パターン形状=通常と同じ                        | $\times$ |
| QR Code            | モデル2                          |                                     | O        |
|                    | モデル1<br>マイクロ QR               |                                     | $\times$ |
|                    |                               |                                     |          |
| <b>GS1 DataBar</b> | オムニディレクショナル<br>トランケート<br>スタック |                                     |          |
|                    |                               |                                     | ∩        |
|                    |                               |                                     |          |
|                    | スタック・オムニディレクショナル              |                                     |          |
|                    | リミティッド                        |                                     |          |
| Code39             |                               |                                     | O        |
| JAN/EAN/UPC        |                               |                                     | O        |
| <b>ITF</b>         |                               |                                     | O        |
| CODABAR(NW-7)      |                               |                                     | O        |
| GS1-128/Code 128   |                               |                                     | O        |

IV-S72J では、下記のコードの読み取りと印刷品質検査が可能です。

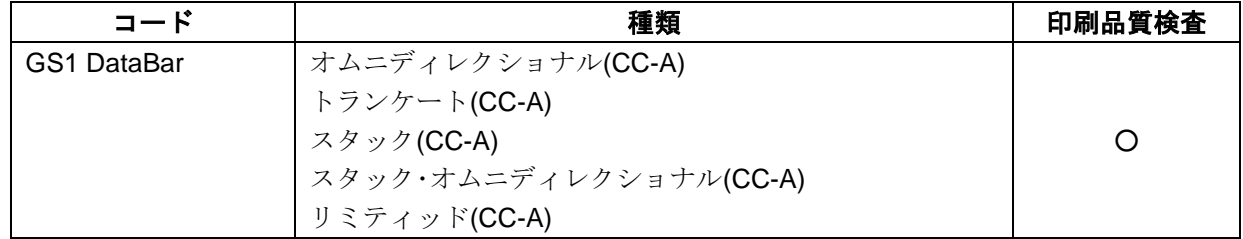

## ■ 操作手順

以下の説明画面は表示例です。

- ・ コードの種類を選択します。
- ① 設定(ホーム)画面にて[コードリーダ]ボタン を選択します。

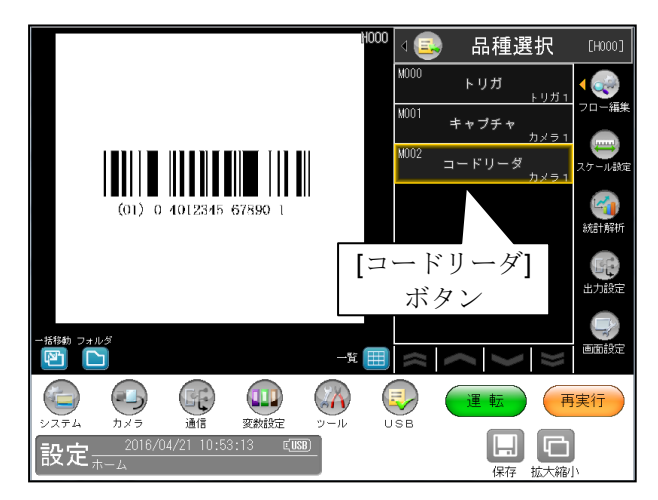

② [コード設定]ボタンを選択します。 コードリーダモジュールの設定画面が表示 されます。

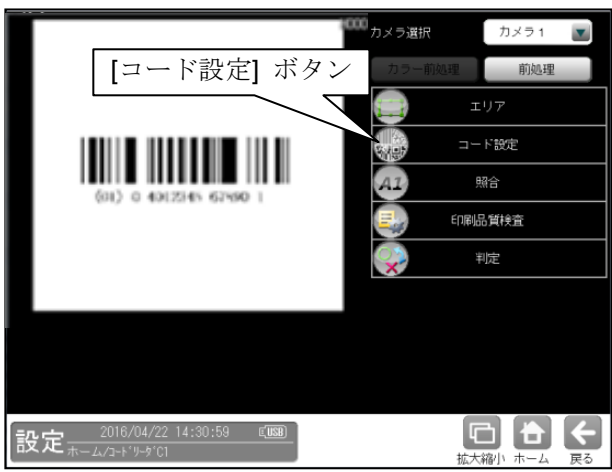

③ [コード]から使用するコードの種類を選択 します。

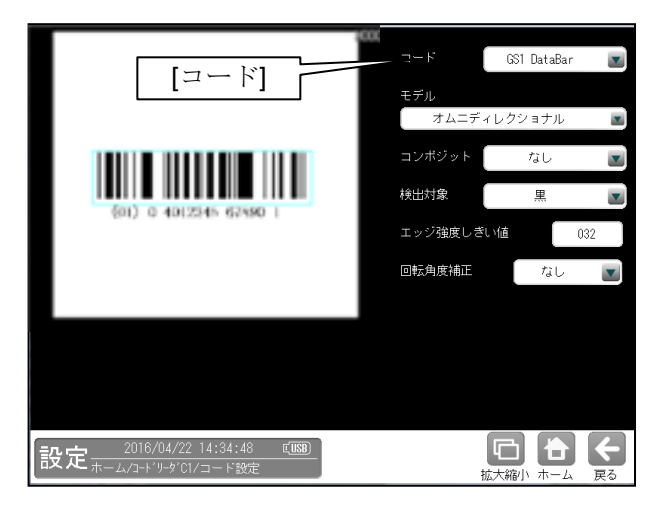

## コードの種類

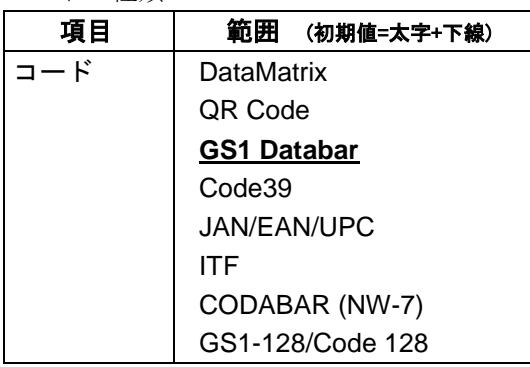

・ エリア、コード設定、照合、印刷品質検査、 判定を設定します。

設定方法は、以下に説明する各コードの項を参照 してください。

#### ■ 印刷品質検査について (**IV-S72J** のみの機能)

## **1.** 測定領域・走査ライン本数

バーコードシンボル高さの中央部 80% の領域を測定領域とします。 10 本の走査ラインを測定領域内に等間隔で設定します。 各品質評価は、走査ライン上の反射率波形の解析に基づいて行います。

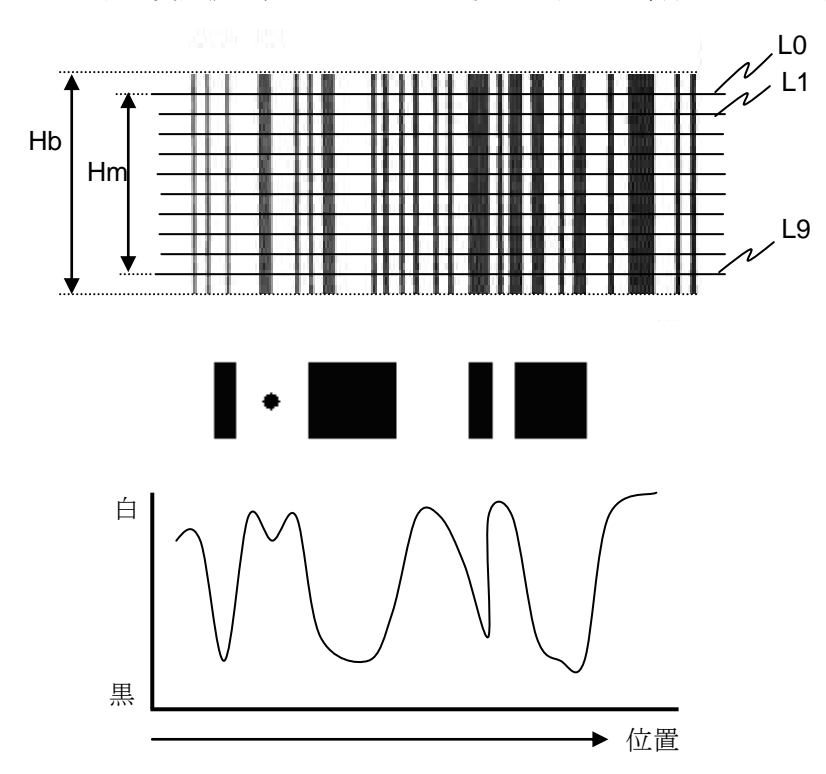

Hb: バーコードシンボル高さ Hm: 測定領域高さ, Hm = 0.8×Hb L0~L9: 走査ライン 10 本

#### **2.** 印刷品質検査項目

印刷品質検査の検査項目の内容は以下のとおりです。

#### ① エレメントエッジ

隣り合うバーとスペースの間のエレメントおよび/またはエッジの存在有無。 A=存在しない、F=存在する

#### ② 最小反射率

スキャン反射率波形の中で、最も小さい反射率。 A=最大反射率の半分以下、F=最大反射率の半分以上

## ③ 最小エッジコントラスト(**ECmin**)

隣り合うバーとスペースの反射率の差(エッジコントラスト)の最小値。  $A \ge 15\%$ , F < 15%

④ シンボルコントラスト(**SC**)

最大反射率と最小反射率の差。

A  $\geq$  70%、B  $\geq$  55%、C  $\geq$  40%、D  $\geq$  20%、F  $\leq$  20%

# ⑤ 変位幅(**MOD**)

#### ・**1** 次元シンボル:

最小エッジコントラスト値 (ECmin)のシンボルコントラスト値 (SC)に対する比率 シンボルコントラストに対する最小エッジコントラストの比率を検査します。 A  $≥$  0.70, B  $≥$  0.60, C  $≥$  0.50, D  $≥$  0.40, F  $\leq$  0.40

## ・**2** 次元シンボル(**Data Matrix** および **QR Code)**:

コード語を構成するモジュールの反射率を検査します。 A  $≥$  0.50, B  $≥$  0.40, C  $≥$  0.30, D  $≥$  0.20, F  $\le$  0.20

#### ⑥ 欠陥

バーやスペースの反射率の不均一量。(ボイド、スポットなど)

A  $\leq$  0.15, B  $\leq$  0.20, C  $\leq$  0.25, D  $\leq$  0.30, F > 0.30

#### ⑦ 復号容易度

バーやスペースの太細比の均一性。 シンボル内で最も大きく規格から外れたエレメント幅の エラーの値

A  $\geq$  0.62, B  $\geq$  0.50, C  $\geq$  0.37, D  $\geq$  0.25, F  $\leq$  0.25

#### ⑧ 復号

読み取ったシンボル情報が人が読み取れるキャラクタ(文字・記号等)へ変換できるかどうかの 判定。

A=変換可能、F=変換不可能

⑨ 未使用誤り訂正(**UEC**)

リード・ソロモン符号により計算した、未使用の誤り訂正率。

A  $≥$  0.62, B  $≥$  0.50, C  $≥$  0.37, D  $≥$  0.25, F  $\le$  0.25

#### ⑩ 産出コード語 **(GS1 DataBar, CC-A** のみ**)**

実際に読み取ったコード語の個数に対する、誤り訂正後に正しく読み取り出来たコード語の個数 の比率。

A ≥71%, B ≥64%, C ≥57%, D ≥50%, F < 50%

#### ⑪ コード語品質 **(GS1 DataBar, CC-A** のみ**)**

全コード語(シンボルキャラクタ)に対して上記②~⑦の検査項目を実施し、1 ライン毎の検査 項目のグレードの最小値を得て、これを各ラインのグレードとします。 そして、全ラインのグレードの平均値をコード語(シンボルキャラクタ)のグレードとします。 A  $\geq$  3.5, B  $\geq$  2.5, C  $\geq$  1.5, D  $\geq$  0.5, F  $\leq$  0.5

#### ⑫ 行インジケータ品質 **(GS1 DataBar, CC-A** のみ**)**

全ての行インジケータ(行アドレスパターン)に対して上記②~⑦の検査項目を実施し、1 ライン 毎の検査項目のグレードの最小値を得て、これを各ラインのグレードとします。 そして、全ラインのグレードの平均値を行インジケータのグレードとします。

A  $\geq$  3.5, B  $\geq$  2.5, C  $\geq$  1.5, D  $\geq$  0.5, F  $\leq$  0.5

#### ⑬ 固定パターンの障害(**FPD**)

ファインダパターン、位置検出パターン、タイミング、クワイエットゾーン、または、他の固定 パターンに対する障害。

A  $\geq$  3.5, B  $\geq$  2.5, C  $\geq$  1.5, D  $\geq$  0.5, F  $\leq$  0.5

#### ⑭ 軸非均一性(**ANU**)

XY 軸方向にマッピングされた中心の間隔。

 $A \le 0.06$ ,  $B \le 0.08$ ,  $C \le 0.10$ ,  $D \le 0.12$ ,  $F > 0.12$ 

#### ⑮ グリッド非均一性(**GNU**)

シンボルのセルの、理論上完全なシンボルから導き出された理想的なグリッド位置からの偏差。 A  $\leq$  0.38, B  $\leq$  0.50, C  $\leq$  0.63, D  $\leq$  0.75, F  $>$  0.75

# ⑯ 総合判定

#### ・ バーコード:

上記①~⑧の検査項目を実施します。

1 ライン毎の最小値を算出し、10 ラインの平均を総合判定値とします。

・ 2 次元シンボル (**Data Matrix** および **QR Code)**: 上記④⑤⑧⑨⑬⑭⑮の検査項目を実施します。 印刷品質項目の最小値を総合判定値とします。

## ・ **GS1 DataBar** コンポジット(**CC-A**):

1 次元シンボル部に対して、上記①~⑧の検査項目を実施します。 1 ライン毎の最小値を算出し、10 ラインの平均を 1 次元シンボル部のグレードとします。 CC-A に対して、上記⑨~⑫の検査項目を実施し、グレードの最小値を CC-A の グレードとします。 上記により求めた 1 次元シンボル部と CC-A のグレードで最小値を総合判定値とします。

・ 総合判定の英字グレードと数値グレード

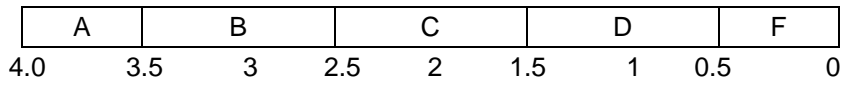

- $\cdot$  **A** (3.5~4.0) 最高品質のレベルです。
- $\cdot$  **B** (2.5~3.4)

ほとんどの場合に、1本の走査線で読み取り可能なレベルです。

 $\cdot$  **C** (1.5~2.4)

グレード B よりも再走査が必要になることが多くなります。

 $\cdot$  **D** (0.5 $\sim$ 1.4)

走査線が複数あるリーダーでなければ読み取りが困難です。

 $\cdot$  **F** (0.0 $\sim$ 0.4)

どのようなリーダーでも読み取りを失敗する可能性が高くなります。

## **3.** 一次元バーコード・**CCA** コード ライン輝度平滑化(平均)機能

各走査ライン:L0~L9 近傍のライン上の輝度値を加算し平滑化(平均)します。 平滑化(平均)された 10 本の各走査ライン上の反射率波形に対して、品質検査各項目の測定を行います。

例: 3ライン平滑化の場合

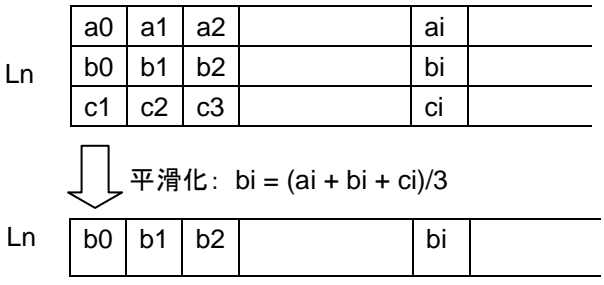

Ln: 各走査ライン, n = (0,1,2,3,4,5,6,7,8,9} ai, bi, ci: 画素輝度値, i∈{0,1,2,3,4,5,6, ······ }

#### **4.** 検査項目別グレード種類(平均値/最小値)選択機能

- 全体グレード(総合品質) 各走査ライン (LO~L9) について、各検査項目のうちでの最小グレードを求めます。 L0~L9 の最小グレードの平均値を印刷品質の全体グレード(総合品質)とします。
- 検査項目別グレード 各走査ライン (L0~L9) について、各検査項目のグレードを求めます。
	- 1) "平均値" を 各検査項目別のグレードとする場合、 各検査項目別のグレードの平均を算出し、これを検査項目別グレードとします。
	- 2) "最小値" を 各検査項目別のグレードとする場合、 各検査項目別の最小グレードを検査項目別グレードとします。

#### グレード算出例 1:

"平均値" を 各検査項目別のグレードとする場合

各走査ライン:L0~L9 について、各検査項目の うちでの最小グレードを求めます。

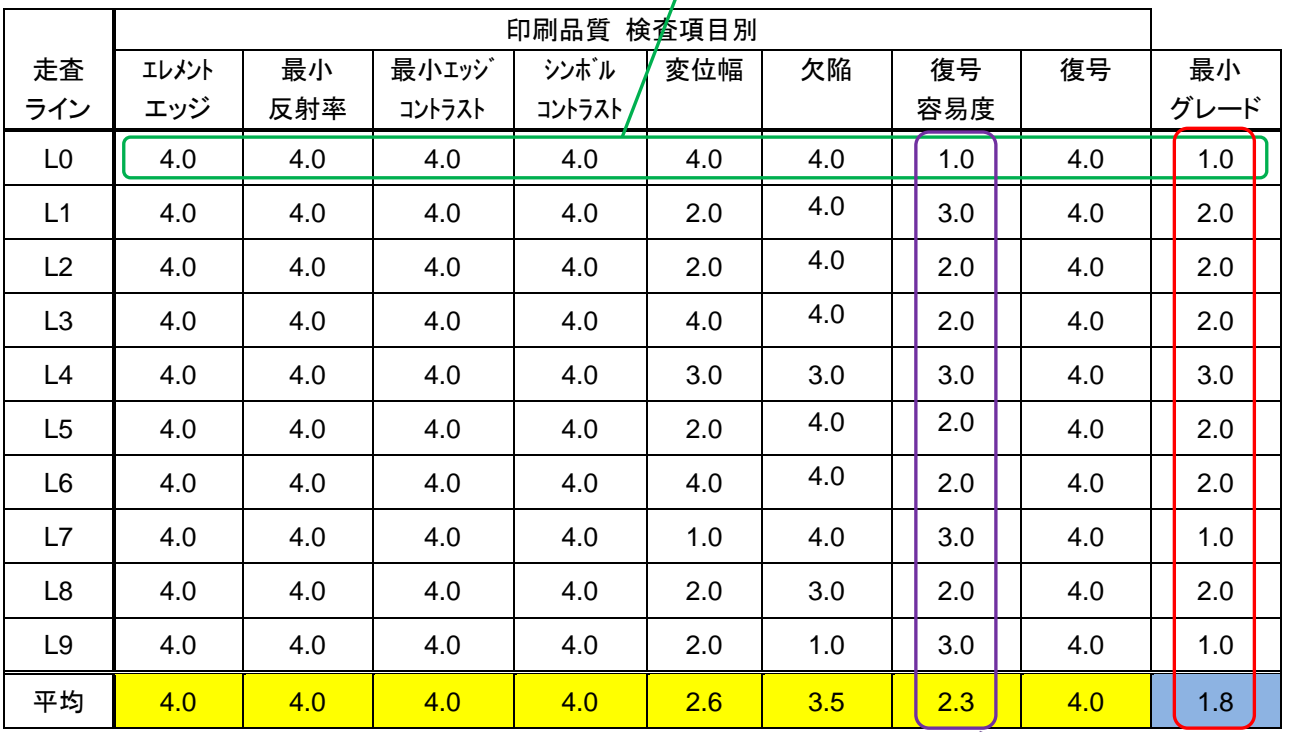

#### 検査項目別のグレードの平均を 検査項目別グレードとします。

: 検査項目別グレード

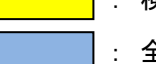

: 全体グレード(総合品質)

各走査ライン:L0~L9 の最小グレードの平均値 を印刷品質の全体グレード(総合品質)とします。

## グレード算出例 2:

"最小値" を 各検査項目別のグレードとする場合

各走査ライン:L0~L9 について、各検査項目の うちでの最小グレードを求めます。

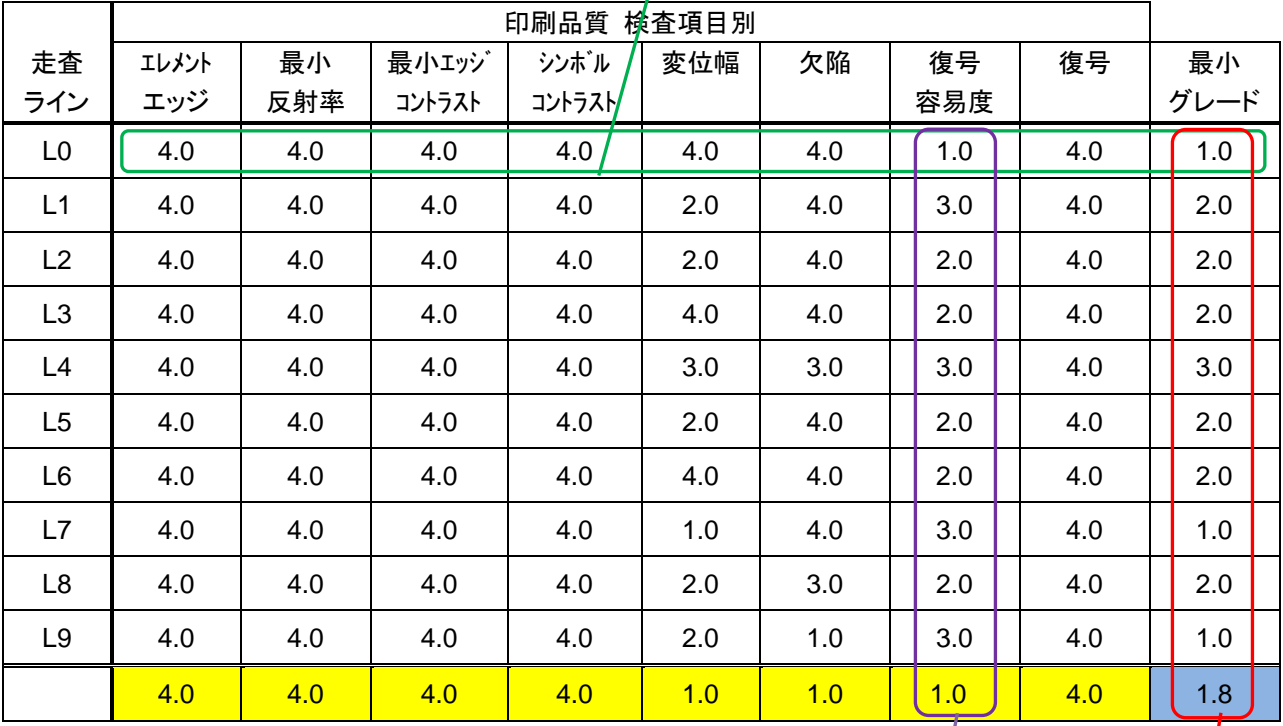

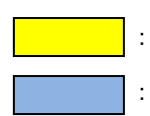

: 検査項目別グレード

検査項目別のグレードの最小値を 検査項目別グレードとします。

|: 全体グレード(総合品質)

各走査ライン:L0~L9 の最小グレードの平均値を 印刷品質の全体グレード(総合品質)とします。

# 1- 1 **DataMatrix**

IV-S70 シリーズでは、DataMatrix コードの読み取りが可能です。 IV-S72J では、DataMatrix コードの印刷品質検査が可能です。

## ■ 仕様

対応するパターン、サイズは、つぎの通りです。 印刷品質検査欄に○が印されている DataMatrix については、印刷品質検査が可能です。

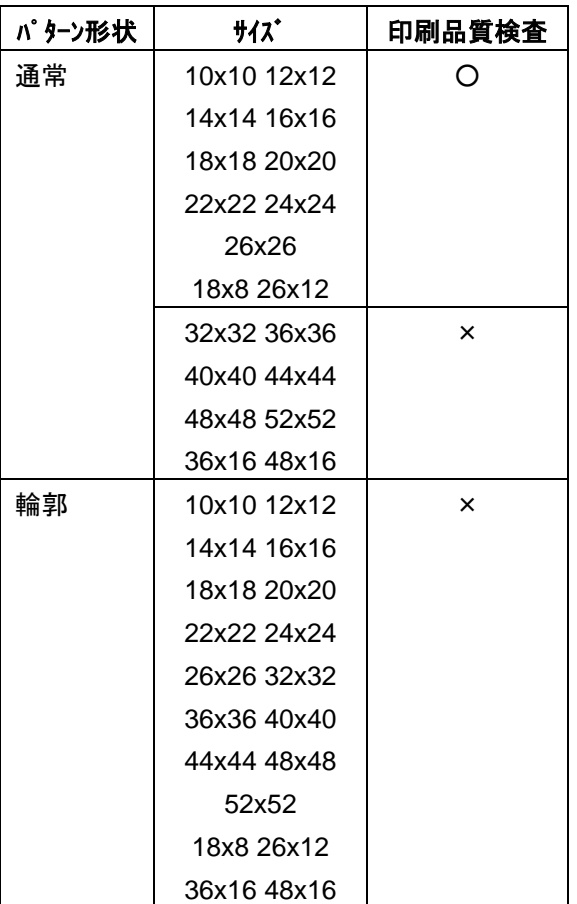

# ・ パターン形状

パタン形状は通常と輪郭の2種類あります。 通常の場合は、検出対象のコードの色として 黒/白のいずれかを選択します。 輪郭の場合は、輪郭部分が白色になるように、 照明環境を調整してください。 輪郭部分が黒色になる場合は、前処理の「反転」 を使用して、白色になるようにしてください。

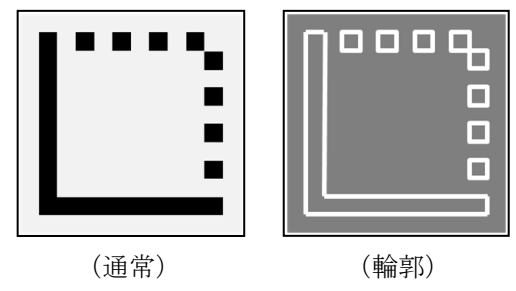

# ・ブロック

複数ブロック(最大 4 ブロック)の読み取りが 可能です。

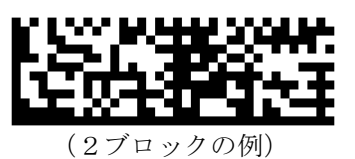

# ■ 印刷品質検査 (IV-S72J のみ)

印刷品質検査では下記の項目を検査します。

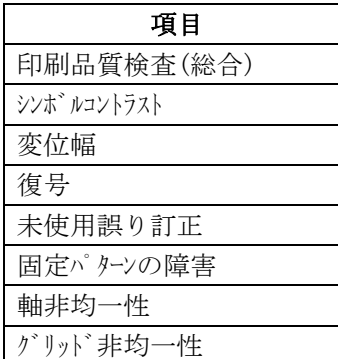

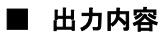

# 計測結果として以下の項目を出力できます。

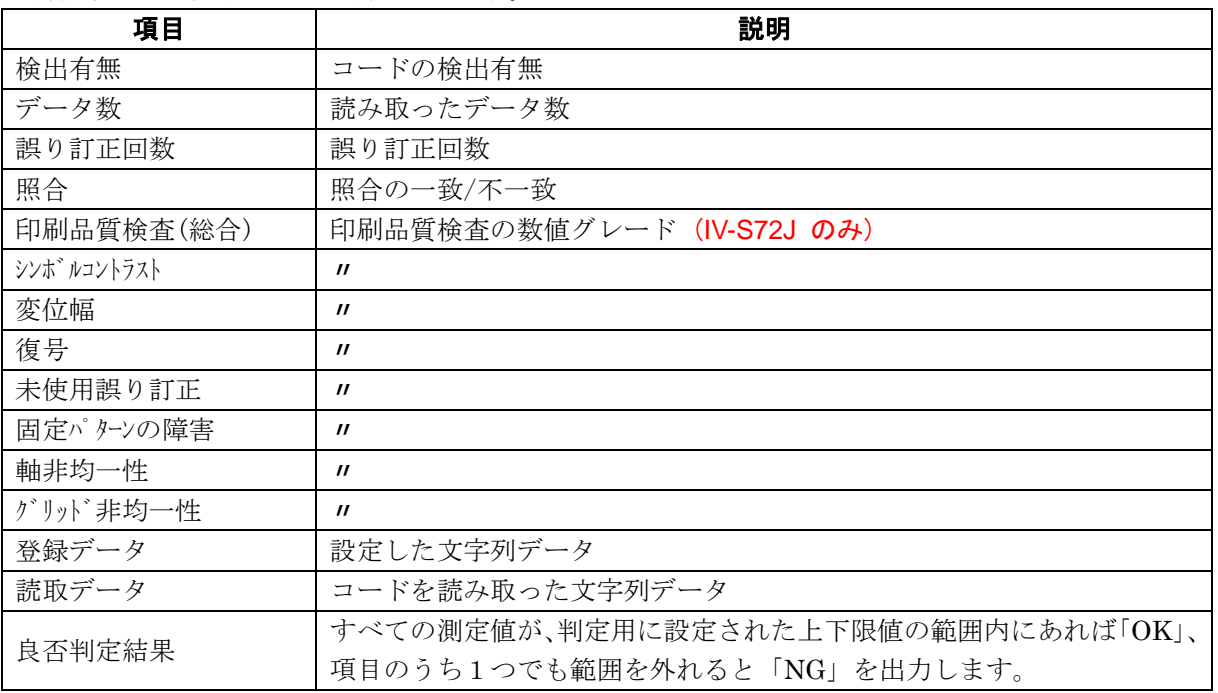

# ■ 設定項目

# ・ カメラ選択

使用するカメラを指定します。(IV-S70 マニュアル 4・46 ページ参照)

- ・ 前処理(IV-S70 マニュアル 4・50 ページ参照) 前処理を設定します。
- ・ カラー前処理
	- カラー前処理を設定します。(IV-S70 マニュアル 4・62 ページ参照)
- ・ エリア(IV-S70 マニュアル 4・46 ページ参照)

コードを読み取る範囲、コードの大きさを指定します。

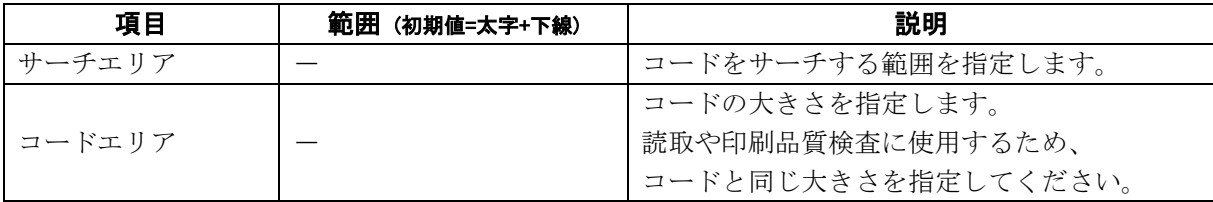

・ コード設定

コードを読み取るために必要な設定項目を指定します。

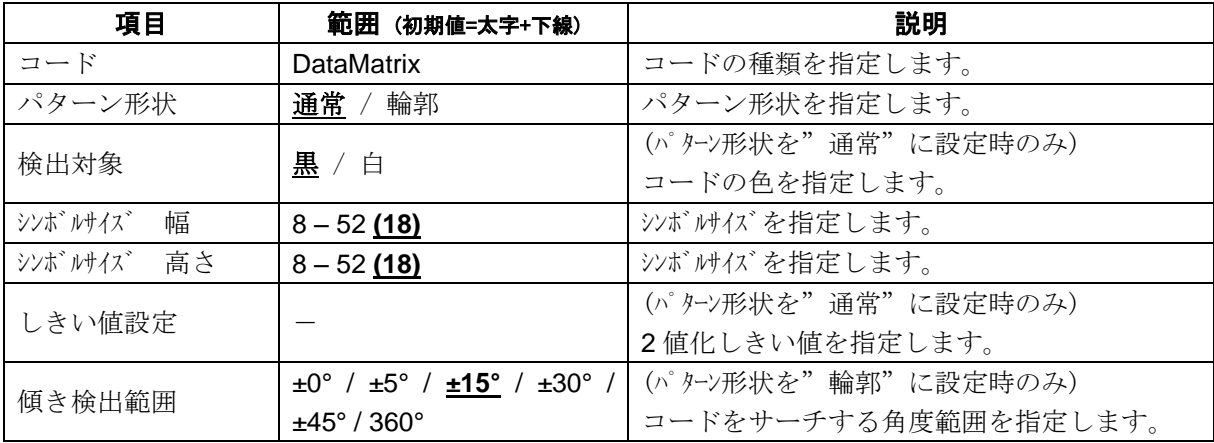

#### ・ 照合

照合とは、読取データと、あらかじめ指定した登録データが一致するか比較する検査です。

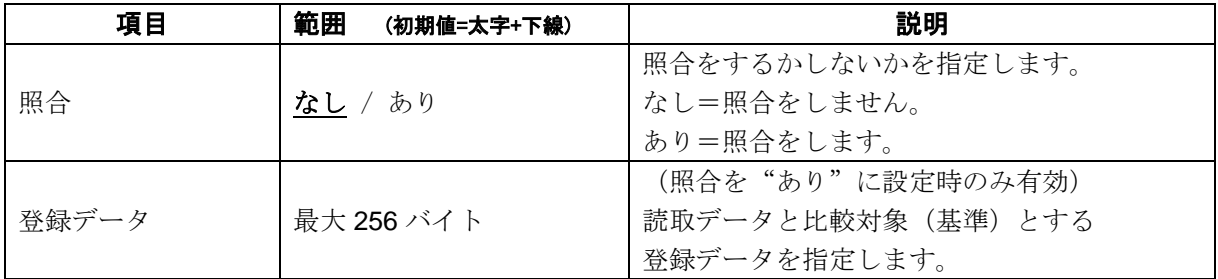

## ・ 印刷品質検査 (**IV-S72J** のみ)

印刷品質検査では、JIS 規格・ISO/IEC 規格をもとに、コードの印刷品質を検査します。 検査項目は、以下のとおりです。

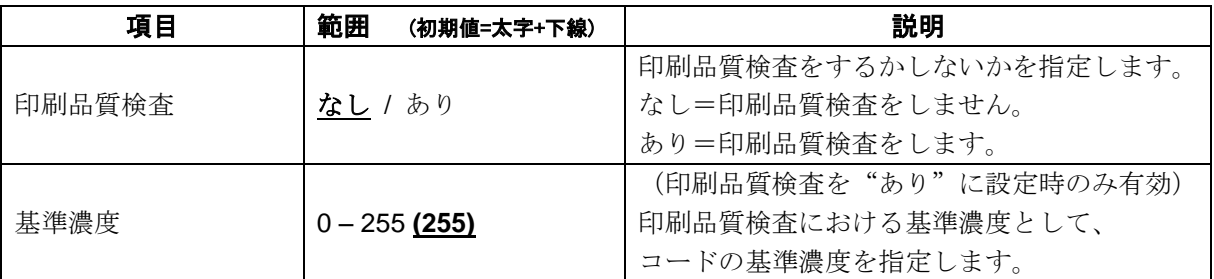

#### ・ 判定

良否判定をするための条件を設定します。

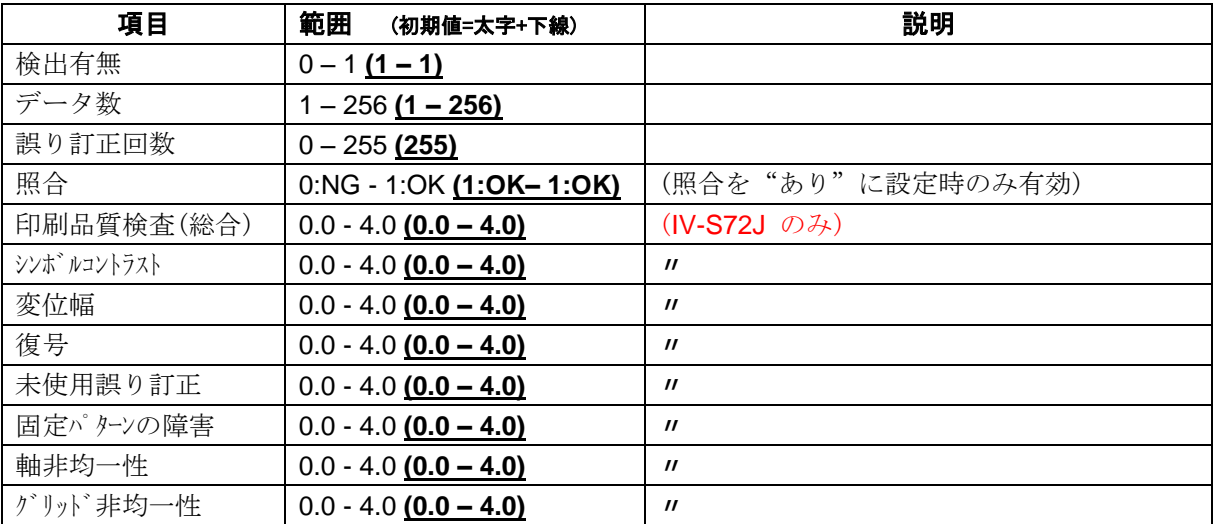

# [1] エリア

コードを読み取る範囲(サーチェリア)と、コードの 大きさ(コードエリア)を設定します。 注意:(IV-S70 マニュアル 4・137 ページ参照) 位置補正モジュールでの「XY 補正+エリア回転」 には対応していません。

① [エリア]ボタンを選択します。

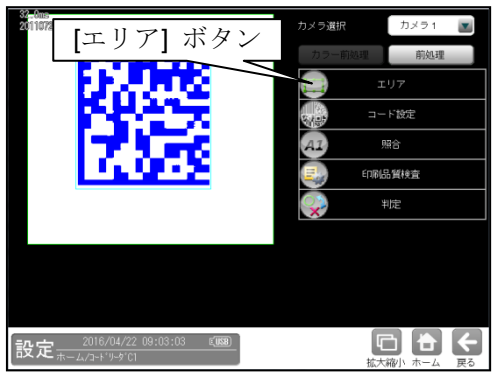

② エリアの設定画面が表示されます。

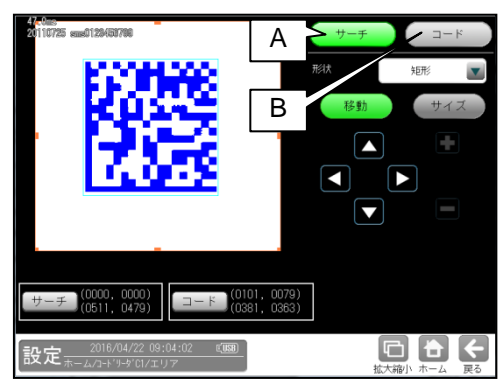

### **A.** サーチ

コードをサーチする範囲を設定します。

- ・ サーチエリアは、コードより大きく なるように設定してください。
- ・ サーチエリアは、小さいほうが読取精度、 速度は向上しますが、小さすぎると、読取 精度が悪くなる場合があります。
- **B.** コード
	- コードの大きさを設定します。
	- ・ コードエリアは、コードと同じ大きさに なるように設定してください。

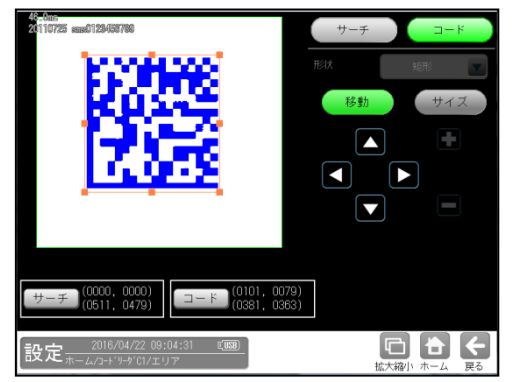

# [2] コード設定

コードを読み取るために、コードの種類や モデル、検出対象の色、しきい値等を設定 します。

① [コード設定]ボタンを選択します。

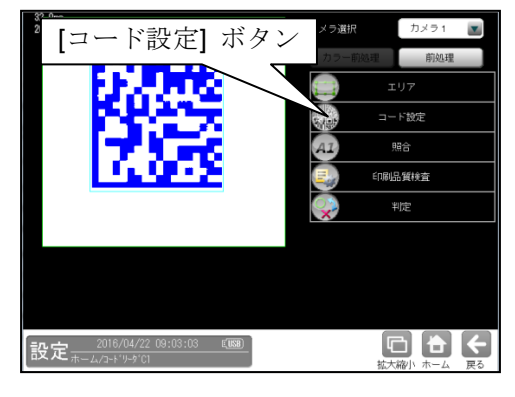

② コード設定の画面が表示されます。

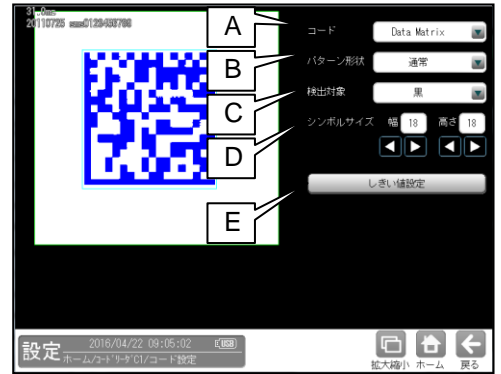

#### **A.** コード

コードの種類を設定します。

ここでは、「DataMatrix」を選択します。

## **B.** パターン形状

パターンの形状を選択します。 「通常」/「輪郭」

## **C.** 検出対象

(パターン形状を「通常」に設定時のみ有効) 検出対象のコードの色(黒/白)を 選択します。 現在の画像における色を選択して ください。

# **D.** シンボルサイズ幅/高さ シンボルサイズを設定します。 長方形の場合、幅が大きい方の数値を幅と して設定してください。

#### **E.** しきい値設定

2 値化のしきい値を設定します。 [しきい値設定]ボタンを押すと、 しきい値設定画面が開きます。

- ③ [しきい値設定]ボタンを選択すると、 しきい値設定画面が表示されます。
	- ・自動 **2** 値化=「ブロック」を選択した場合

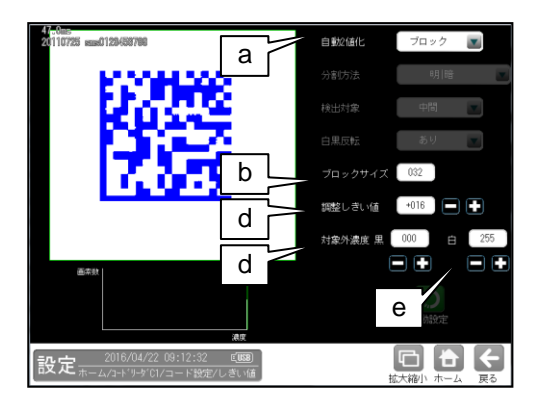

## **a.** 自動**2**値化

- 「なし/全体/ブロック」を選択します。
- ・ 「全体」を選択すると、画像取り込み ごとに白と黒の領域が半々となるように しきい値を調整します。
- ・ 「ブロック」を選択すると、画像取り込み ごとに画面をブロックサイズの大きさで 領域分割し、それぞれのブロック毎に 白と黒の領域が半々となるようにしきい値 を調整します。

# **b.** ブロックサイズ

ブロック 2 値化のブロックサイズ (1~256)を選択します。

#### **c.** 調整しきい値

調整しきい値(-128~127)を設定します。 ブロック毎に決定されたしきい値に対し、 オフセットします。 しきい値を上げたい場合は、+、 下げたい場合は-してください。

# **d.** 対象外濃度 黒

ブロック毎に決定されるしきい値に 関係なく、強制的に黒にする濃度値 (0~255)を設定します。

## **e.** 対象外濃度 白

ブロック毎に決定されるしきい値に 関係なく、強制的に白にする濃度値 (0~255)を設定します。

#### ・自動 **2** 値化=「全体」を選択した場合

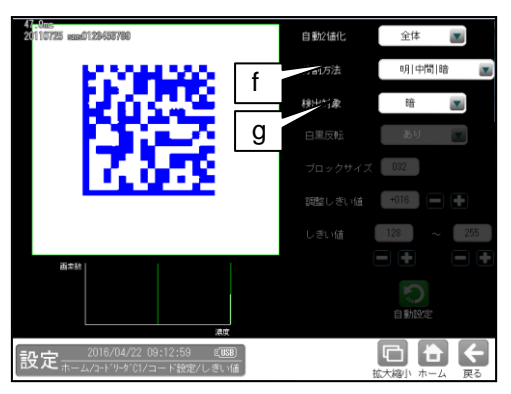

#### **f.** 分割方法

2 値化の変換方法として「明|暗」または 「明|中間|暗」を選択します。 「明|暗」のとき、白、黒の2つの領域に 変換します。

「明|中間|暗」のとき、白、中間、黒の 3つの領域に変換します。

# **g.** 検出対象

分割方法「明|中間|暗」のときに、 明、中間、暗の3つの領域の中で検出対象と する領域の組み合わせを選択します。

# ・自動 **2** 値化=「なし」を選択した場合

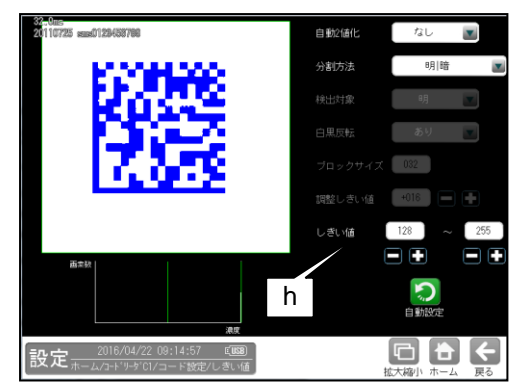

#### **h.** しきい値

しきい値のの上限値と下限値を設定します。 設定方法には、画像を確認しながら手動で 設定する方法と、現在表示されている画像 (基準画像)から最適なしきい値を自動設定 する方法があります。

#### 【手動で設定する場合】

上限値と下限値のボタンを選択して設定 します。

通常、しきい値は下限値のみを設定します が、上限値を設定すると、上下限範囲内の 階調を持つ領域のみを検出対象領域にする ことができます。

また、背景の基準画像に現在の検出対象 領域が青色で表示されます。基準画像で、 目的の領域が青色になるように上下限値を 設定してください。

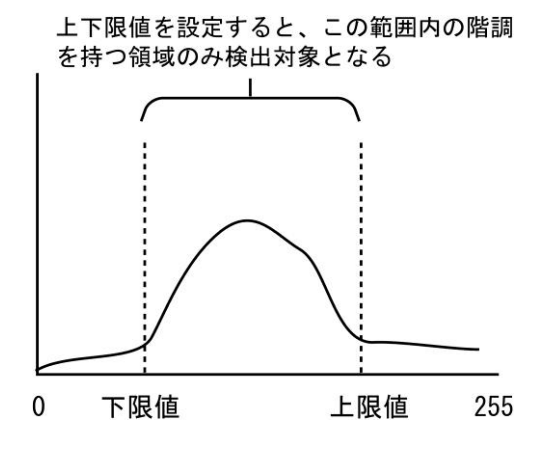

## 【自動で設定する場合】

上下限値を自動で設定するには、 [自動設定]ボタンを選択します。 下限値のボタンに最適なしきい値が 自動設定されます。 自動設定された後、上限値/下限値の ボタンで設定値を微調整できます。

# [3] 照合

コードを読み取ったデータと、設定した登録 データを比較する機能です。

① [照合]ボタンを選択します。

カメラ1 コード設定 照合 印刷品質検査 判定 [照合] ボタン 設定 2016/04  $\begin{array}{c} \textbf{a} \\ \textbf{b} \end{array} \begin{array}{c} \textbf{c} \\ \textbf{c} \end{array}$ 

② 照合の設定画面が表示されます。

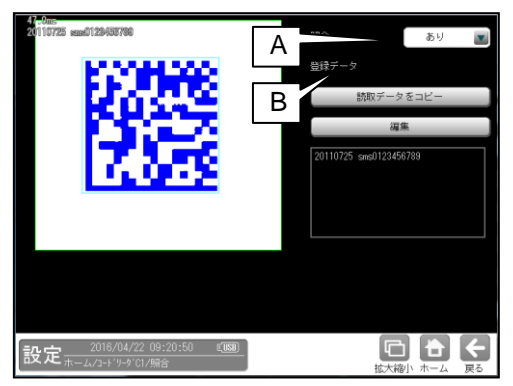

#### **A.** 照合

照合をする場合は、照合「あり」を選択 します。

#### **B.** 登録データ

照合の基準となる登録データを設定 します。 現在の読取データを設定する場合は、 「読取データをコピー」ボタンを選択 します。 登録データを変更する場合は、「編集」

ボタンを選択し、文字を変更します。

# [4] 印刷品質検査 (IV-S72J のみ)

印刷品質検査について設定します。印刷品質 検査は、コードの印刷品質を検査する機能です。

#### 注意:

データマトリックスの印刷品質検査は、 26×26 のモデルまでの対応としています。 行または列のサイズが 26 を超えるモデルの 印刷品質検査には対応していません。

① [印刷品質検査]ボタンを選択します。

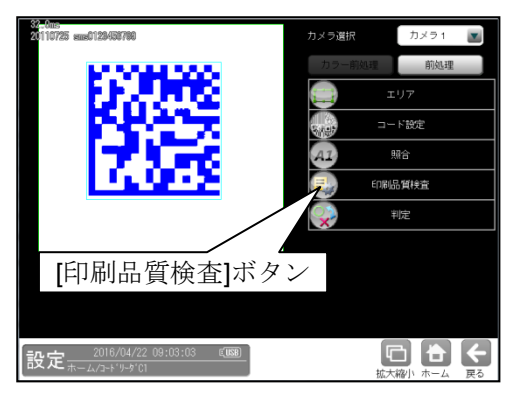

② 印刷品質検査の設定画面が表示されます。

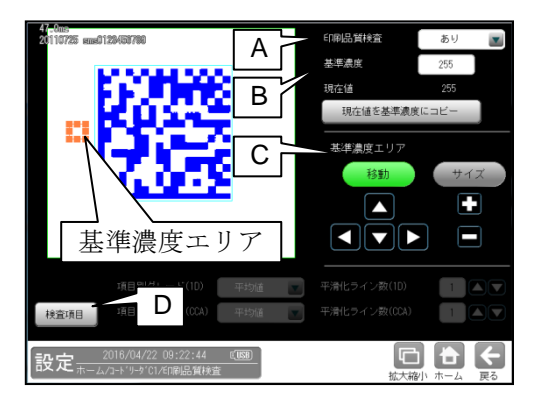

**A.** 印刷品質検査

印刷品質検査をする場合は、 印刷品質検査「あり」を選択します。

#### **B.** 基準濃度

印刷品質検査の基準となるコードの背景 濃度を設定します。 現在値を使用する場合は、[現在値を基準値 にコピー]ボタンを押してください。 基準濃度エリアとして設定された範囲の 値が現在値として入力されます。

### **C.** 基準濃度エリア

基準濃度(コードの背景濃度)を測定する 範囲を設定します。

## **D.** 検査項目

このボタンを押すと、検査項目設定画面へ移行 します。

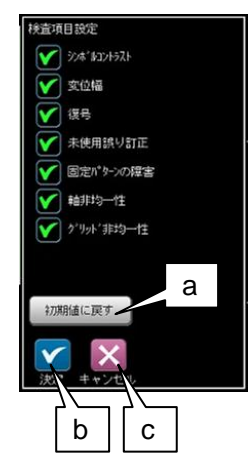

- a. 初期値に戻す 全項目が検査対象となります。
- b. 決定 "決定"ボタンを押すと、チェック ON の 項目が検査対象として設定されます。
- c. キャンセル キャンセル"ボタンを押すと、 キャンセルされます。

総合品質のグレードは、選択された項目の グレードに基づき評価されます。 従い、グレードの低い検査項目を非選択に することにより、総合品質のグレードが高く なります。

# [5] 判定

モジュールの処理を実行して計測される 結果に対して、良否の判定基準となる 上下限値を設定します。

① [判定]ボタンを選択します。

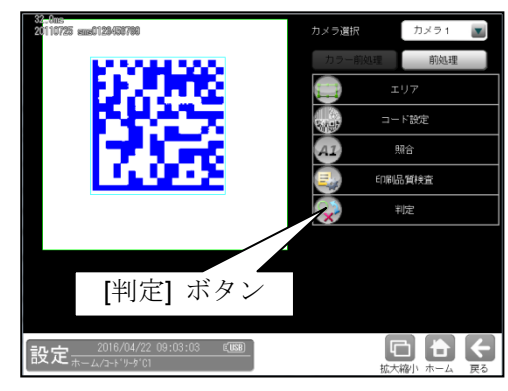

② 判定の設定画面が表示されます。

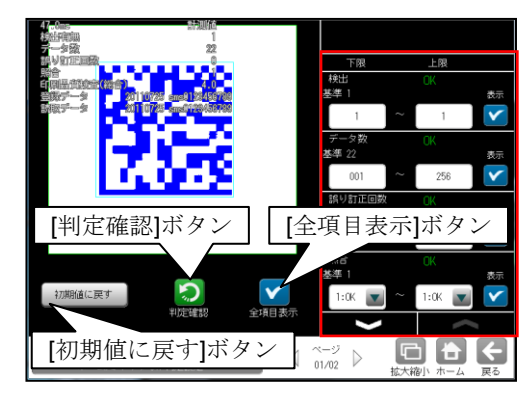

# 判定項目、上下限値、判定

各判定項目について、良否の判定基準 (上下限値)を設定します。

- ・ [表示]または[全項目表示]ボタンを押すと 判定結果が表示されます。
- ノ ボタンにより、判定項目の表示 を切り替えます。
- ・ 設定した判定を確認するときは [判定確認]ボタンを選択します。 各判定項目の右に判定結果(OK/NG)が 表示されます。
- ・ [初期値に戻す]ボタンを選択すると、 設定値が初期化されます。

# 1-2 **QR Code**

IV-S70 シリーズでは、QR コードの読み取りが可能です。 IV-S72J では、QR コード モデル 2 の印刷品質検査が可能です。

# ■ 仕様

対応するモデルは、つぎの通りです。

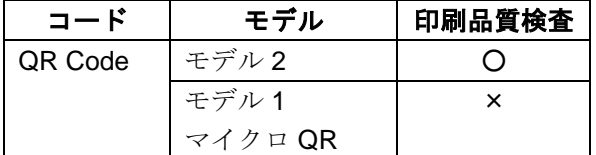

# ■ 印刷品質検査 (**IV-S72J** のみ)

印刷品質検査では下記の項目を検査します。

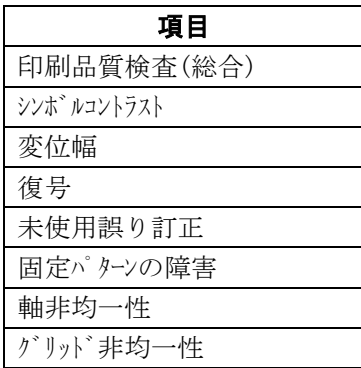

# ■ 出力内容

計測結果として以下の項目を出力できます。

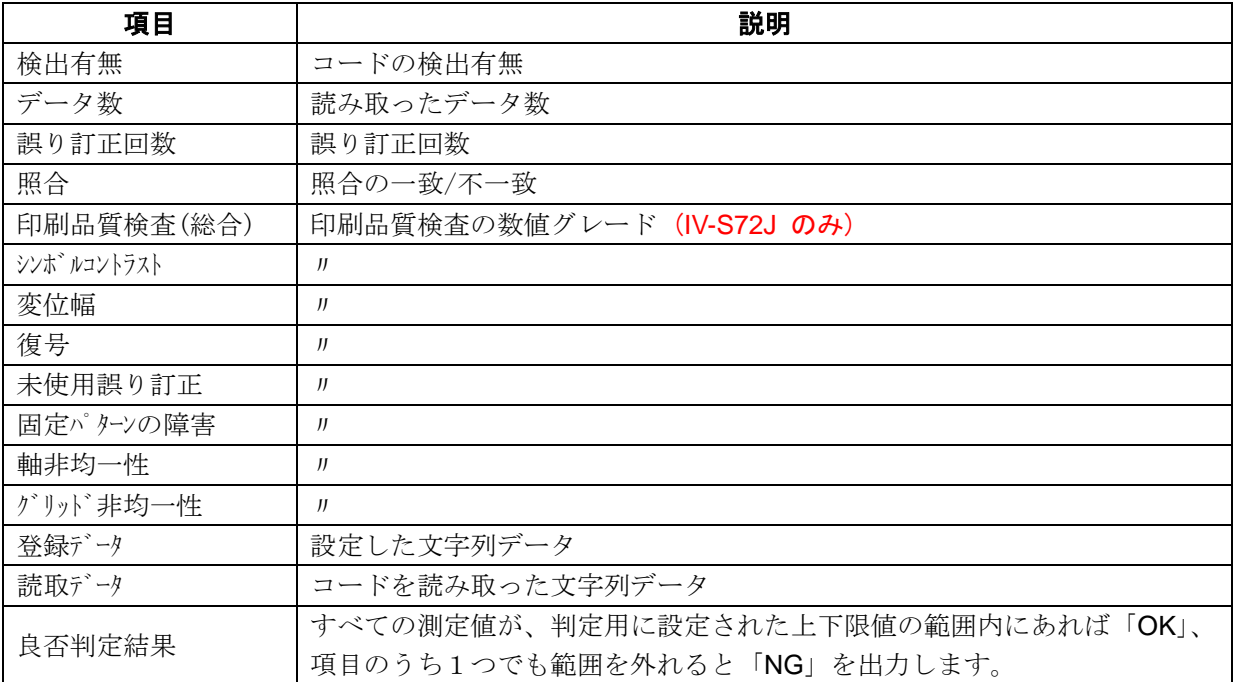

# ■ 設定項目

#### ・ カメラ選択

使用するカメラを指定します。(IV-S70 マニュアル 4・46 ページ参照)

・ 前処理(IV-S70 マニュアル 4・50 ページ参照) 前処理を設定します。

# ・ カラー前処理

カラー前処理を設定します。(IV-S70 マニュアル 4・62 ページ参照)

・ エリア(IV-S70 マニュアル 4・46 ページ参照)

コードを読み取る範囲、コードの大きさを指定します。

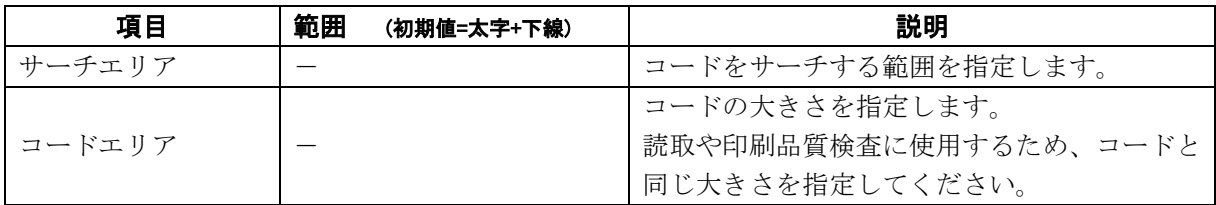

#### ・ コード設定

コードを読み取るために必要な設定項目を指定します。

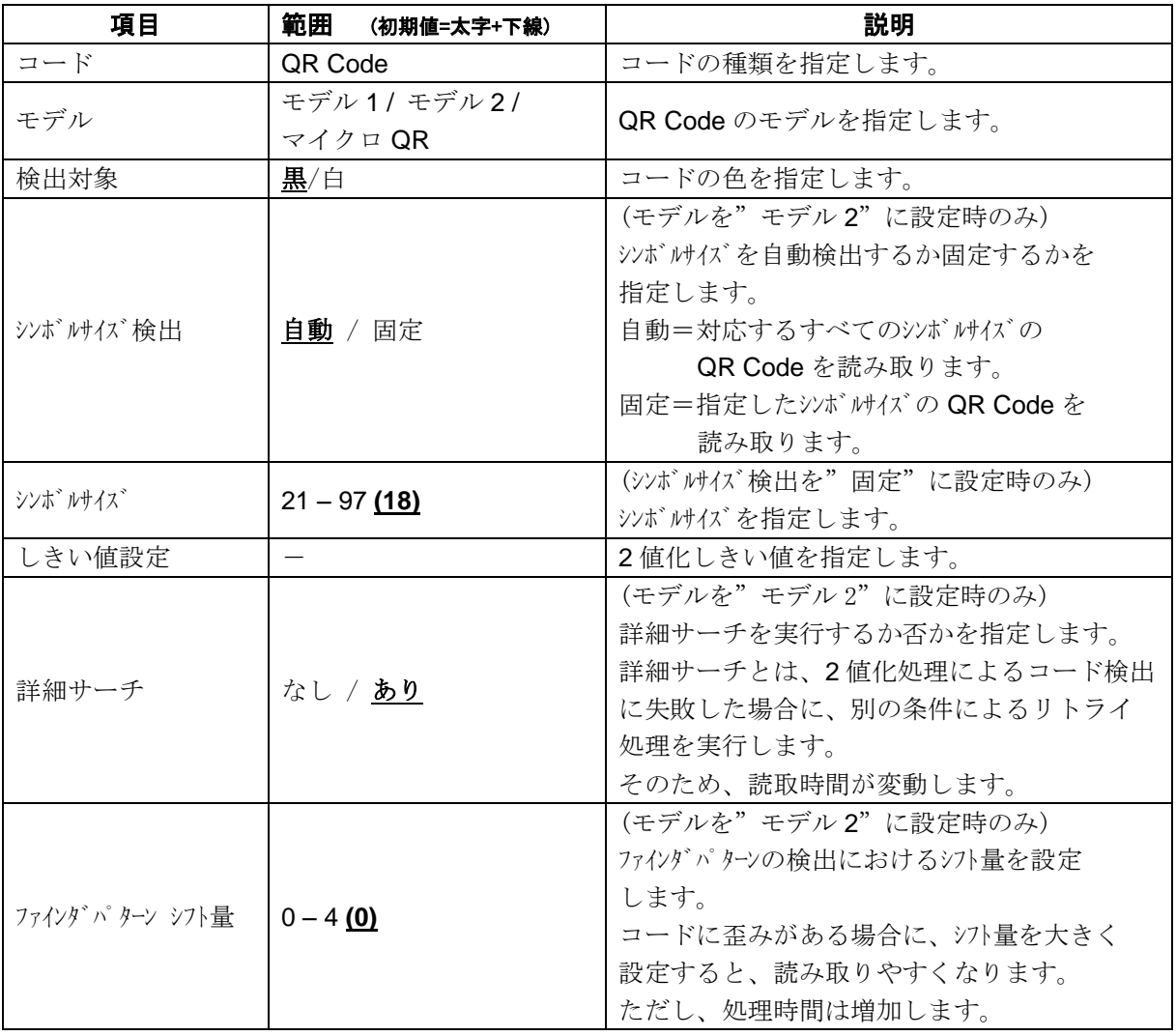

# ・ 照合

照合とは、読取データと、あらかじめ指定した登録データが一致するか比較する検査です。

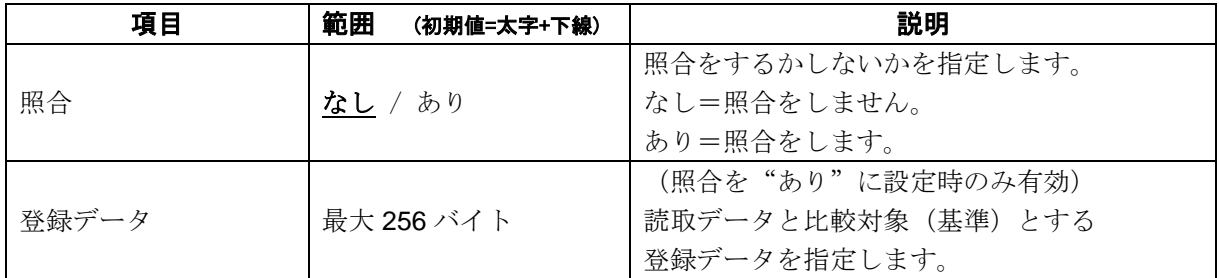

## ・ 印刷品質検査 (**IV-S72J** のみ)

印刷品質検査について設定します。

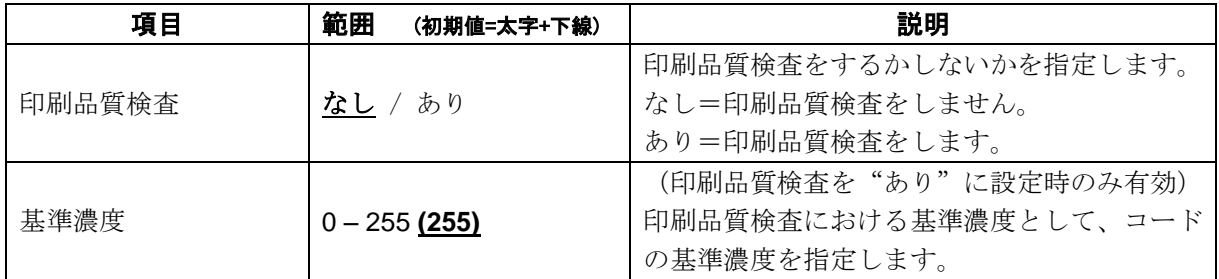

# ・ 判定

良否判定をするための条件を設定します。

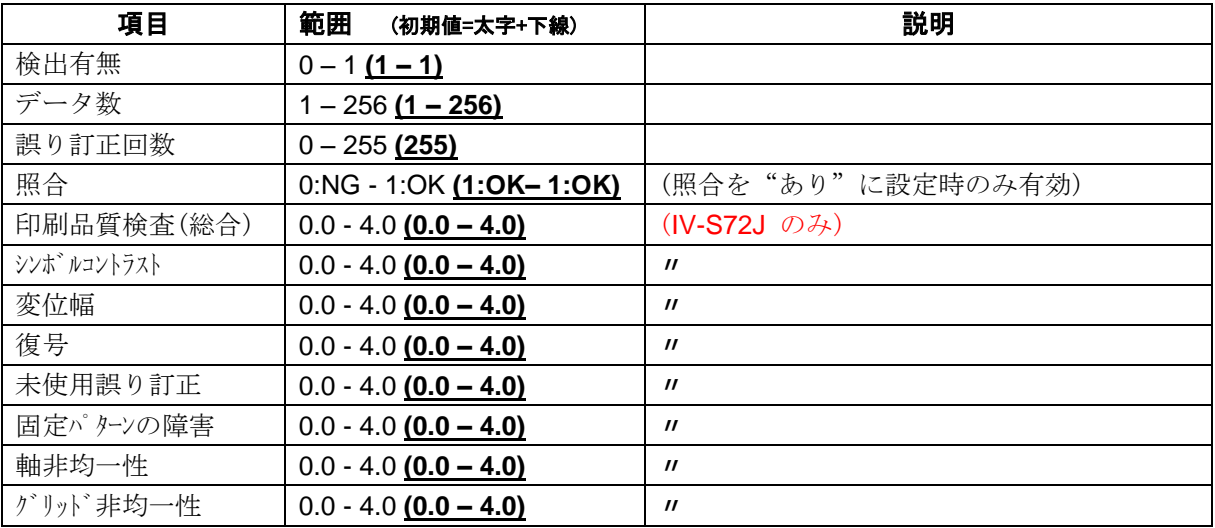

# [1] エリア

コードを読み取る範囲(サーチェリア)と、 コードの大きさ(コードエリア)を設定します。 ここでは、モデル2を例として説明します。 注意:(IV-S70 マニュアル 4・137 ページ参照) 位置補正モジュールでの「XY 補正+エリア 回転」には対応していません。

① [エリア]ボタンを選択します。

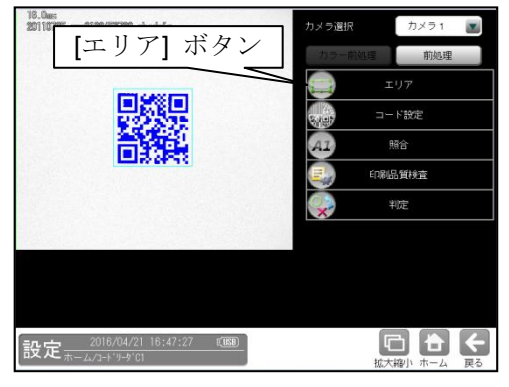

② エリアの設定画面が表示されます。

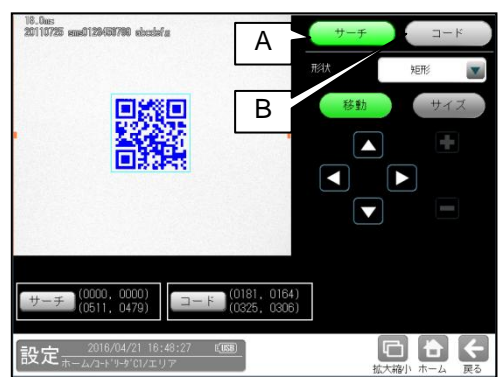

- **A.** サーチ
	- コードをサーチする範囲を設定します。
	- ・ サーチエリアは、コードより大きくなる ように設定してください。
	- ・ サーチエリアは、小さいほうが読取精度、 速度は向上しますが、小さすぎると、 読取精度が悪くなる場合があります。
- **B.** コード
	- コードの大きさを設定します。
	- ・ コードエリアは、コードと同じ大きさに なるように設定してください。

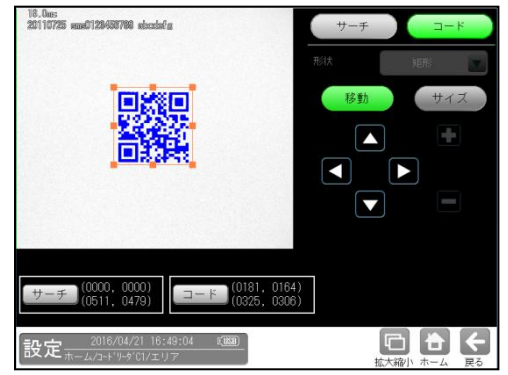

# [2] コード設定

コードを読み取るために、コードの種類、 モデル、検出対象の色、しきい値等を設定 します。

① [コード設定]ボタンを選択します。

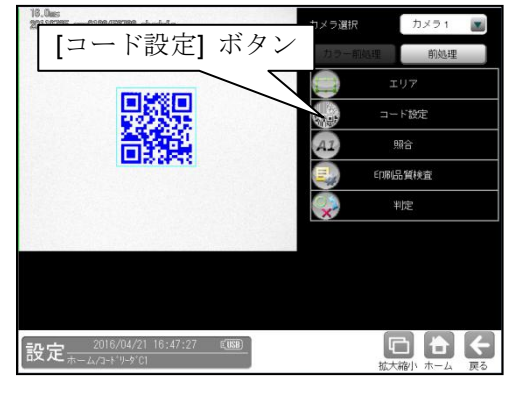

② コード設定の画面が表示されます。 (モデル 2 を設定した場合)

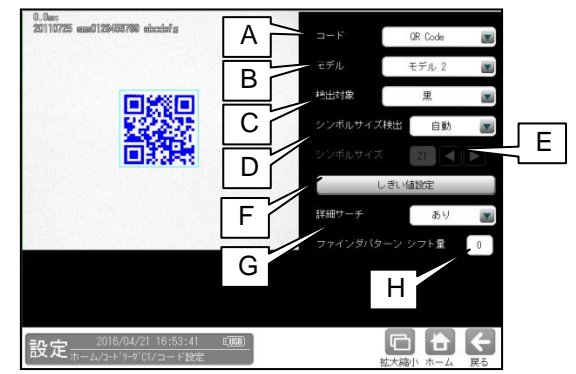

(モデル 1 を設定した場合)

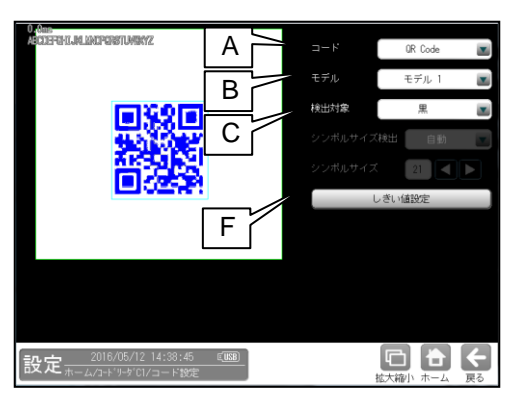

(マイクロ QR を設定した場合)

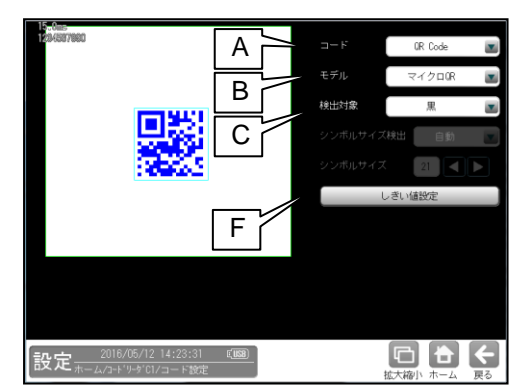

**A.** コード

コードの種類を設定します。 ここでは、「QR code」を選択します。

**B.** モデル

QR code のモデルを選択します。  $F_{\tau}$  $h \geq 1$  /  $F_{\tau}$  $h \geq 1$  /  $F_{\tau}$  $h \geq 1$ 

#### **C.** 検出対象

検出対象のコードの色(黒/白)を選択 します。 現在の画像における色を選択してください。

#### **D.** シンボルサイズ検出

(モデルを「モデル 2」に設定時のみ) シンボルサイズを自動検出するか固定するか 指定します。

「自動」=対応するすべてのシンボルサイズの QR Code を読み取ります。

「固定」=指定したシンボルイズの QR Code を読み取ります。

#### **E.** シンボルサイズ

(シンボルサイズ検出を"固定"に設定時のみ) シンボルサイズを指定します。

#### **F.** しきい値設定

2 値化のしきい値を設定します。 [しきい値設定]ボタンを押すと、 しきい値設定画面が開きます。

**G.** 詳細サーチ

(モデルを"モデル 2"に設定時のみ) 詳細サーチを実行するか否かを指定します。 詳細サーチとは、2 値化処理によるコード 検出に失敗した場合に、別の条件による リトライ処理を実行します。 そのため、読取時間が変動します。

# **H.** ファインダ パ ターン シフト量 (モデルを"モデル 2"に設定時のみ) ファインダパターンの検出におけるシフト量を設定 します。 コードに歪みがある場合に、シス量を大きく 設定すると、読み取りやすくなります。 ただし、処理時間は増加します。

③ [しきい値設定]ボタンを選択すると、 しきい値設定画面が表示されます。

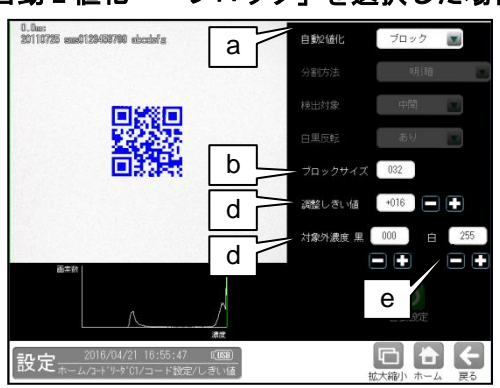

# ・自動 2 値化=「ブロック」を選択した場合

# a. 自動 **2** 値化

「なし/全体/ブロック」を選択します。

- ・ 「全体」を選択すると、画像取り込み ごとに白と黒の領域が半々となるように しきい値を調整します。
- ・ 「ブロック」を選択すると、画像取り込み ごとに画面をブロックサイズの大きさで 領域分割し、それぞれのブロック毎に 白と黒の領域が半々となるようにしきい 値を調整します。
- b. ブロックサイズ ブロック 2 値化のブロックサイズ(1~256) を選択します。
- c. 調整しきい値

調整しきい値(-128~127)を設定します。 ブロック毎に決定されたしきい値に対し、 オフセットします。 しきい値を上げたい場合は、+、 下げたい場合は-してください。

#### d. 対象外濃度 黒

ブロック毎に決定されるしきい値に 関係なく、強制的に黒にする濃度値 (0~255)を設定します。

e. 対象外濃度 白 ブロック毎に決定されるしきい値に 関係なく、強制的に白にする濃度値 (0~255)を設定します。

# ・自動 **2** 値化=「全体」を選択した場合

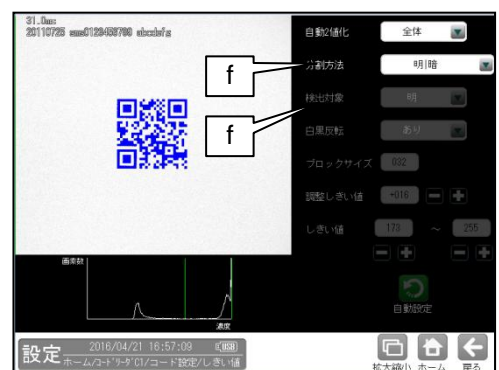

## **f.** 分割方法

2 値化の変換方法として「明|暗」または 「明|中間|暗」を選択します。

「明|暗」のとき白、黒の2つの領域に 変換します。

「明|中間|暗」のとき白、中間、黒の 3つの領域に変換します。

# **g.** 検出対象

分割方法「明|中間|暗」のときに、 明、中間、暗の3つの領域の中で検出対象 とする領域の組み合わせを選択します。

## ・自動 **2** 値化=「なし」を選択した場合

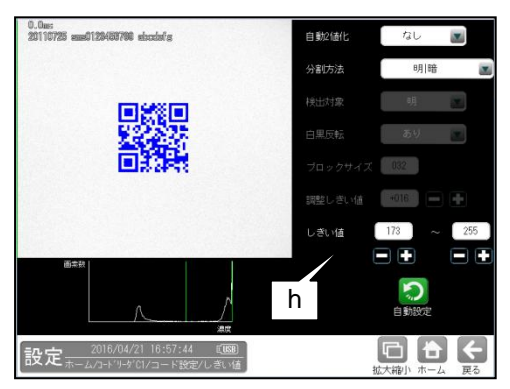

## **h.** しきい値

しきい値のの上限値と下限値を設定します。 設定方法には、画像を確認しながら手動で 設定する方法と、現在表示されている画像 (基準画像)から最適なしきい値を自動設定 する方法があります。

#### 【手動で設定する場合】

上限値と下限値のボタンを選択して設定しま す。

通常、しきい値は下限値のみを設定しますが、 上限値を設定すると、上下限範囲内の階調を 持つ領域のみを検出対象領域にすることが できます。

また、背景の基準画像に現在の検出対象領域 が青色で表示されます。基準画像で、目的の 領域が青色になるように上下限値を設定して ください。

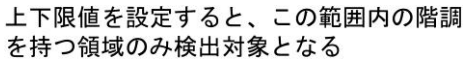

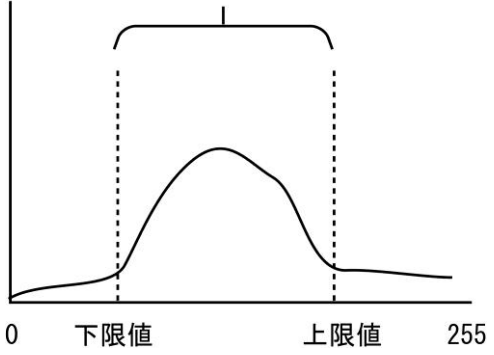

#### 【自動で設定する場合】

上下限値を自動で設定するには、[自動設定] ボタンを選択します。下限値のボタンに最適 なしきい値が自動設定されます。自動設定 された後、上限値/下限値のボタンで設定値を 微調整できます。

# [3] 照合

コードを読み取ったデータと、設定した登録 データを比較する機能です。

① [照合]ボタンを選択します。

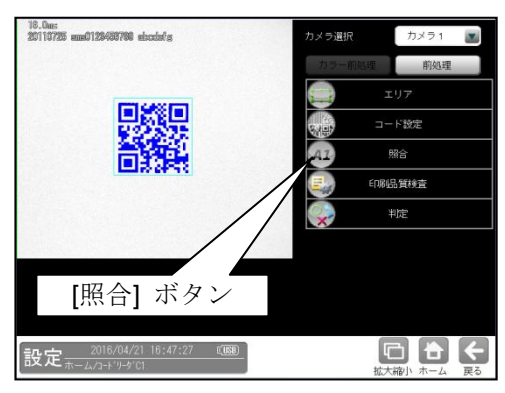

② 照合の設定画面が表示されます。

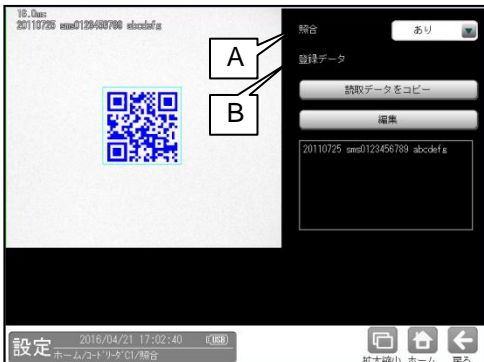

# **A.** 照合

照合をする場合は、照合「あり」を選択 します。

#### **B.** 登録データ

照合の基準となる登録データを設定します。 現在の読取データを設定する場合は、 「読取データをコピー」ボタンを 選択します。 登録データを変更する場合は、「編集」 ボタンを選択し、文字を変更します。

# [4] 印刷品質検査 (**IV-S72J** のみ)

印刷品質検査について設定します。印刷品質 検査は、コードの印刷品質を検査する機能です。

## 注意:

QR コードの印刷品質検査は、モデル2のみに 対応しています。

マイクロ QR およびモデル1の印刷品質検査は 対応していません。

① [印刷品質検査]ボタンを選択します。

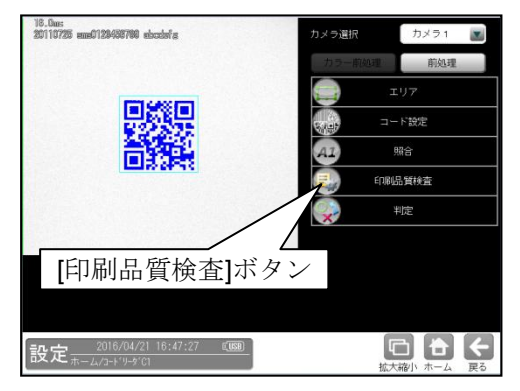

② 印刷品質検査の設定画面が表示されます。

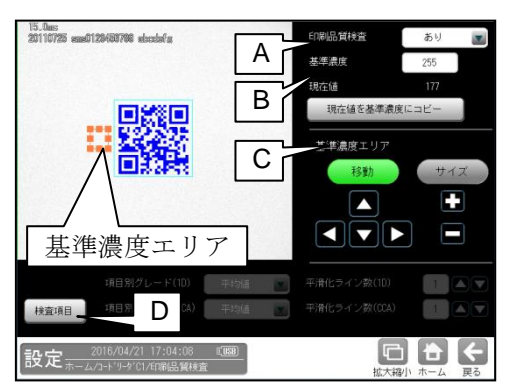

#### **A.** 印刷品質検査

印刷品質検査をする場合は、 印刷品質検査「あり」を選択します。

## **B.** 基準濃度

印刷品質検査の基準となるコードの背景 濃度を設定します。 現在値を使用する場合は、[現在値を基準値 にコピー]ボタンを押してください。 基準濃度エリアとして設定された範囲の 値が現在値として入力されます。

#### **C.** 基準濃度エリア

基準濃度(コードの背景濃度)を測定する 範囲を設定します。

## **D.** 検査項目

このボタンを押すと、検査項目設定画面へ 移行します。

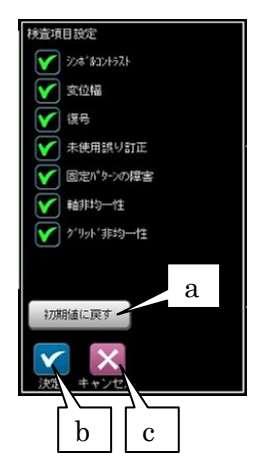

- a. 初期値に戻す
	- 全項目が検査対象となります。
- b. 決定

"決定"ボタンを押すと、チェック ON の 項目が検査対象として設定されます。

c. キャンセル

"キャンセル"ボタンを押すと、検査項目 の設定がキャンセルされます。

総合品質のグレードは、選択された項目の グレードに基づき評価されます。 従い、グレードの低い検査項目を非選択に することにより、総合品質のグレードが 高くなります。

# [5] 判定

モジュールの処理を実行して計測される 結果に対して、良否の判定基準となる 上下限値を設定します。

① [判定]ボタンを選択します。

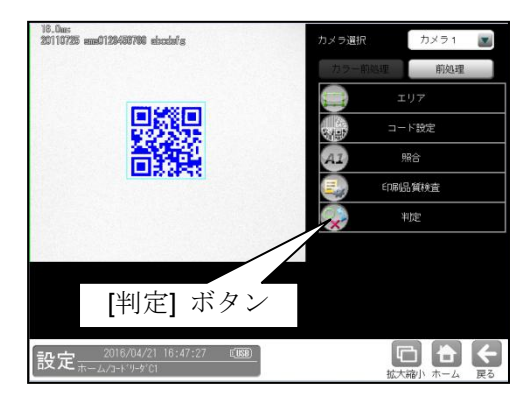

② 判定の設定画面が表示されます。

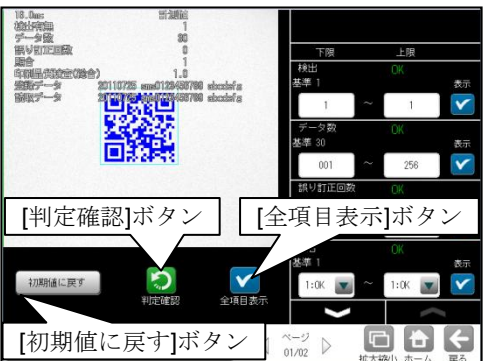

#### 判定項目、上下限値、判定

各判定項目について、良否の判定基準 (上下限値)を設定します。

- ・ [表示]または[全項目表示]ボタンを押すと 判定結果が表示されます。
- シス ボタンにより、判定項目の 表示を切り替えます。
- ・ 設定した判定を確認するときは [判定確認]ボタンを選択します。 各判定項目の右に判定結果(OK/NG)が 表示されます。
- ・ [初期値に戻す]ボタンを選択すると、 設定値が初期化されます。

# 1- 3 **GS1 DataBar**

IV-S70 シリーズでは、GS1 DataBar の読み取りが可能です。 IV-S72J では、GS1 DataBar の印刷品質検査が可能です。

# ■ 仕様

対応するモデルは、つぎの通りです。

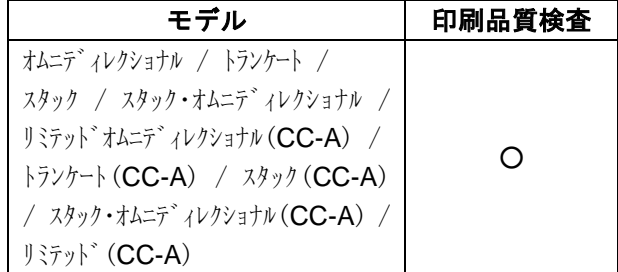

# ■ 印刷品質検査 (**IV-S72J** のみ)

印刷品質検査では下記の項目を検査します。

# (コンポジット=「なし」の場合)

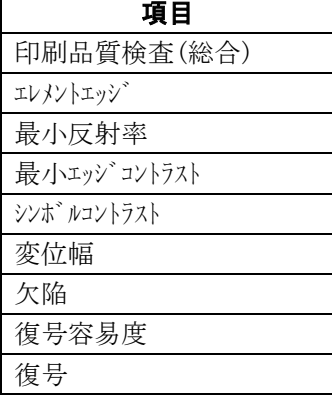

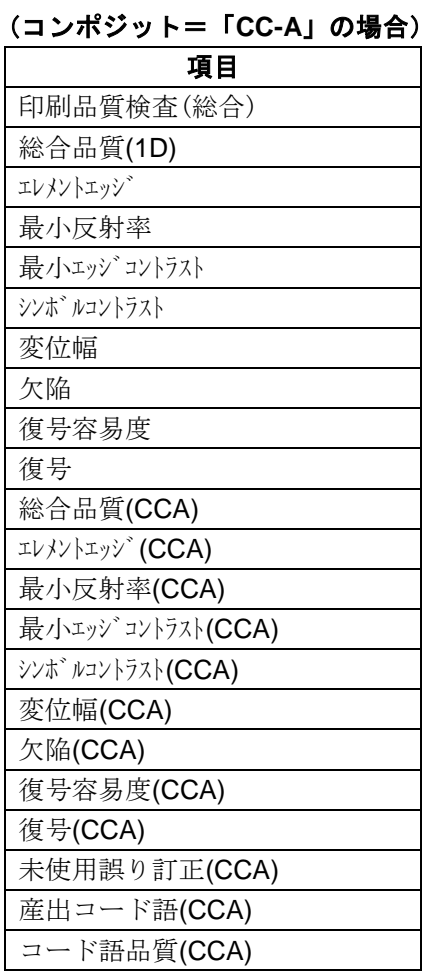

# ■ 出力内容

計測結果として以下の項目を出力できます。

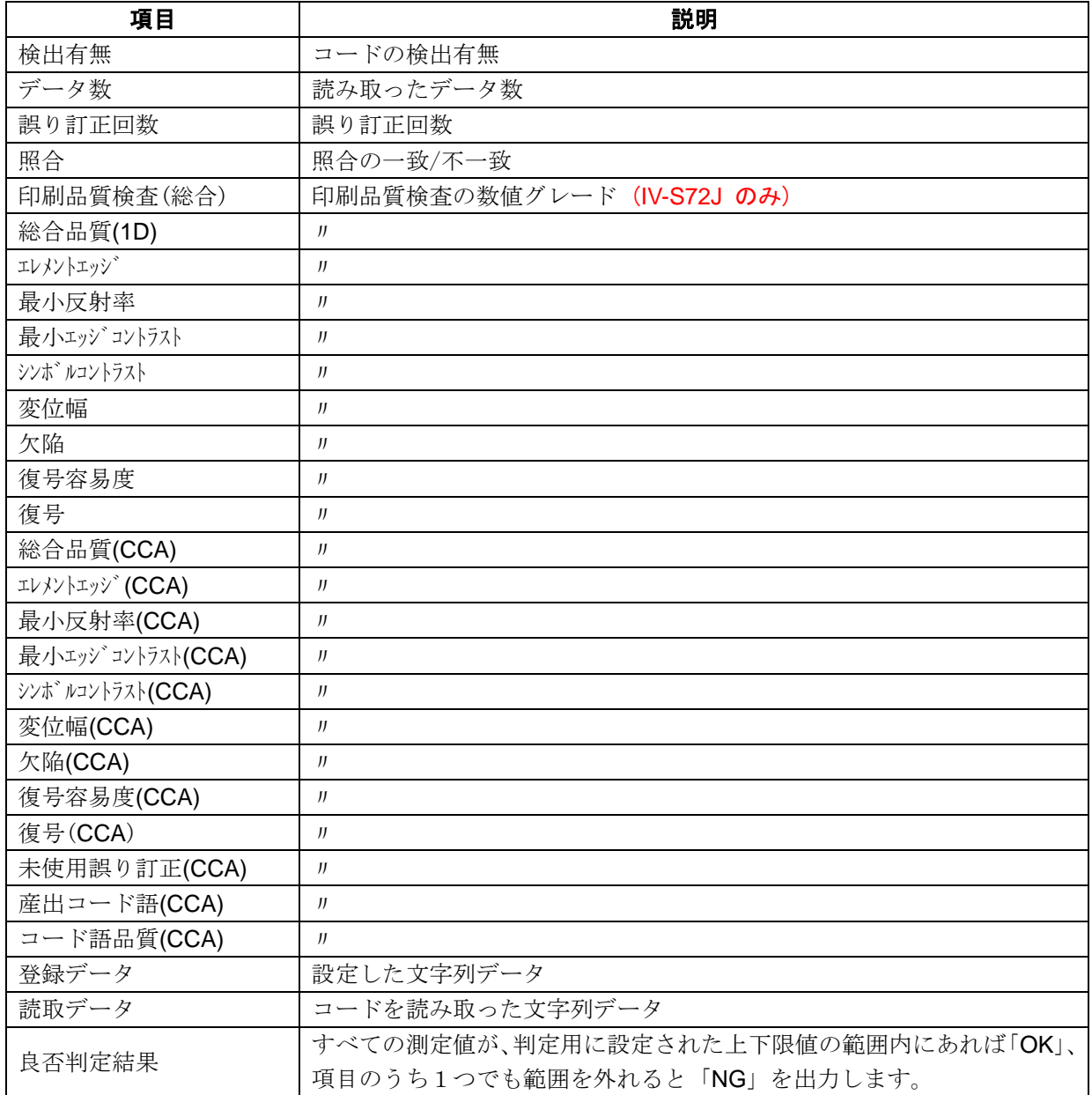

# ■ 設定項目

## ・ カメラ選択

使用するカメラを指定します。(IV-S70 マニュアル 4・46 ページ参照)

・ 前処理(IV-S70 マニュアル 4・50 ページ参照)

## 前処理を設定します。 ・ カラー前処理

カラー前処理を設定します。(IV-S70 マニュアル 4・62 ページ参照)

・ エリア(IV-S70 マニュアル 4・46 ページ参照)

コードを読み取る範囲、コードの大きさを指定します。

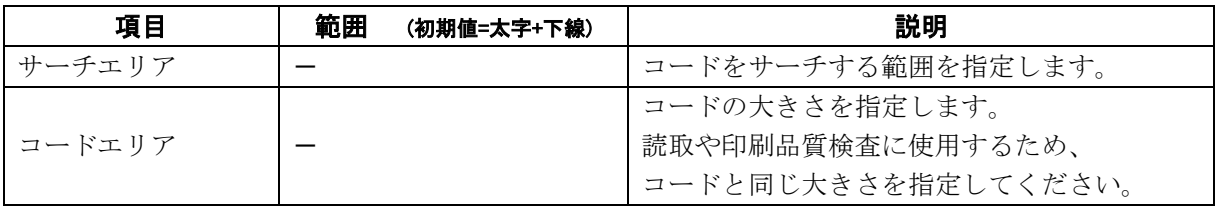

#### ・ コード設定

コードを読み取るために必要な設定項目を指定します。

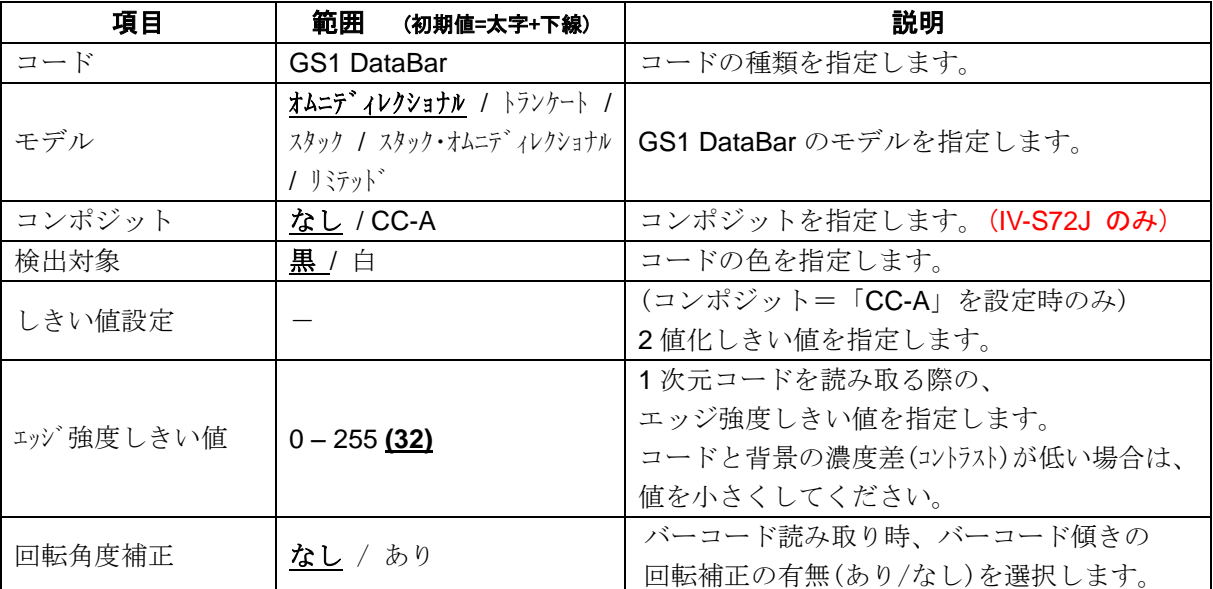

# ・ 照合

照合とは、読取データと、あらかじめ指定した登録データが一致するか比較する検査です。

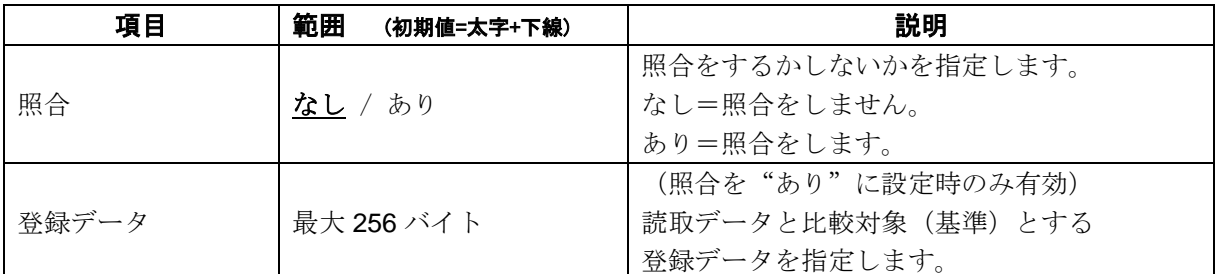

# ・ 印刷品質検査 (**IV-S72J** のみ)

印刷品質検査について設定します。

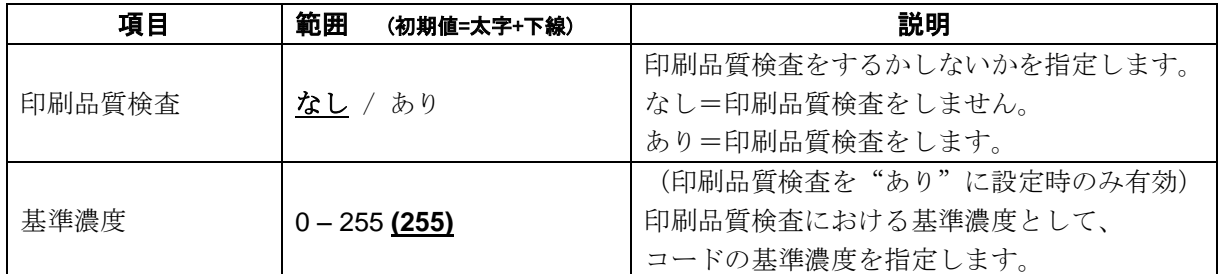

# ・ 判定

良否判定をするための条件を設定します。

# (コンポジット=「なし」の場合)

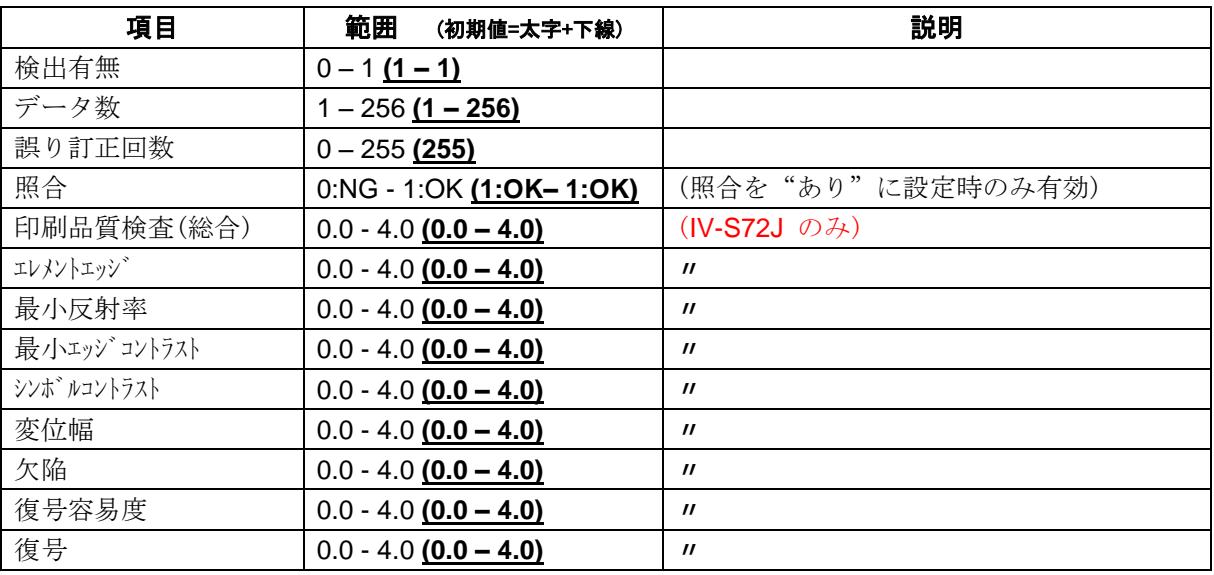

# (コンポジット=「**CC-A**」の場合)(**IV-S72J** のみ)

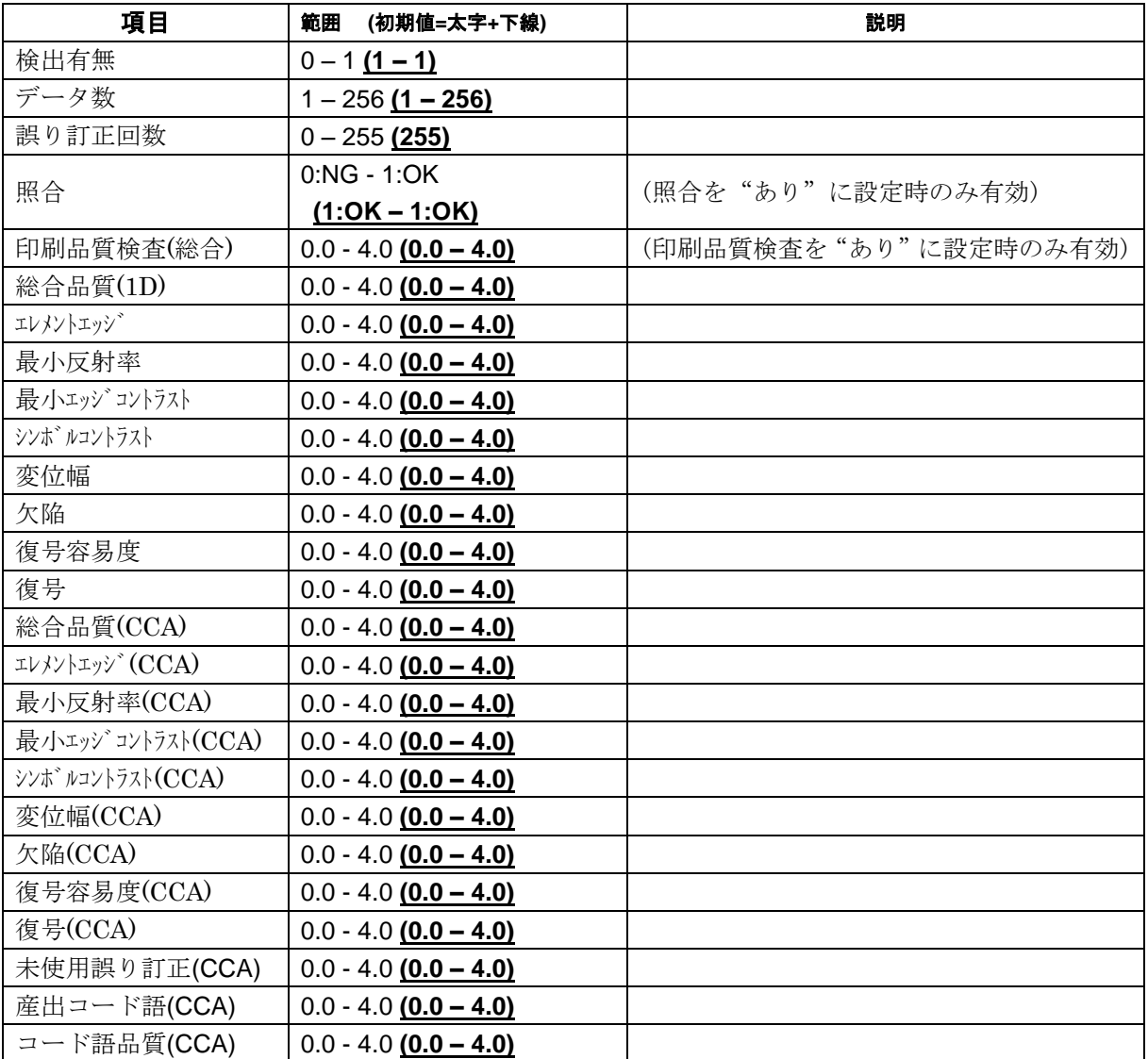

# [1] エリア

コードを読み取る範囲(サチェリア)と、コード の大きさ(コードェリア)を設定します。

注意:(IV-S70 マニュアル 4・137 ページ参照) 位置補正モジュールでの「XY 補正+エリア 回転」には対応していません。

① [エリア]ボタンを選択します。

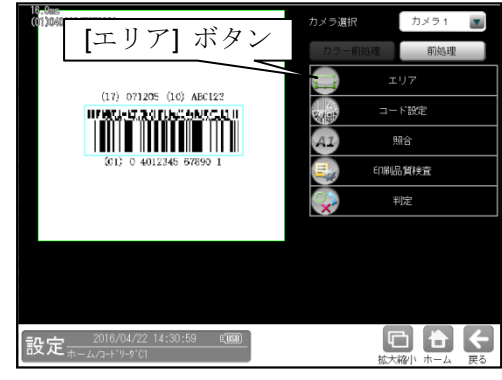

② エリアの設定画面が表示されます。

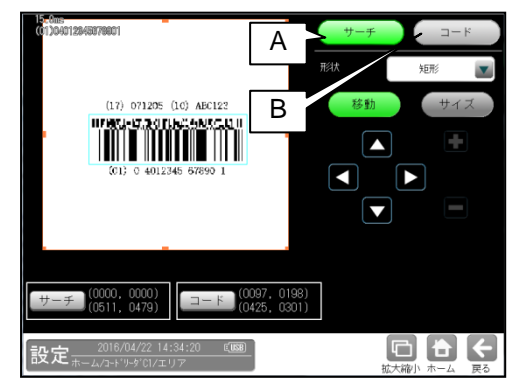

- **A.** サーチ
	- コードをサーチする範囲を設定します。
	- ・サーチエリアは、コードより大きく なるように設定してください。
	- ・サーチエリアは、小さいほうが読取精度、 速度は向上しますが、小さすぎると、 読取精度が悪くなる場合があります。
- **B.** コード
	- コードの大きさを設定します。
	- ・コードエリアは、コードと同じ大きさに なるように設定してください。

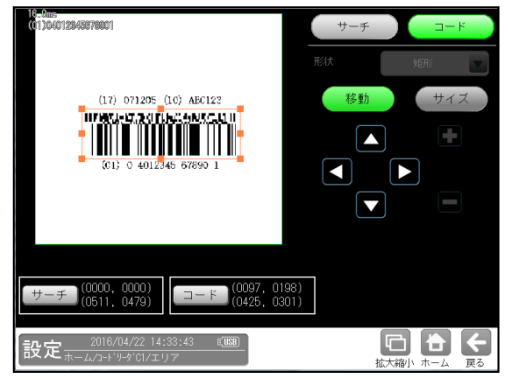

# [2] コード設定

コードを読み取るために、コードの種類や モデル、検出対象の色、しきい値等を設定 します。

① [コード設定]ボタンを選択します。

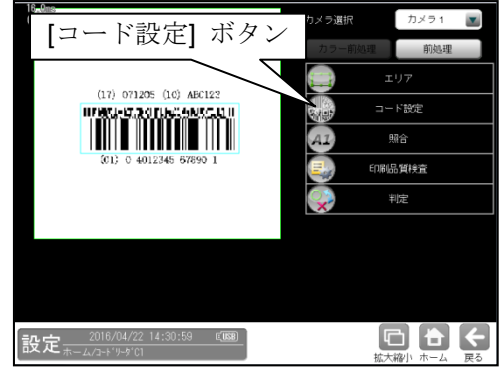

② コード設定の画面が表示されます。

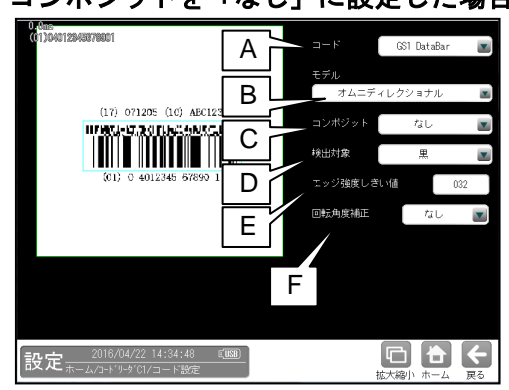

・コンポジットを「なし」に設定した場合

**6**S1 DataBar A B C **TIME MANTE** D  $E<sub>1</sub>$ F G 設定 2016/04/22 14:47:06 [188] O & K

・コンポジットを「**CC-A**」に設定した場合

#### **A.** コード

コードの種類を設定します。

ここでは、「GS1 DataBar」を選択します。 **B.** モデル

- モデルを選択します。
- **C.** コンポジット

コンポジットを選択します。

#### **D.** 検出対象

検出対象のコードの色(黒/白)を選択 します。

現在の画像における色を選択してください。

# **E.** エッジ強度しきい値

エッジ強度しきい値を設定します。 エッジ強度しきい値は、1 次元コードの検出 に使用します。 コードと背景の濃度差(コントラスト)が低い場合 は、値を小さく設定してください。

#### **F.** 回転角度補正

バーコード読み取り時、バーコード傾きの 回転補正の有無(あり/なし)を選択します。 "なし": バーコード傾きの回転補正は 実行されません。 "あり": バーコード傾きの回転補正を

実行します。 これにより、傾いたバーコードの

読み取り・品質検査に対応可能です。

#### **G.** しきい値設定

2 値化のしきい値を設定します。

- ③ [しきい値設定]ボタンを選択すると、 しきい値設定画面が表示されます。
	- ・自動 **2** 値化=「ブロック」を選択した場合

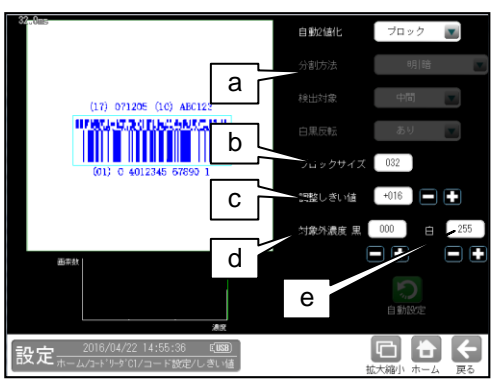

# a. 自動 2 値化

- 「なし/全体/ブロック」を選択します。
- b. ブロックサイズ ブロック 2 値化のブロックサイズ (1~256)を選択します。
- c. 調整しきい値 調整しきい値(-128~127)を設定します。 ブロック毎に決定されたしきい値に対し、 オフセットします。 しきい値を上げたい場合は、+、 下げたい場合は-してください。

# d. 対象外濃度 黒 ブロック毎に決定されるしきい値に 関係なく、強制的に黒にする濃度値 (0~255)を設定します。

e. 対象外濃度 白 ブロック毎に決定されるしきい値に 関係なく、強制的に白にする濃度値 (0~255)を設定します。

・自動 **2** 値化=「全体」を選択した場合

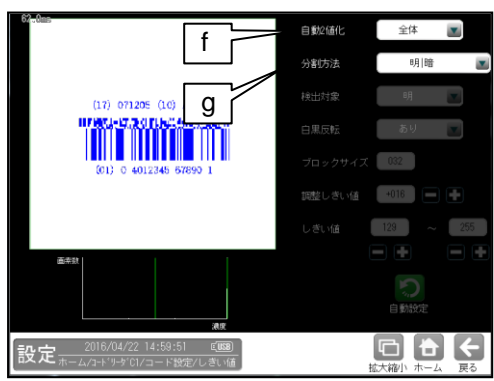

## f. 分割方法

2 値化の変換方法として「明|暗」または 「明|中間|暗」を選択します。

「明|暗」のとき白、黒の2つの領域に 変換します。

「明|中間|暗」のとき白、中間、黒の 3つの領域に変換します。

#### g. 検出対象

分割方法「明|中間|暗」のときに、 明、中間、暗の3つの領域の中で検出対象 とする領域の組み合わせを選択します。

# ・自動 **2** 値化=「なし」を選択した場合

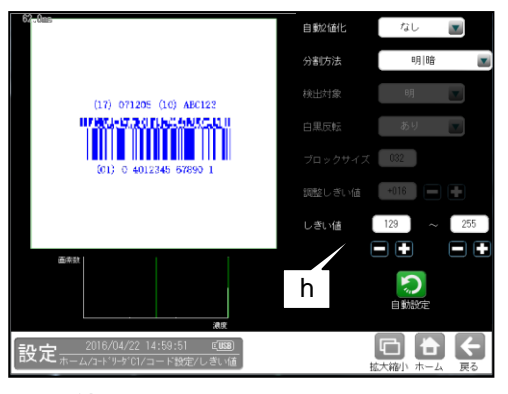

# h. しきい値

しきい値のの上限値と下限値を設定します。 設定方法には、画像を確認しながら手動で 設定する方法と、現在表示されている画像 (基準画像)から最適なしきい値を自動設定 する方法があります。

#### 【手動で設定する場合】

上限値と下限値のボタンを選択して設定 します。通常、しきい値は下限値のみを 設定しますが、上限値を設定すると、上下限 範囲内の階調を持つ領域のみを検出対象領域 にすることができます。

また、背景の基準画像に現在の検出対象領域 が青色で表示されます。基準画像で、目的の 領域が青色になるように上下限値を設定して ください。

#### 上下限値を設定すると、この範囲内の階調 を持つ領域のみ検出対象となる

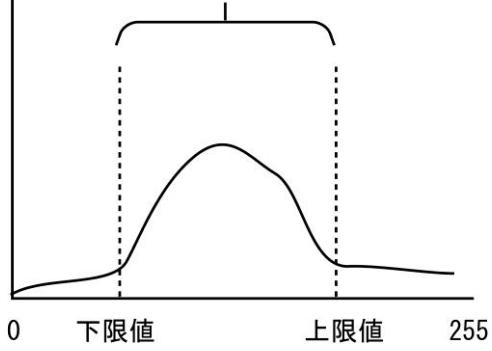

#### 【自動で設定する場合】

上下限値を自動で設定するには、[自動設定] ボタンを選択します。下限値のボタンに 最適なしきい値が自動設定されます。 自動設定された後、上限値/下限値のボタンで 設定値を微調整できます。

# [3] 照合

コードを読み取ったデータと、設定した登録 データを比較する機能です。

① [照合]ボタンを選択します。

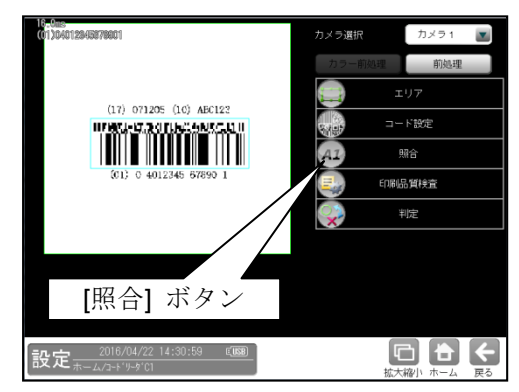

② 照合の設定画面が表示されます。

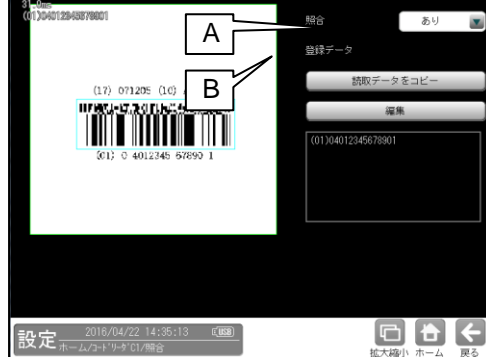

# **A.** 照合

照合をする場合は、照合「あり」を 選択します。

# **B.** 登録データ

照合の基準となる登録データを設定します。 現在の読取データを設定する場合は、 「読取データをコピー」ボタンを選択 します。 登録データを変更する場合は、「編集」 ボタンを選択し、文字を変更します。

# [4] 印刷品質検査 (**IV-S72J** のみ)

印刷品質検査について設定します。印刷品質 検査は、コードの印刷品質を検査する機能です。

① [印刷品質検査]ボタンを選択します。

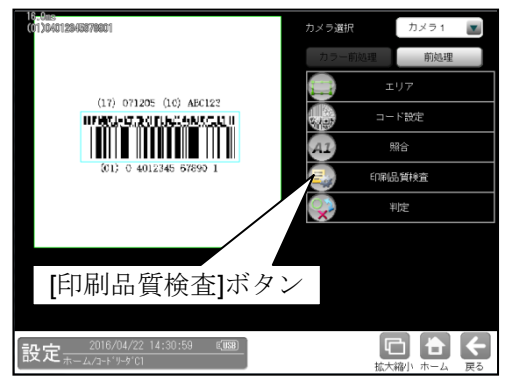

② 印刷品質検査の設定画面が表示されます。

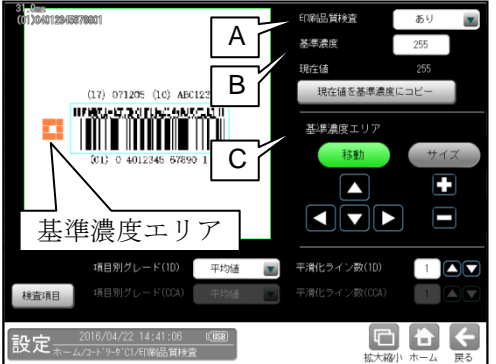

#### **A.** 印刷品質検査

印刷品質検査をする場合は、 印刷品質検査「あり」を選択します。

#### **B.** 基準濃度

印刷品質検査の基準となるコードの背景 濃度を設定します。 現在値を使用する場合は、[現在値を基準値 にコピー]ボタンを押してください。 基準濃度エリアとして設定された範囲の 値が現在値として入力されます。

#### **C.** 基準濃度エリア

基準濃度(コードの背景濃度)を測定する 範囲を設定します。

**[4]-1 GS1-DataBar** コンポジット**(CCA)** の場合

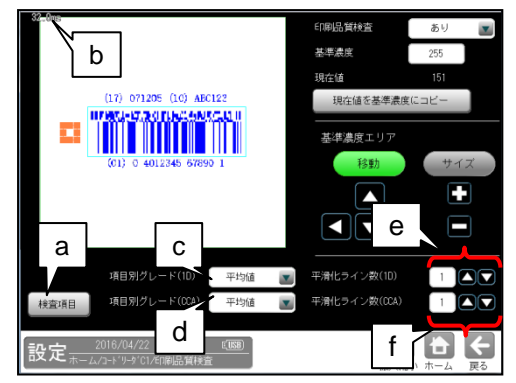

## a. 検査項目

このボタンを押すと、検査項目設定画面へ

移行します。

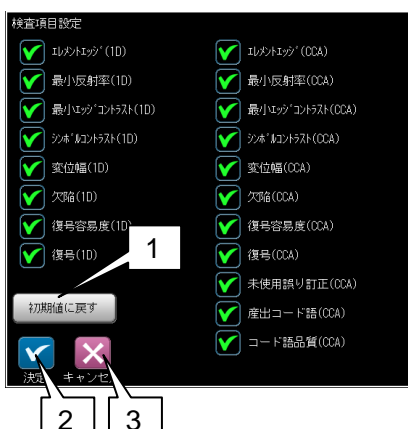

- 1. 初期値に戻す 全項目が検査対象となります。
- 2. 決定 "決定"ボタンを押すと、チェック ON の 項目が検査対象として設定されます。
- 3. キャンセル "キャンセル"ボタンを押すと、検査項目 の設定がキャンセルされます。

# **b. GS1-DataBar** コンポジット**(CCA)** の場合、

CCA 行平均高さデータが表示されます。

# **c.** 項目別グレード**(1D)**

項目別グレード種類(平均値・最小値)を選択 します。

- "平均値": 各検査項目別に求めたグレード の平均値を検査項目別グレード とします。
- "最小値": 各検査項目別に求めたグレード の最小値を検査項目別グレード とします。

# **d.** 項目別グレード**(CCA)**

CCA コードの項目別グレード種類 (平均値・最小値)を選択します。 "平均値": 各検査項目別に求めたグレード の平均値を検査項目別グレード とします。

"最小値": 各検査項目別に求めたグレード の最小値を検査項目別グレード とします。

# **e.** 平滑化ライン数**(1D)** 一次元コード品質評価ライン近傍の平滑化 (平均)ライン数を設定します。 設定範囲は1~7 です。

**f.** 平滑化ライン数**(CCA)** CCA コード品質評価ライン近傍の平滑化 (平均)ライン数を設定します。 設定範囲は1~7 です。

総合品質のグレードは、選択された項目の グレードに基づき評価されます。 従い、グレードの低い検査項目を非選択に することにより、総合品質のグレードが 高くなります。

**[4]-2 GS1-DataBar** コンポジットなし、 **JAN** 等の一次元バーコードの場合

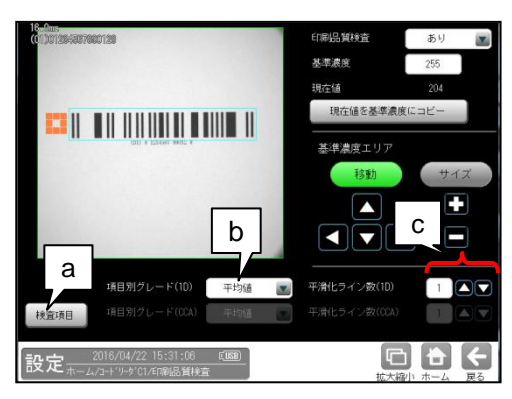

#### **a.** 検査項目

このボタンを押すと、検査項目設定画面へ 移行します。

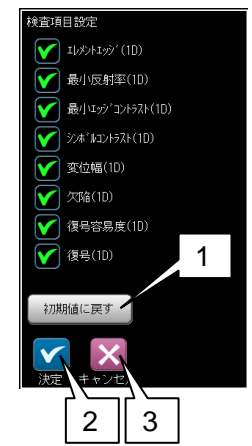

1~3:前ページの 1~3 参照

#### **b.** 項目別グレード**(1D)**

一次元コードの項目別グレード種類 (平均値・最小値)を選択します。

- "平均値": 各検査項目別に求めたグレード の平均値を検査項目別グレード とします。
- "最小値": 各検査項目別に求めたグレード の最小値を検査項目別グレード とします。

#### **c.** 平滑化ライン数**(1D)**

一次元コード品質評価ライン近傍の平滑化 (平均)ライン数を設定します。 設定範囲は1~7 です。

総合品質のグレードは、選択された項目の グレードに基づき評価されます。 従い、グレードの低い検査項目を非選択に することにより、総合品質のグレードが 高くなります。

# [5] 判定

モジュールの処理を実行して計測される 結果に対して、良否の判定基準となる 上下限値を設定します。

#### ① [判定]ボタンを選択します。

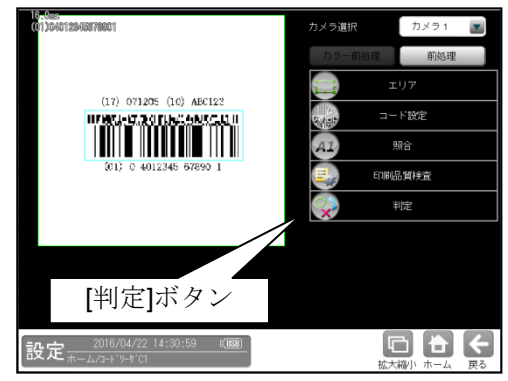

② 判定の設定画面が表示されます。

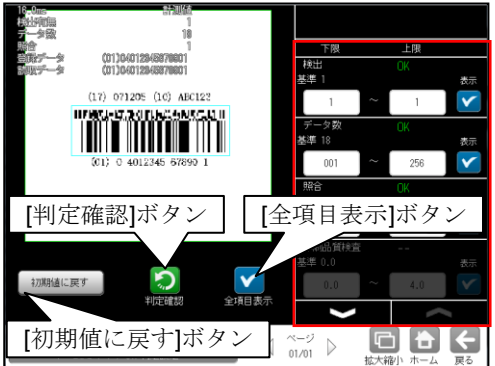

#### 判定項目、上下限値、判定

各判定項目について、良否の判定基準 (上下限値)を設定します。

- ・ [表示]または[全項目表示]ボタンを 押すと判定結果が表示されます。
- ■ ベタンにより、判定項目の 表示を切り替えます。
- ・ 設定した判定を確認するときは [判定確認]ボタンを選択します。 各判定項目の右に判定結果(OK/NG)が 表示されます。
- ・ [初期値に戻す]ボタンを選択すると、 設定値が初期化されます。

# 1-4 **Code39**

IV-S70 シリーズでは、Code39 の読み取りが可能です。 IV-S72J では、Code39 の印刷品質検査が可能です。

# ■ 仕様

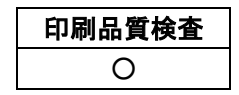

# ■ 印刷品質検査(IV-S72J のみ)

印刷品質検査では下記の項目を検査します。

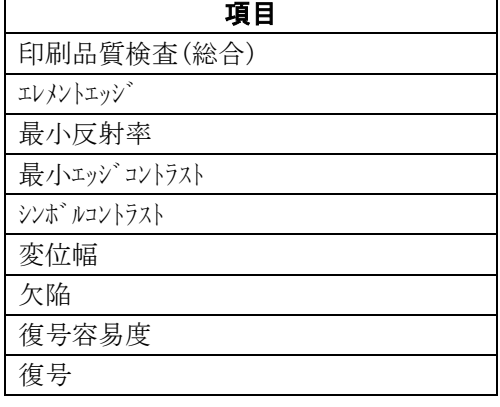

# ■ 出力内容

計測結果として以下の項目を出力できます。

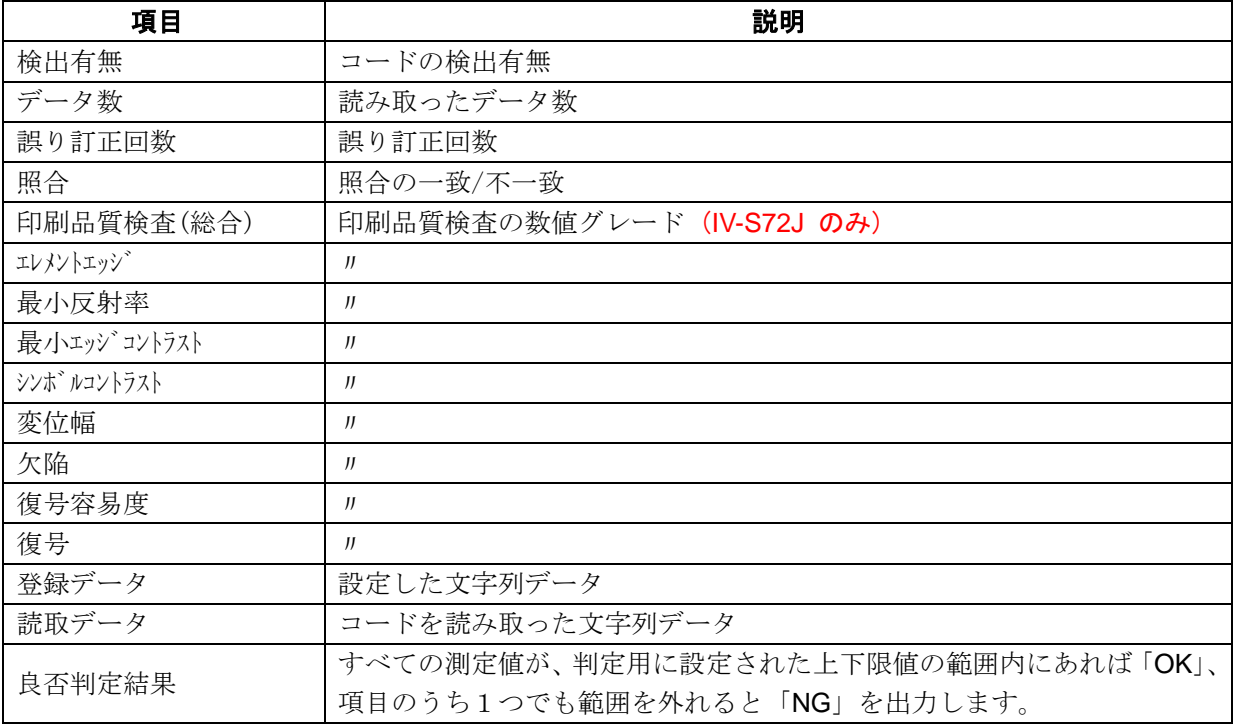
## ■ 設定項目

### ・ カメラ選択

使用するカメラを指定します。(IV-S70 マニュアル 4・46 ページ参照)

・ 前処理(IV-S70 マニュアル 4・50 ページ参照) 前処理を設定します。

## ・ カラー前処理

カラー前処理を設定します。(IV-S70 マニュアル 4・62 ページ参照)

・ エリア(IV-S70 マニュアル 4・46 ページ参照)

コードを読み取る範囲、コードの大きさを指定します。

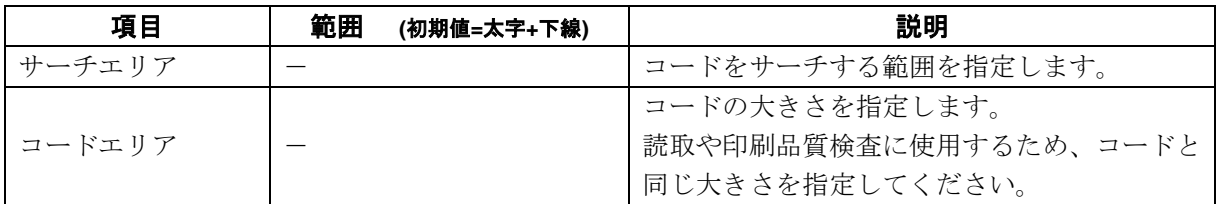

### ・ コード設定

コードを読み取るために必要な設定項目を指定します。

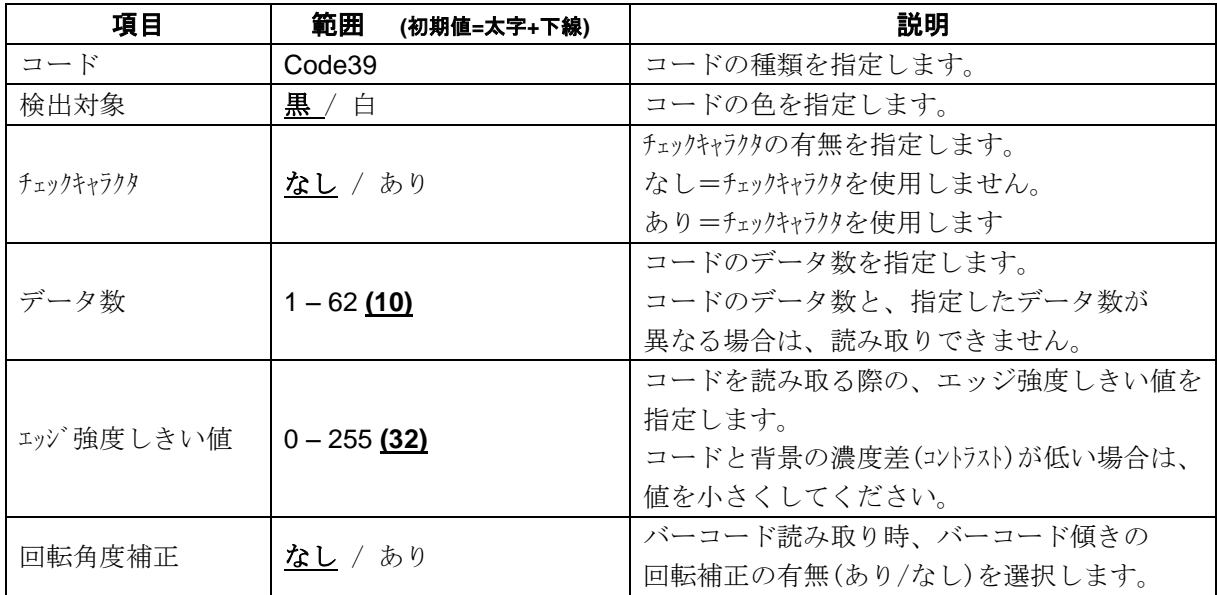

## ・ 照合

照合とは、読取データと、あらかじめ指定した登録データが一致するか比較する検査です。

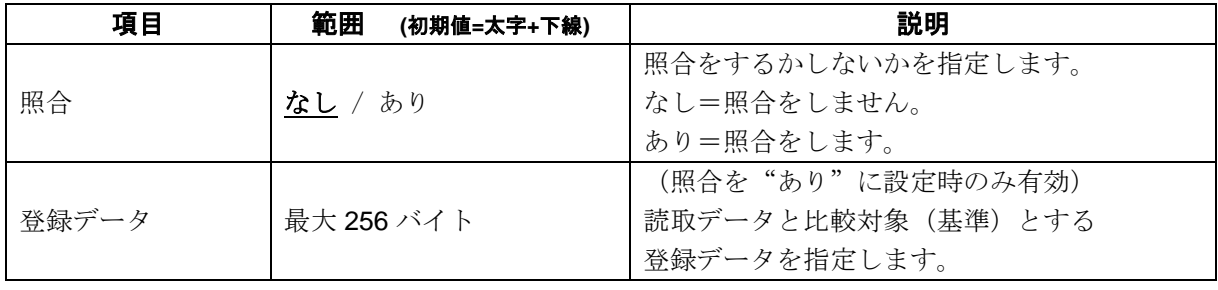

## ・ 印刷品質検査 (**IV-S72J** のみ)

印刷品質検査について設定します。

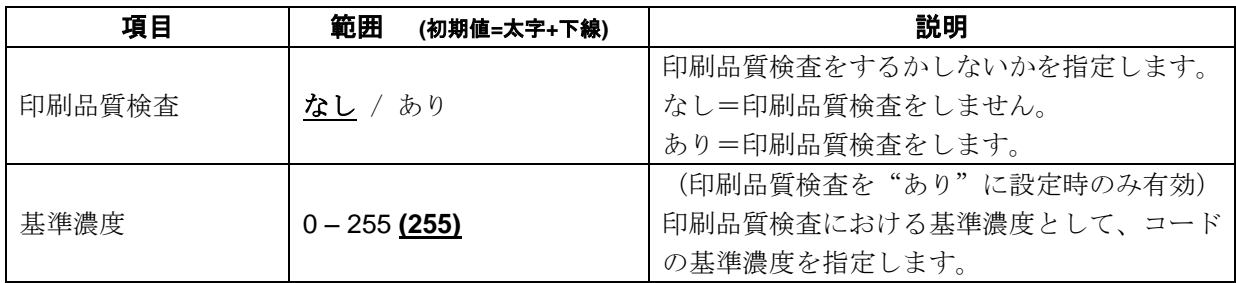

### ・ 判定

良否判定をするための条件を設定します。

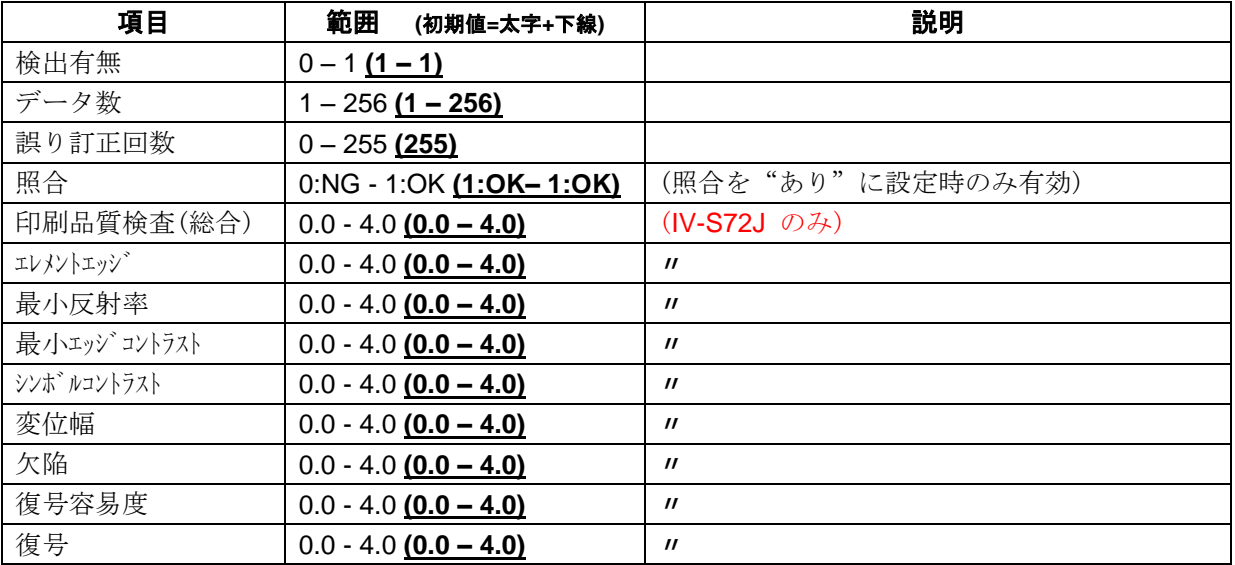

## [1] エリア

コードを読み取る範囲(サチエリア)と、 コードの大きさ(コードエリア)を設定します。

注意:(IV-S70 マニュアル 4・137 ページ参照) 位置補正モジュールでの「XY 補正+エリア 回転」には対応していません。 ① [エリア]ボタンを選択します。

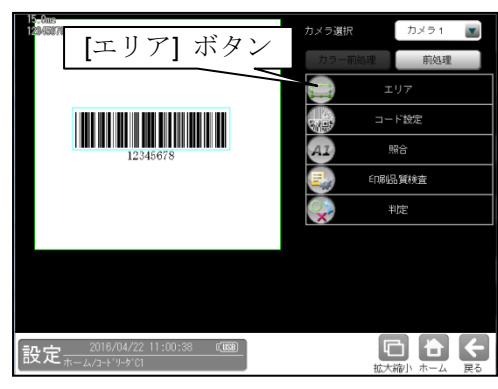

② エリアの設定画面が表示されます。

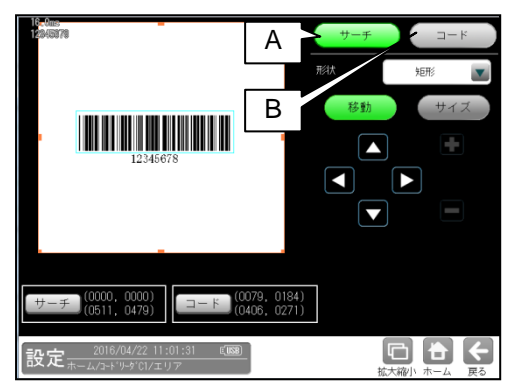

- **A.** サーチ
	- コードをサーチする範囲を設定します。
	- ・ サーチエリアは、コードより大きくなる ように設定してください。
	- ・ サーチエリアは、小さいほうが読取精度、 速度は向上しますが、小さすぎると、 読取精度が悪くなる場合があります。
- **B.** コード
	- コードの大きさを設定します。
	- ・ コードエリアは、コードと同じ大きさに なるように設定してください。

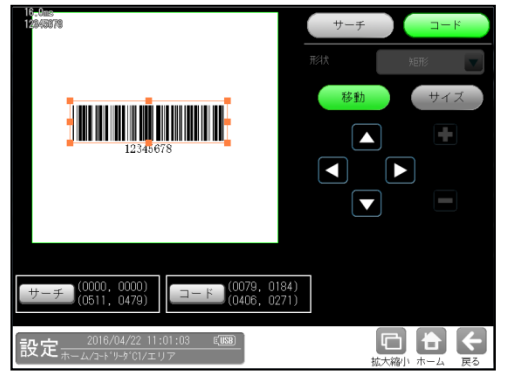

## [2] コード設定

コードを読み取るために、コードの種類や モデル、検出対象の色、しきい値等を設定 します。

① [コード設定]ボタンを選択します。

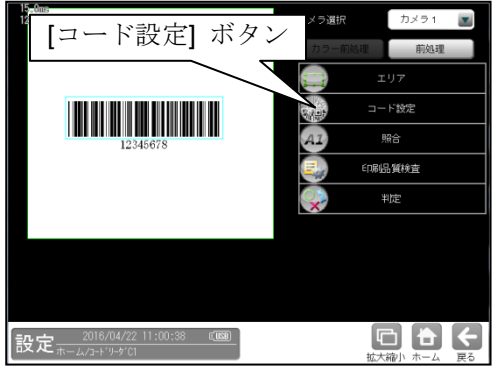

② コード設定の画面が表示されます。

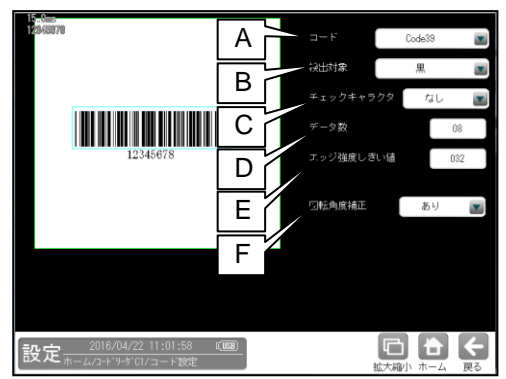

### **A.** コード

コードの種類を設定します。 ここでは、「Code39」を選択します。

### **B.** 検出対象

検出対象のコードの色(黒/白)を 選択します。 現在の画像における色を選択してください。

#### **C.** チェックキャラクタ

チェックキャラクタの有無を指定します。 「なし」=チェックキャラクタを使用しません。 「あり」=チェックキャラクタを使用します。

#### **D.** データ数

コードのデータ数を指定します。 コードのデータ数と、指定したデータ数が 異なる場合は、読み取りできません。

#### **E.** エッジ強度しきい値

エッジ強度しきい値を設定します。 エッジ強度しきい値は、コードの検出に 使用します。 コードと背景の濃度差(コントラスト)が低い場合 は、値を小さく設定してください。

#### **F.** 回転角度補正

バーコード読み取り時、バーコード傾きの 回転補正の有無(あり/なし)を選択します。 "なし": バーコード傾きの回転補正は

- 実行されません。
- "あり": バーコード傾きの回転補正を 実行します。

これにより、傾いたバーコードの読み 取り・品質検査に対応可能です。

## [3] 照合

コードを読み取ったデータと、設定した登録 データを比較する機能です。

### ① [照合]ボタンを選択します。

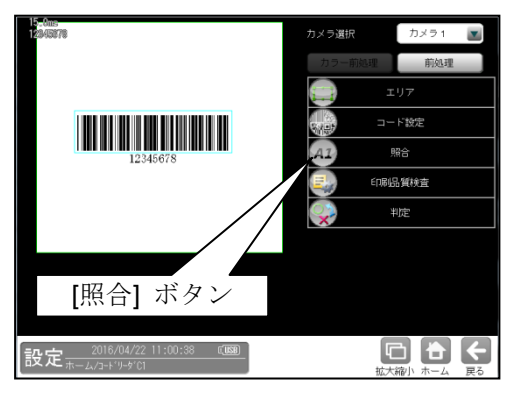

② 照合の設定画面が表示されます。

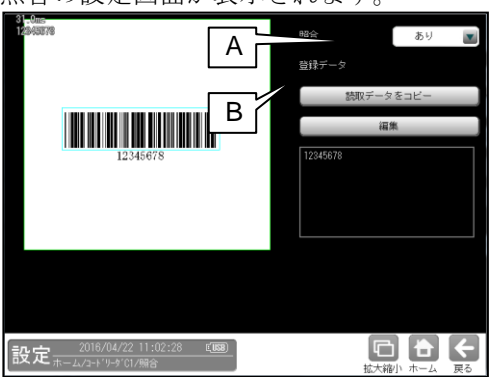

### **A.** 照合

照合をする場合は、照合「あり」を選択 します。

#### **B.** 登録データ

照合の基準となる登録データを設定します。 現在の読取データを設定する場合は、 「読取データをコピー」ボタンを選択 します。 登録データを変更する場合は、「編集」 ボタンを選択し、文字を変更します。

## [4] 印刷品質検査 (**IV-S72J** のみ)

印刷品質検査について設定します。印刷品質 検査は、コードの印刷品質を検査する機能です。

① [印刷品質検査]ボタンを選択します。

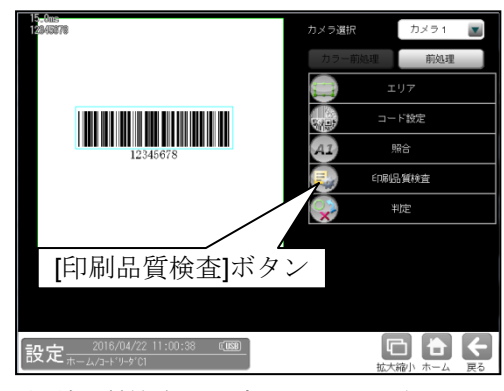

② 印刷品質検査の設定画面が表示されます。

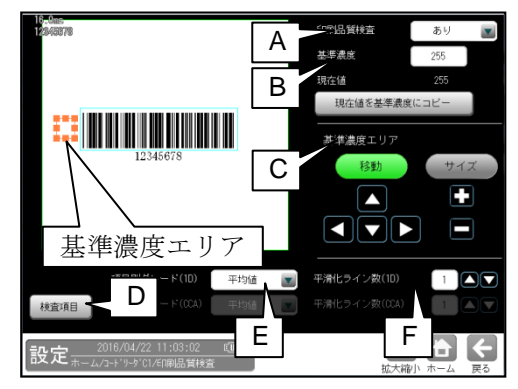

### **A.** 印刷品質検査

印刷品質検査をする場合は、 印刷品質検査「あり」を選択します。

### **B.** 基準濃度

印刷品質検査の基準となるコードの背景 濃度を設定します。 現在値を使用する場合は、[現在値を基準値 にコピー]ボタンを押してください。 基準濃度エリアとして設定された範囲の 値が現在値として入力されます。

### **C.** 基準濃度エリア

基準濃度(コードの背景濃度)を測定する 範囲を設定します。

## **D.** 検査項目

このボタンを押すと、検査項目設定画面へ 移行します。

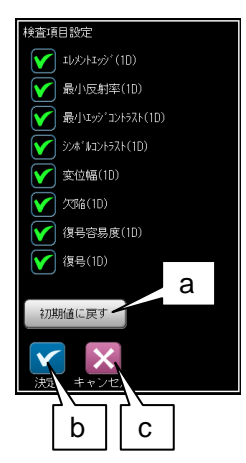

- a. 初期値に戻す 全項目が検査対象となります。
- b. 決定 "決定"ボタンを押すと、チェック ON の 項目が検査対象として設定されます。
- c. キャンセル "キャンセル"ボタンを押すと、検査項目 の設定がキャンセルされます。

### **E.** 項目別グレード**(1D)**

項目別グレード種類(平均値・最小値)を選択 します。

- "平均値": 各検査項目別に求めた グレードの平均値を検査項目 別グレードとします。
- "最小値": 各検査項目別に求めた グレードの最小値を検査項目 別グレードとします。

### **F.** 平滑化ライン数**(1D)**

品質評価ライン近傍の平滑化(平均)ライン数 を設定します。 設定範囲は1~7 です。

総合品質のグレードは、選択された項目の グレードに基づき評価されます。 従い、グレードの低い検査項目を非選択に することにより、総合品質のグレードが 高くなります。

## [5] 判定

モジュールの処理を実行して計測される 結果に対して、良否の判定基準となる 上下限値を設定します。

① [判定]ボタンを選択します。

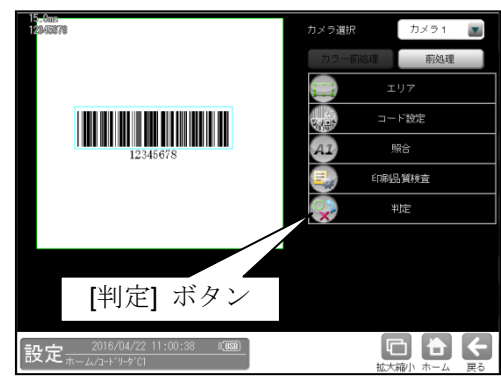

② 判定の設定画面が表示されます。

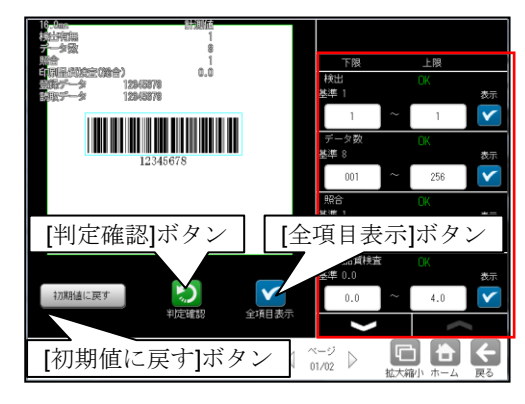

### 判定項目、上下限値、判定

各判定項目について、良否の判定基準 (上下限値)を設定します。

- ・ [表示]または[全項目表示]ボタンを 押すと判定結果が表示されます。
- シスポタンにより、判定項目の 表示を切り替えます。
- ・ 設定した判定を確認するときは [判定確認]ボタンを選択します。 各判定項目の右に判定結果(OK/NG)が 表示されます。
- ・ [初期値に戻す]ボタンを選択すると、 設定値が初期化されます。

## 1-5 **JAN/EAN/UPC**

IV-S70 シリーズでは、JAN/EAN/UPC の読み取りが可能です。 IV-S72J では、JAN/EAN/UPC の印刷品質検査が可能です。

### ■ 仕様

対応するコードは、つぎの通りです。

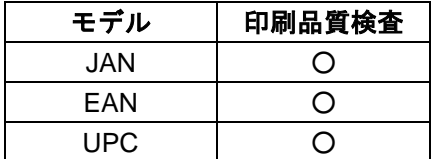

### ■ 印刷品質検査 (IV-S72J のみ)

印刷品質検査では下記の項目を検査します。

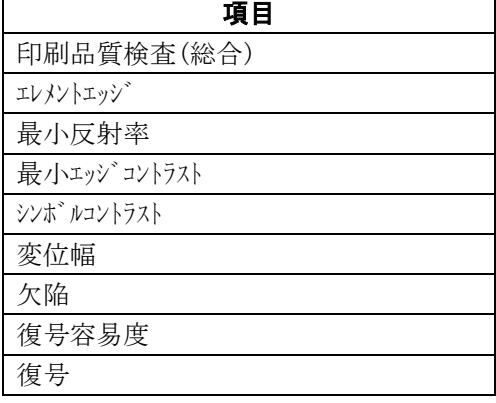

## ■ 出力内容

計測結果として以下の項目を出力できます。

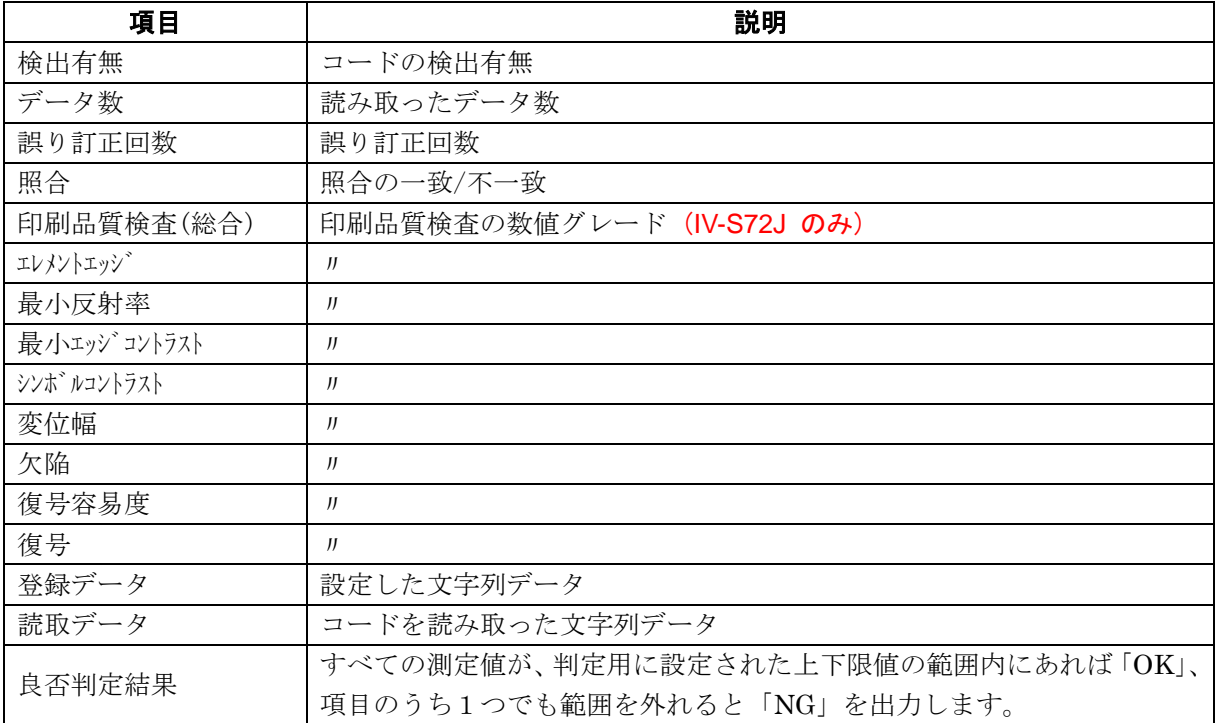

## ■ 設定項目

### ・ カメラ選択

使用するカメラを指定します。(IV-S70 マニュアル 4・46 ページ参照)

· 前処理(IV-S70 マニュアル 4・50 ページ参照)

### 前処理を設定します。 ・ カラー前処理

カラー前処理を設定します。(IV-S70 マニュアル 4・62 ページ参照)

・ エリア(IV-S70 マニュアル 4・46 ページ参照)

コードを読み取る範囲、コードの大きさを指定します。

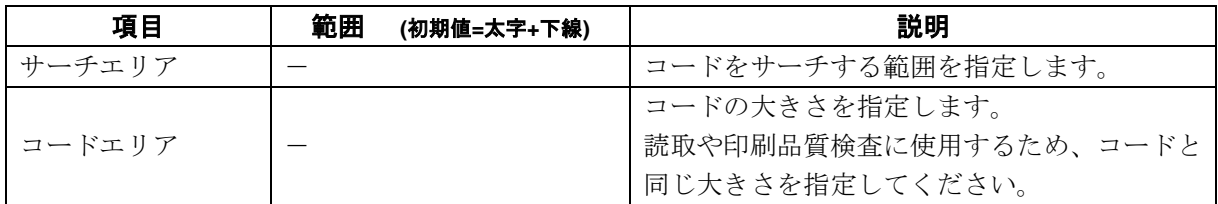

### ・ コード設定

コードを読み取るために必要な設定項目を指定します。

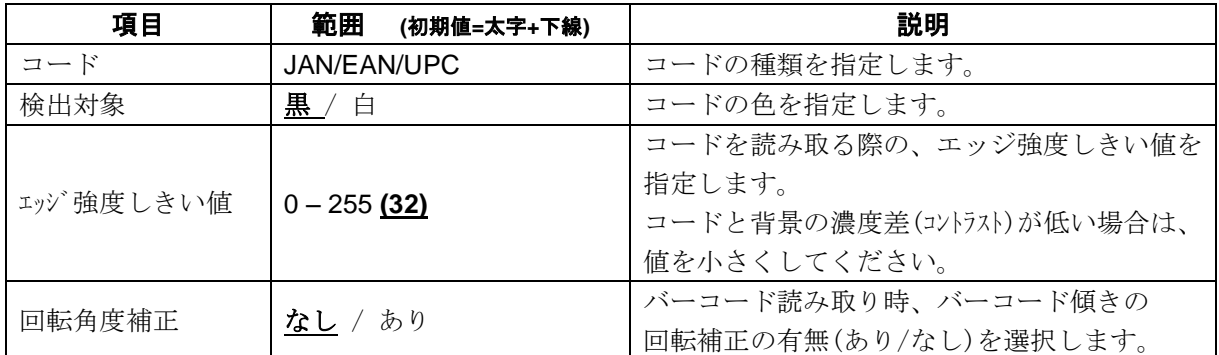

### ・ 照合

照合とは、読取データと、あらかじめ指定した登録データが一致するか比較する検査です。

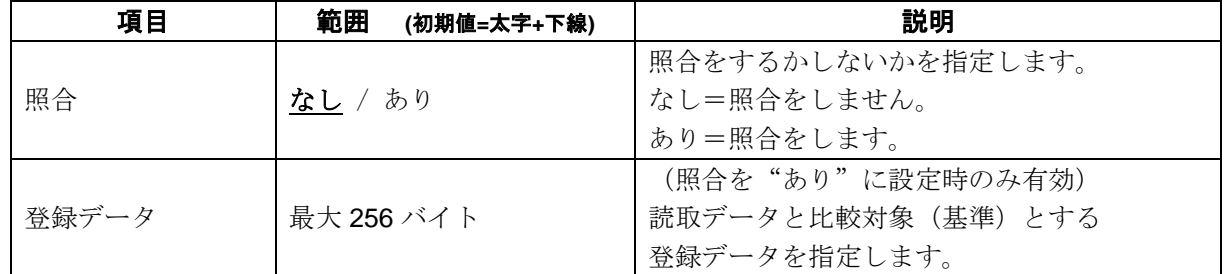

### ・ 印刷品質検査 (**IV-S72J** のみ)

印刷品質検査について設定します。

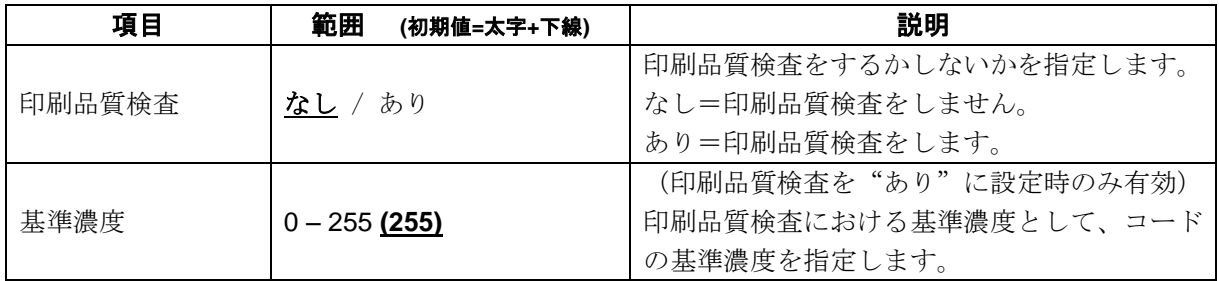

## ・ 判定

良否判定をするための条件を設定します。

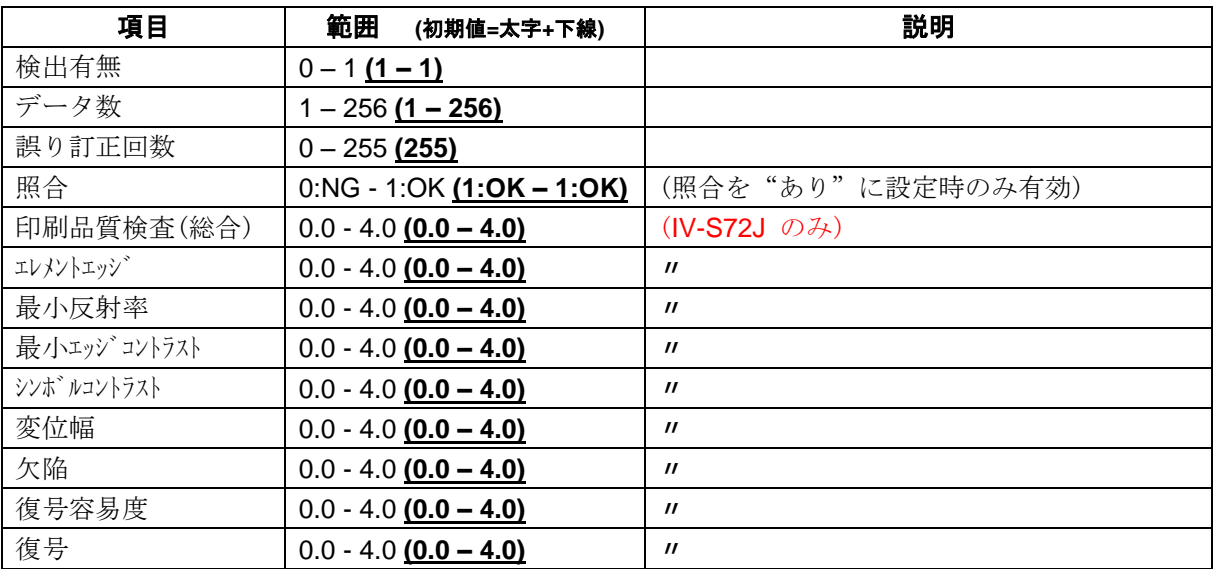

## [1] エリア

コードを読み取る範囲(サーチエリア)と、 コードの大きさ(コードエリア)を設定します。 注意:(IV-S70 マニュアル 4・137 ページ参照) 位置補正モジュールでの「XY 補正+エリア 回転」には対応していません。

① [エリア]ボタンを選択します。

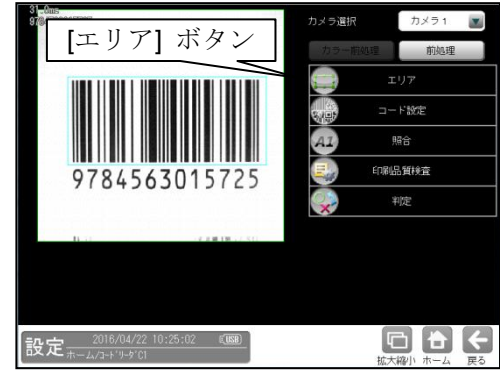

② エリアの設定画面が表示されます。

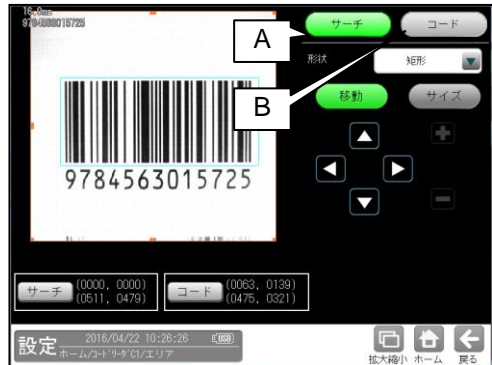

- **A.** サーチ
	- コードをサーチする範囲を設定します。
	- ・ サーチエリアは、コードより大きくなる ように設定してください。
	- ・ サーチエリアは、小さいほうが読取精度、 速度は向上しますが、小さすぎると、 読取精度が悪くなる場合があります。
- **B.** コード
	- コードの大きさを設定します。
	- コードエリアは、コードと同じ大きさに なるように設定してください。

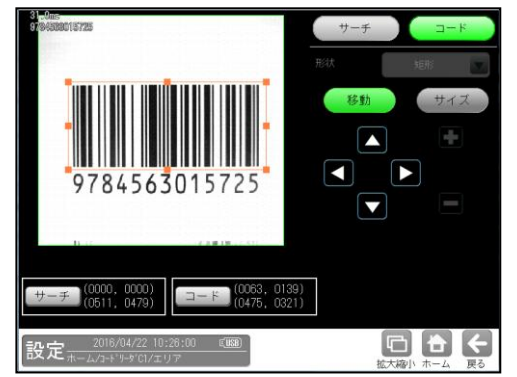

## [2] コード設定

コードを読み取るために、コードの種類や モデル、検出対象の色、しきい値等を設定 します。

① [コード設定]ボタンを選択します。

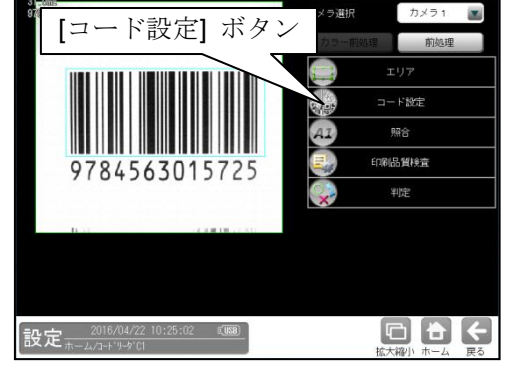

② コード設定の画面が表示されます。

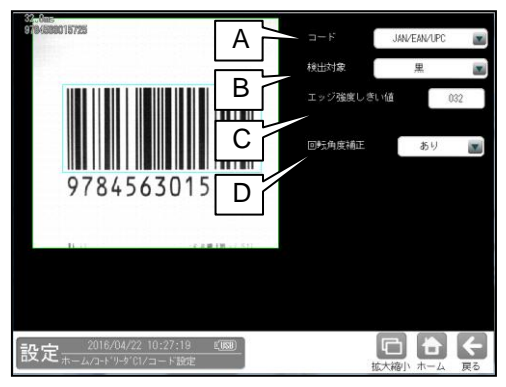

**A.** コード

コードの種類を設定します。 ここでは、「JAN/EAN/UPC」を選択します。

### **B.** 検出対象

検出対象のコードの色(黒/白)を 選択します。 現在の画像における色を選択してください。

### **C.** エッジ強度しきい値

エッジ強度しきい値を設定します。 エッジ強度しきい値は、コードの検出に 使用します。 コードと背景の濃度差(コントラスト)が低い場合 は、値を小さく設定してください。

## **D.** 回転角度補正

バーコード読み取り時、バーコード傾きの 回転補正の有無(あり/なし)を選択します。 "なし": バーコード傾きの回転補正は 実行されません。 "あり": バーコード傾きの回転補正を

実行します。

これにより、傾いたバーコードの読み

取り・品質検査に対応可能です。

## [3] 照合

コードを読み取ったデータと、設定した登録 データを比較する機能です。

① [照合]ボタンを選択します。

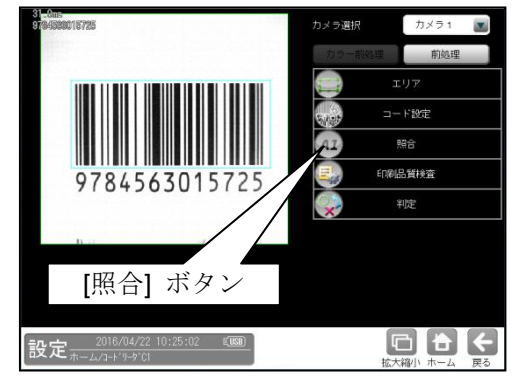

② 照合の設定画面が表示されます。

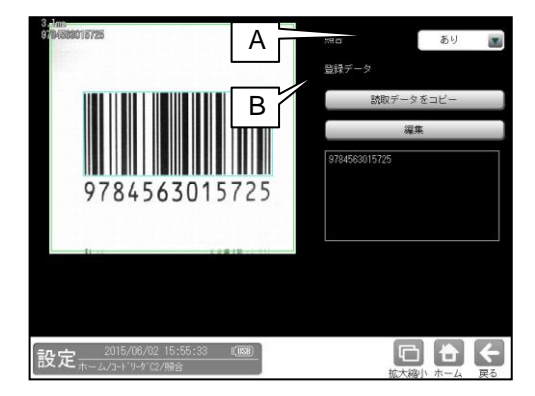

#### **A.** 照合

照合をする場合は、照合「あり」を選択 します。

#### **B.** 登録データ

照合の基準となる登録データを設定します。 現在の読取データを設定する場合は、 「読取データをコピー」ボタンを選択 します。 登録データを変更する場合は、「編集」 ボタンを選択し、文字を変更します。

## [4] 印刷品質検査 (**IV-S72J** のみ)

印刷品質検査について設定します。印刷品質 検査は、コードの印刷品質を検査する機能です。

① [印刷品質検査]ボタンを選択します。

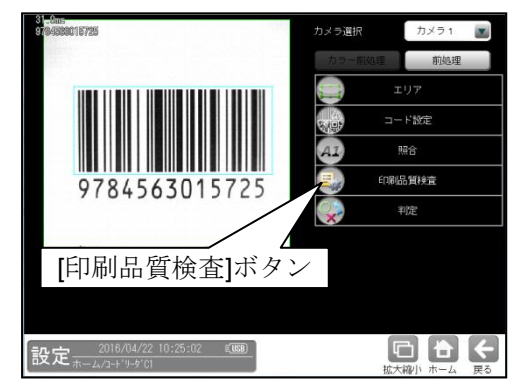

② 印刷品質検査の設定画面が表示されます。

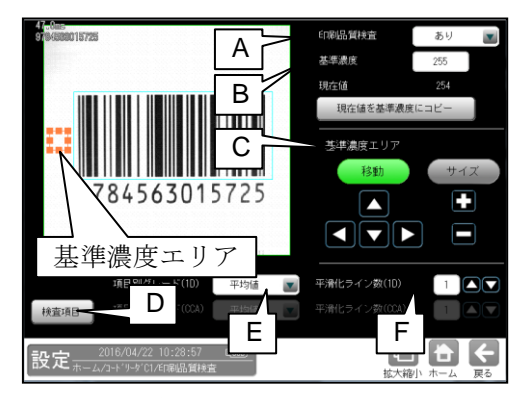

### **A.** 印刷品質検査

印刷品質検査をする場合は、 印刷品質検査「あり」を選択します。

### **B.** 基準濃度

印刷品質検査の基準となるコードの背景 濃度を設定します。 現在値を使用する場合は、[現在値を基準値 にコピー]ボタンを押してください。 基準濃度エリアとして設定された範囲の 値が現在値として入力されます。

### **C.** 基準濃度エリア

基準濃度(コードの背景濃度)を測定する 範囲を設定します。

### **D.** 検査項目

このボタンを押すと、検査項目設定画面へ 移行します。

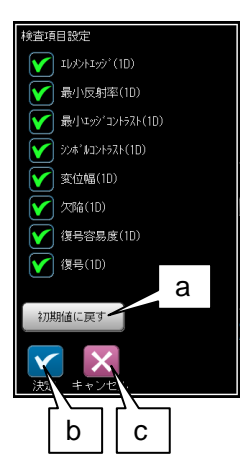

- a. 初期値に戻す 全項目が検査対象となります。
- b. 決定

"決定"ボタンを押すと、チェック ON の 項目が検査対象として設定されます。

c. キャンセル "キャンセル"ボタンを押すと、検査項目 の設定がキャンセルされます。

### **E.** 項目別グレード**(1D)**

項目別グレード種類(平均値・最小値)を 選択します。

- "平均値": 各検査項目別に求めた グレードの平均値を検査項目 別グレードとします。
- "最小値": 各検査項目別に求めた グレードの最小値を検査項目 別グレードとします。
- F. 平滑化ライン数**(1D)**

品質評価ライン近傍の平滑化(平均)ライン数 を設定します。 設定範囲は1~7 です。

総合品質のグレードは、選択された項目の グレードに基づき評価されます。 従い、グレードの低い検査項目を非選択に することにより、総合品質のグレードが 高くなります。

### [5] 判定

モジュールの処理を実行して計測される 結果に対して、良否の判定基準となる 上下限値を設定します。

① [判定]ボタンを選択します。

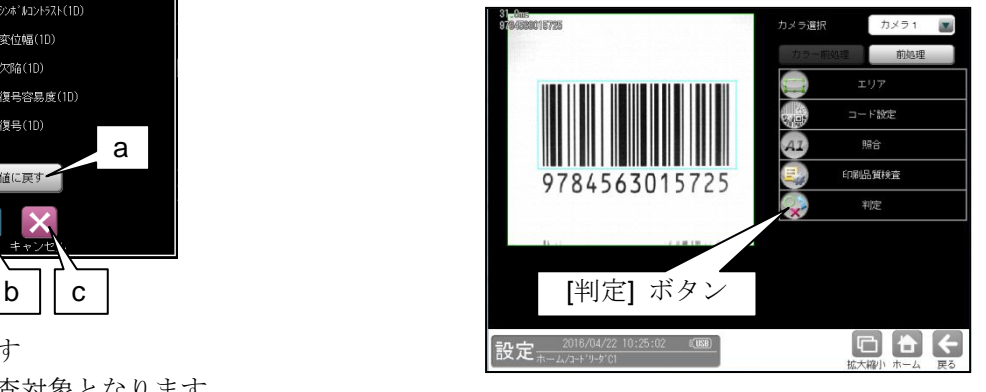

② 判定の設定画面が表示されます。

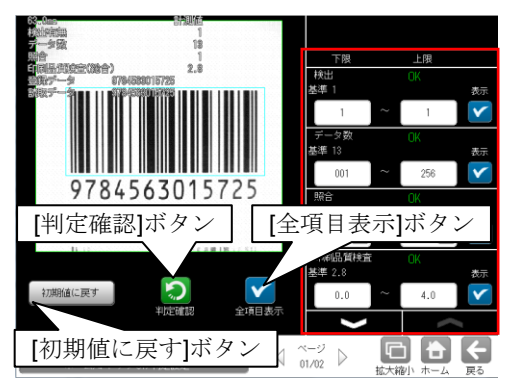

### 判定項目、上下限値、判定

各判定項目について、良否の判定基準 (上下限値)を設定します。

- ・ [表示]または[全項目表示]ボタンを 押すと判定結果が表示されます。
- シム ボタンにより、判定項目の 表示を切り替えます。
- ・ 設定した判定を確認するときは [判定確認]ボタンを選択します。 各判定項目の右に判定結果(OK/NG)が 表示されます。
- ・ [初期値に戻す]ボタンを選択すると、 設定値が初期化されます。

## 1-6 **ITF**

IV-S70 シリーズでは、ITF の読み取りが可能です。 IV-S72J では、ITF の印刷品質検査が可能です。

## ■ 仕様

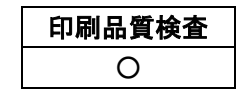

## **■ 印刷品質検査(IV-S72J のみ)**

印刷品質検査では下記の項目を検査します。

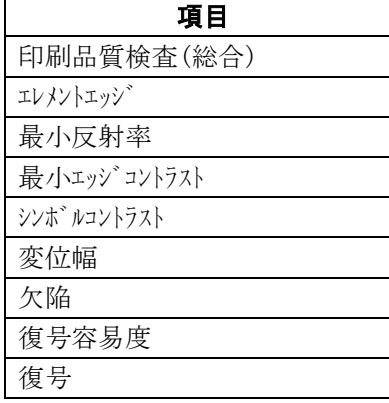

### ■ 出力内容

計測結果として以下の項目を出力できます。

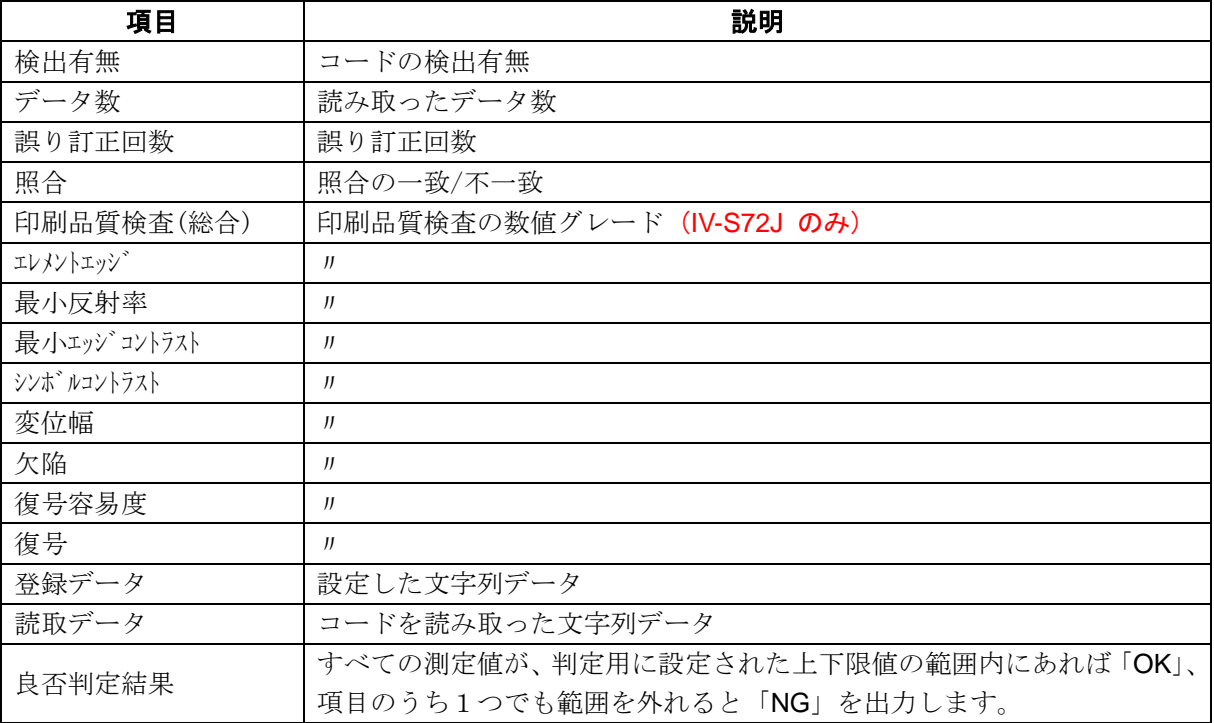

## ■ 設定項目

### ・ カメラ選択

使用するカメラを指定します。(IV-S70 マニュアル 4・46 ページ参照)

- ・ 前処理(IV-S70 マニュアル 4・50 ページ参照)
- 前処理を設定します。

## ・ カラー前処理

カラー前処理を設定します。(IV-S70 マニュアル 4・62 ページ参照)

・ エリア(IV-S70 マニュアル 4・46 ページ参照)

コードを読み取る範囲、コードの大きさを指定します。

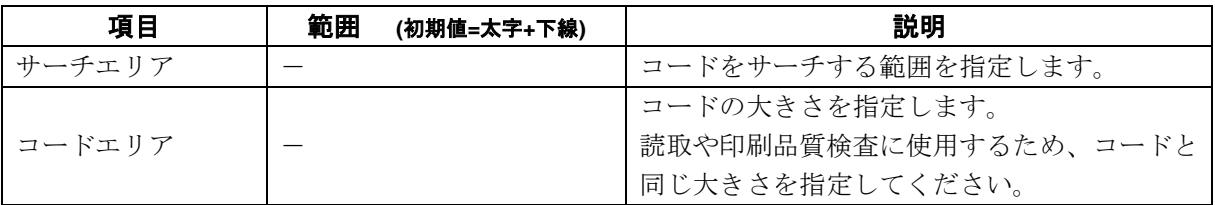

### ・コード設定

コードを読み取るために必要な設定項目を指定します。

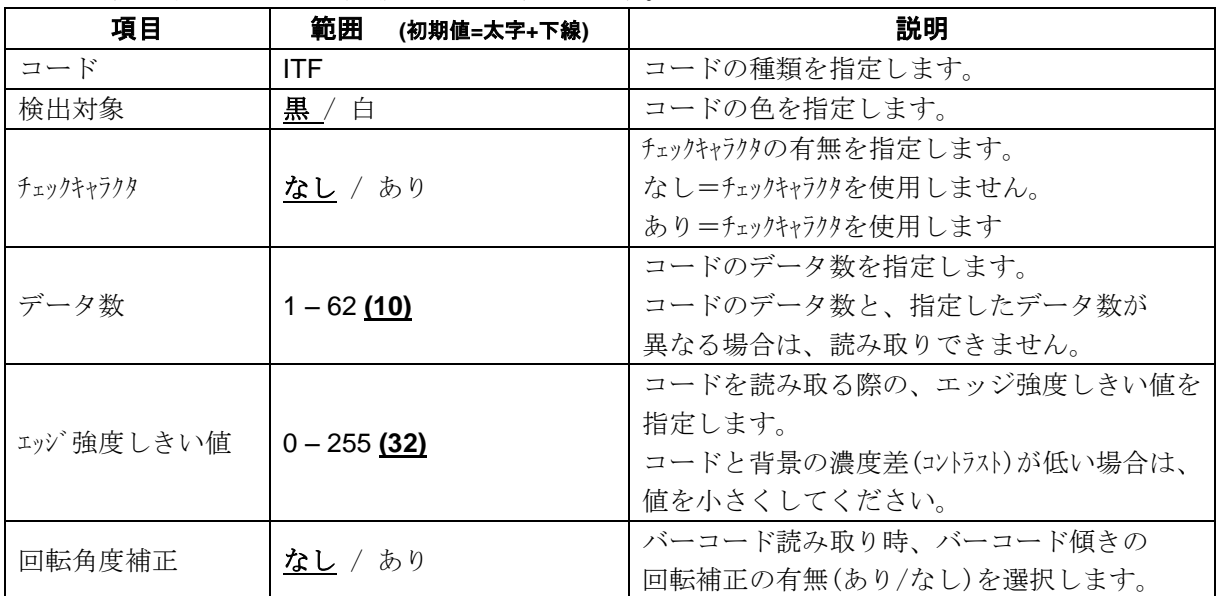

## ・照合

照合とは、読取データと、あらかじめ指定した登録データが一致するか比較する検査です。

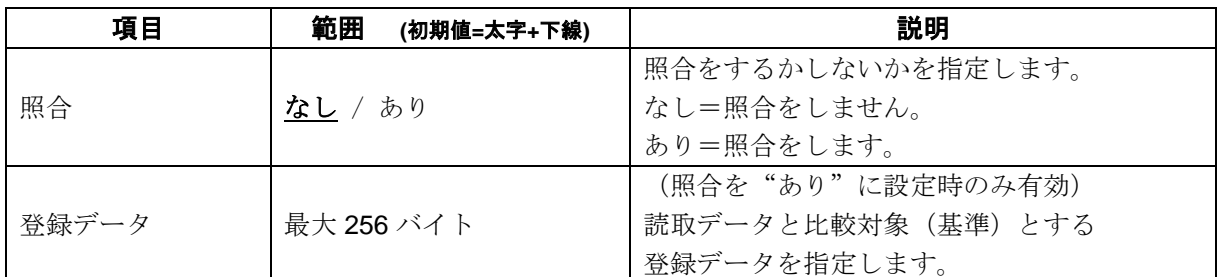

## ・印刷品質検査 (**IV-S72J** のみ)

印刷品質検査について設定します。

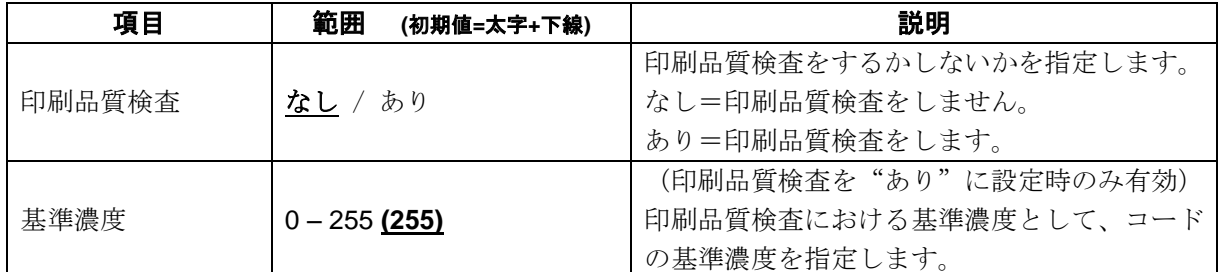

## ・ 判定

良否判定をするための条件を設定します。

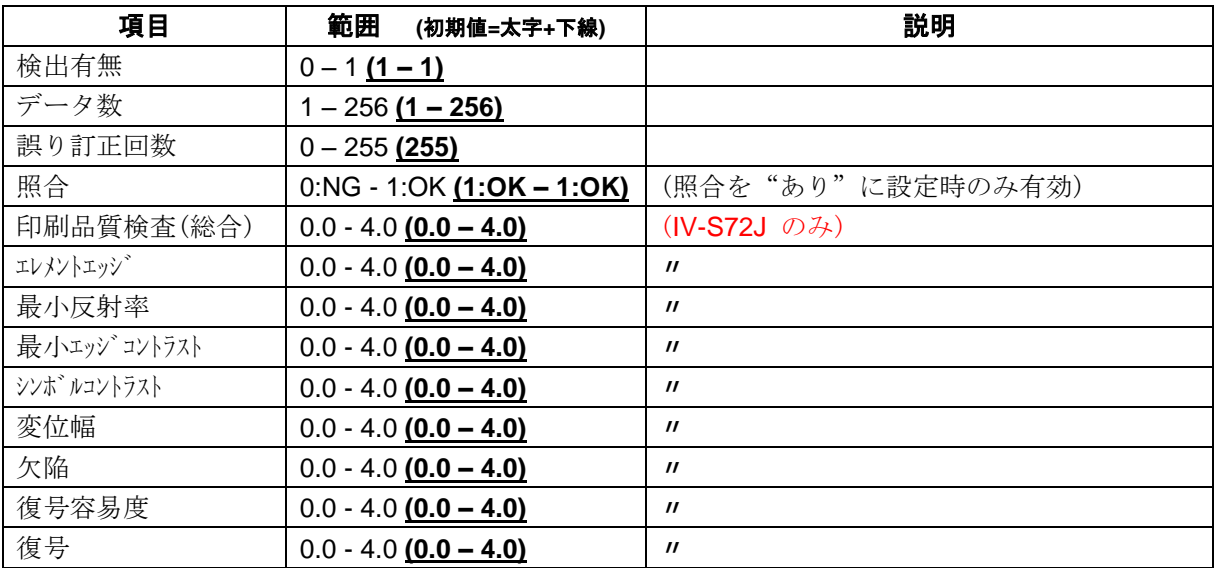

## [1] エリア

コードを読み取る範囲(サーチェリア)と、 コードの大きさ(コードエリア)を設定します。 注意:(IV-S70 マニュアル 4・137 ページ参照) 位置補正モジュールでの「XY 補正+エリア 回転」には対応していません。

① [エリア]ボタンを選択します。

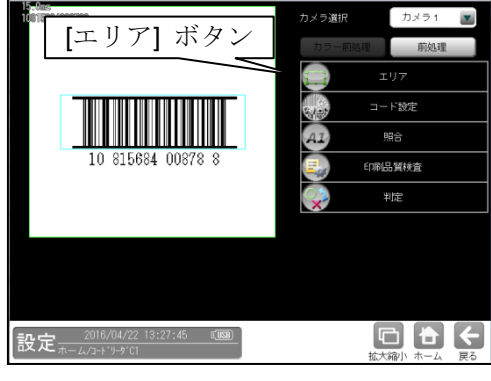

② エリアの設定画面が表示されます。

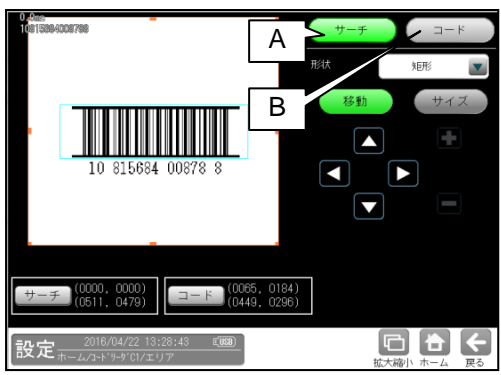

**A.** サーチ

コードをサーチする範囲を設定します。

- ・ サーチエリアは、コードより大きくなる ように設定してください。
- ・ サーチエリアは、小さいほうが読取精度、 速度は向上しますが、小さすぎると、 読取精度が悪くなる場合があります。
- **B.** コード
	- コードの大きさを設定します。
	- ・ コードエリアは、コードと同じ大きさに なるように設定してください。

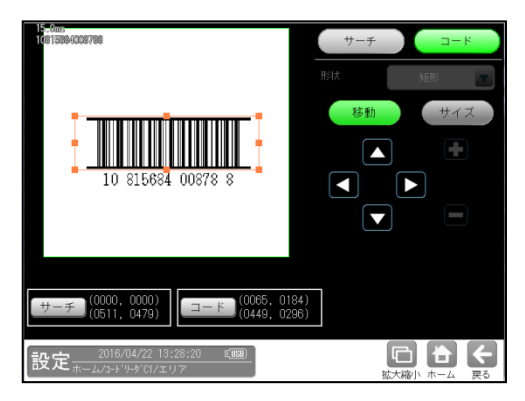

## [2] コード設定

コードを読み取るために、コードの種類や モデル、検出対象の色、しきい値等を設定 します。

① [コード設定]ボタンを選択します。

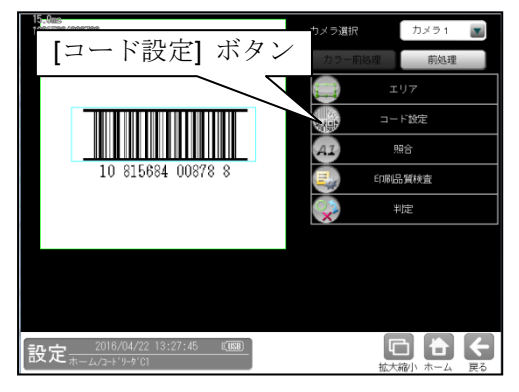

② コード設定の画面が表示されます。

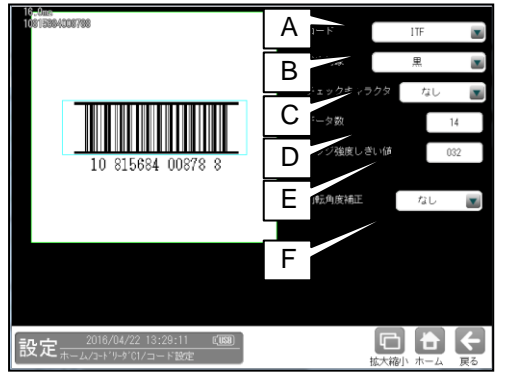

- **A.** コード
	- コードの種類を設定します。
	- ここでは、「ITF」を選択します。

### **B.** 検出対象

検出対象のコードの色(黒/白)を選択します。 現在の画像における色を選択してください。

## **C.** チェックキャラクタ

チェックキャラクタの有無を指定します。 「なし」=チェックキャラクタを使用しません。 「あり」=チェックキャラクタを使用します。

### **D.** データ数

コードのデータ数を指定します。 コードのデータ数と、指定したデータ数が 異なる場合は、読み取りできません。

### **E.** エッジ強度しきい値

エッジ強度しきい値を設定します。 エッジ強度しきい値は、1 次元コードの検出に 使用します。コードと背景の濃度差(コントラスト)が 低い場合は、値を小さく設定してください。

### **F.** 回転角度補正

バーコード読み取り時、バーコード傾きの 回転補正の有無(あり/なし)を選択します。

- "なし": バーコード傾きの回転補正は 実行されません。
- "あり": バーコード傾きの回転補正を実行 します。
- これにより、傾いたバーコードの読み

取り・品質検査に対応可能です。

## [3] 照合

コードを読み取ったデータと、設定した登録 データを比較する機能です。

① [照合]ボタンを選択します。

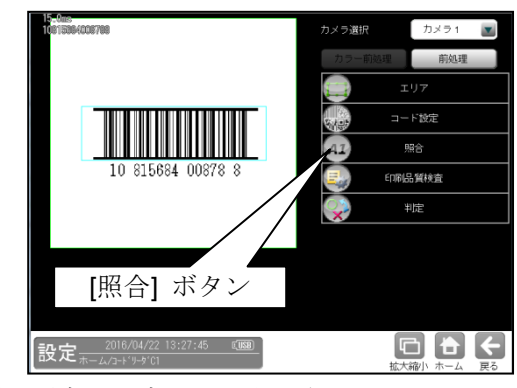

② 照合の設定画面が表示されます。

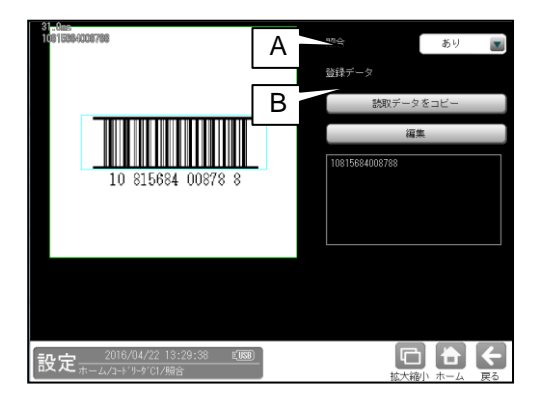

### **A.** 照合

照合をする場合は、照合「あり」を 選択します。

#### **B.** 登録データ

照合の基準となる登録データを設定します。 現在の読取データを設定する場合は、 「読取データをコピー」ボタンを選択します。 登録データを変更する場合は、「編集」 ボタンを選択し、文字を変更します。

## [4] 印刷品質検査 (**IV-S72J** のみ)

印刷品質検査について設定します。印刷品質 検査は、コードの印刷品質を検査する機能です。

① [印刷品質検査]ボタンを選択します。

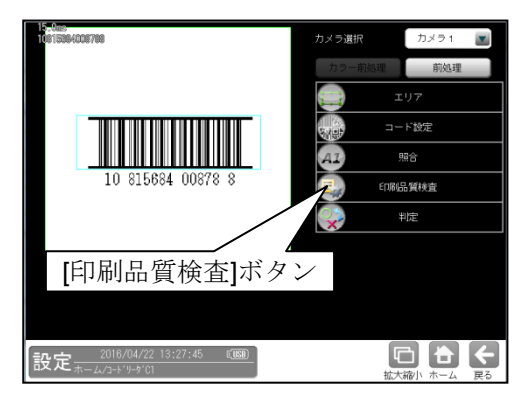

② 印刷品質検査の設定画面が表示されます。

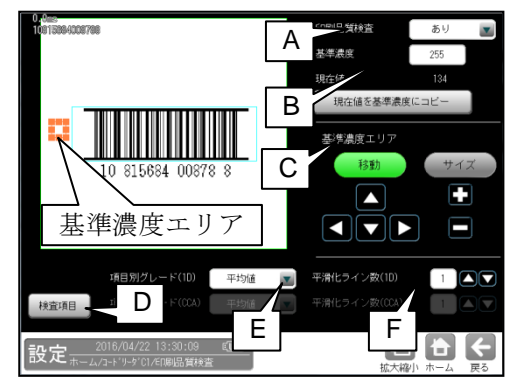

### **A.** 印刷品質検査

印刷品質検査をする場合は、 印刷品質検査「あり」を選択します。

### **B.** 基準濃度

印刷品質検査の基準となるコードの背景 濃度を設定します。 現在値を使用する場合は、[現在値を基準値 にコピー]ボタンを押してください。 基準濃度エリアとして設定された範囲の 値が現在値として入力されます。

### **C.** 基準濃度エリア

基準濃度(コードの背景濃度)を測定する 範囲を設定します。

### **D.** 検査項目

このボタンを押すと、検査項目設定画面へ 移行します。

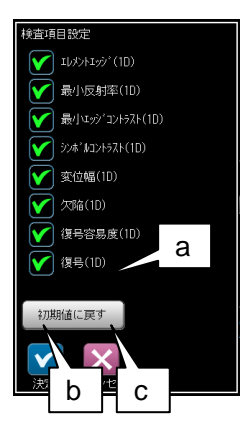

- a. 初期値に戻す 全項目が検査対象となります。
- b. 決定 "決定"ボタンを押すと、チェック ON の 項目が検査対象として設定されます。
- c. キャンセル "キャンセル"ボタンを押すと、検査項目 の設定がキャンセルされます。

#### **E.** 項目別グレード**(1D)**

項目別グレード種類(平均値・最小値)を選択 します。

- "平均値": 各検査項目別に求めたグレード の平均値を検査項目別グレード とします。
- "最小値": 各検査項目別に求めたグレード の最小値を検査項目別グレード とします。

### **F.** 平滑化ライン数**(1D)**

品質評価ライン近傍の平滑化(平均)ライン数 を設定します。 設定範囲は1~7 です。

総合品質のグレードは、選択された項目の グレードに基づき評価されます。 従い、グレードの低い検査項目を非選択に することにより、総合品質のグレードが 高くなります。

## [5] 判定

モジュールの処理を実行して計測される 結果に対して、良否の判定基準となる上下限 値を設定します。

① [判定]ボタンを選択します。

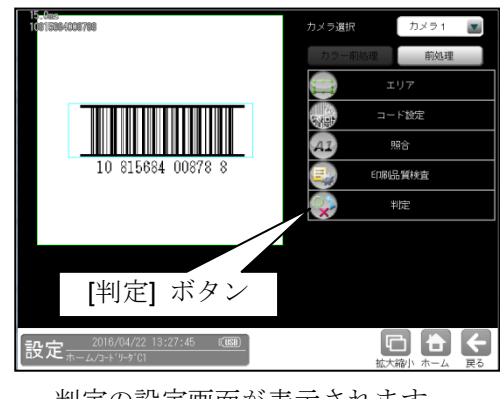

② 判定の設定画面が表示されます。

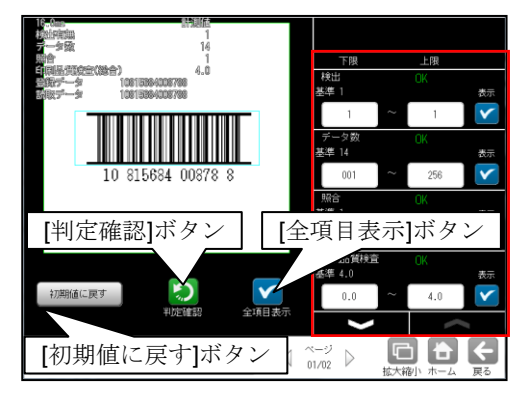

## 判定項目、上下限値、判定

各判定項目について、良否の判定基準 (上下限値)を設定します。

- ・ [表示]または[全項目表示]ボタンを 押すと判定結果が表示されます。
- ・ ボタンにより、判定項目の 表示を切り替えます。
- ・ 設定した判定を確認するときは [判定確認]ボタンを選択します。 各判定項目の右に判定結果(OK/NG)が 表示されます。
- ・ [初期値に戻す]ボタンを選択すると、 設定値が初期化されます。

# 1-7 **CODABAR (NW-7)**

IV-S70 シリーズでは、CODABAR(NW-7) の読み取りが可能です。 IV-S72J では、CODABAR(NW-7) の印刷品質検査が可能です。

## ■ 仕様

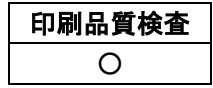

## ■ 印刷品質検査 (IV-S72J のみ)

印刷品質検査では下記の項目を検査します。

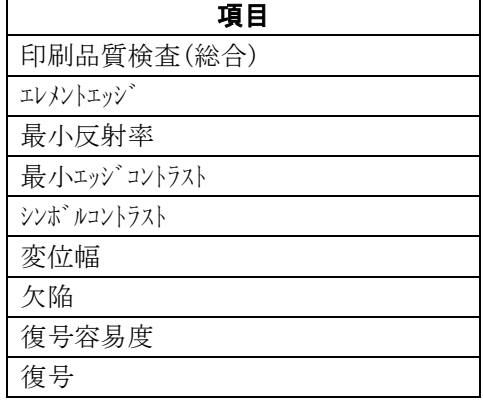

## ■ 出力内容

計測結果として以下の項目を出力できます。

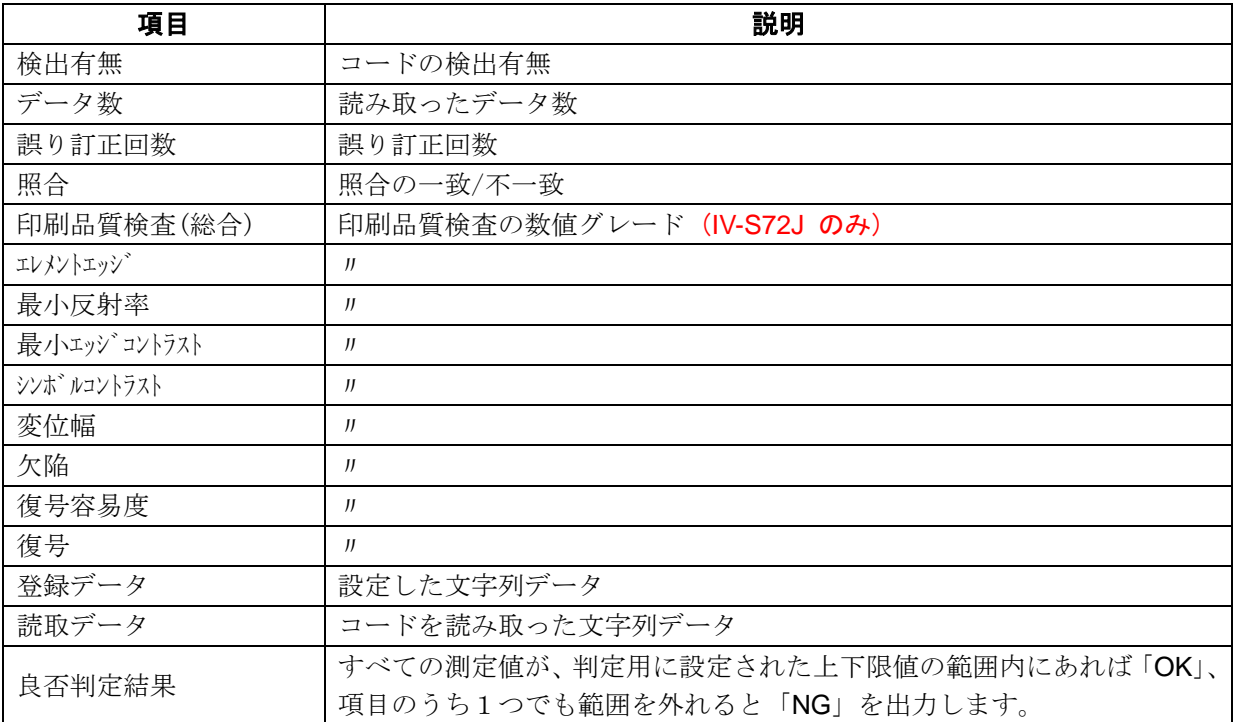

## ■ 設定項目

### ・ カメラ選択

使用するカメラを指定します。(IV-S70 マニュアル 4・46 ページ参照)

・ 前処理(IV-S70 マニュアル 4・50 ページ参照) 前処理を設定します。

## ・ カラー前処理

カラー前処理を設定します。(IV-S70 マニュアル 4・62 ページ参照)

・ エリア(IV-S70 マニュアル 4・46 ページ参照)

コードを読み取る範囲、コードの大きさを指定します。

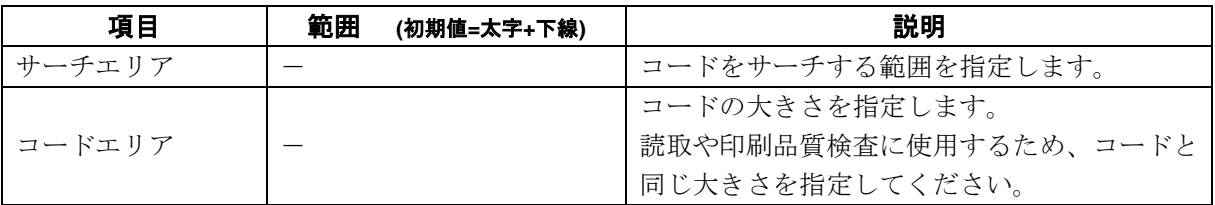

### ・ コード設定

コードを読み取るために必要な設定項目を指定します。

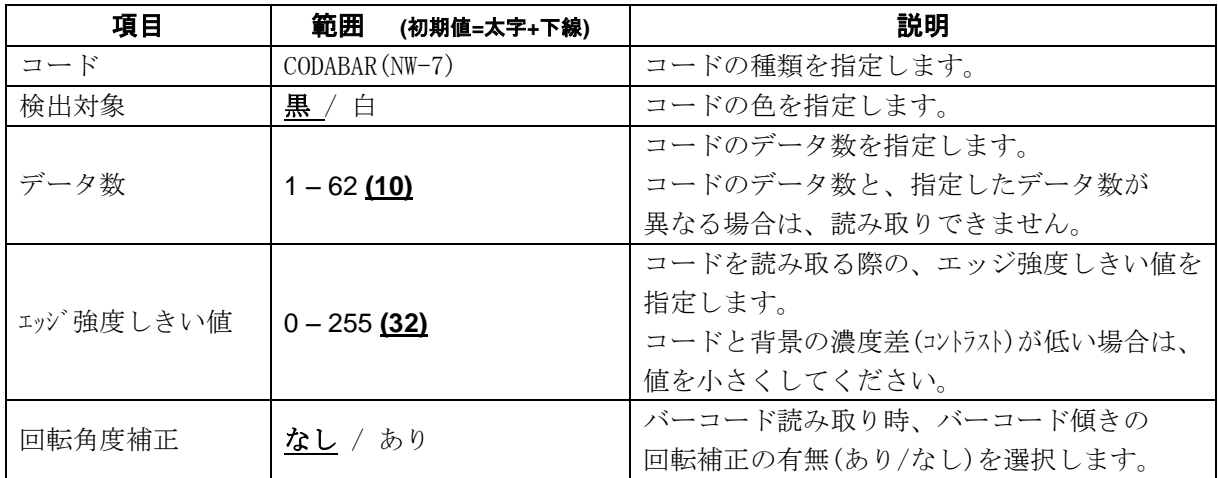

### ・ 照合

照合とは、読取データと、あらかじめ指定した登録データが一致するか比較する検査です。

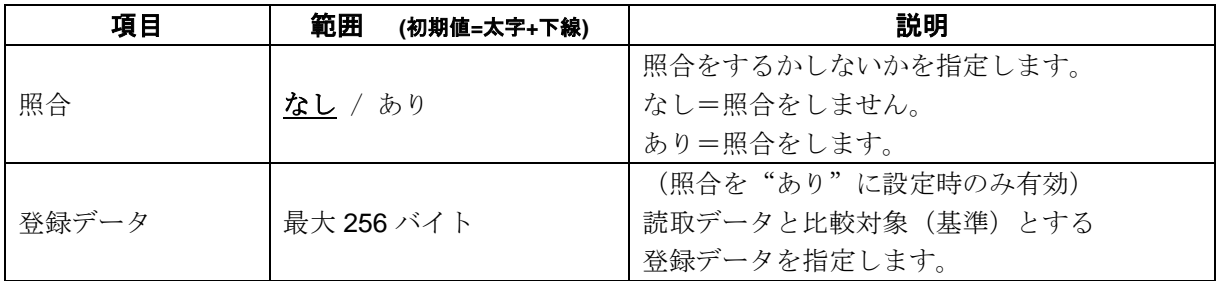

### ・ 印刷品質検査 (**IV-S72J** のみ)

印刷品質検査について設定します。

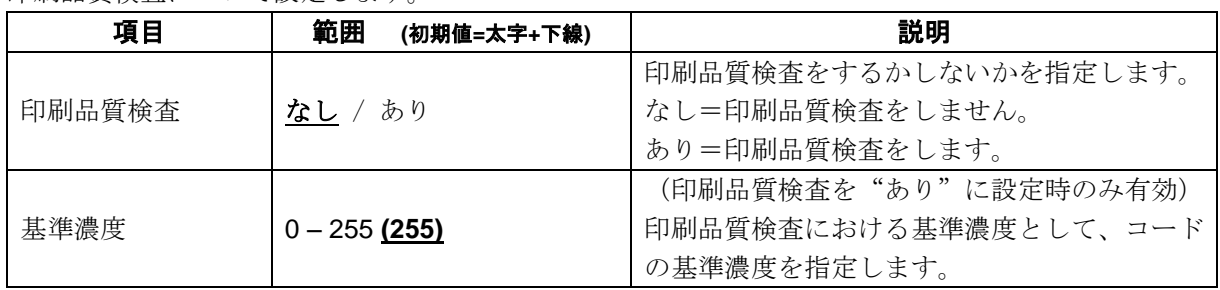

## ・ 判定

良否判定をするための条件を設定します。

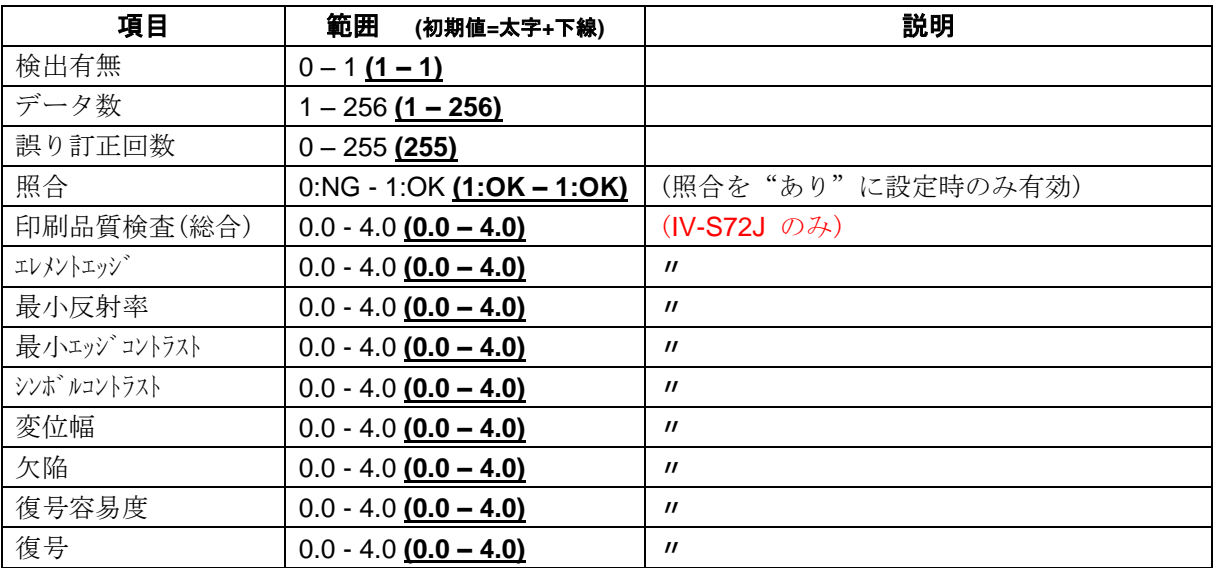

## [1] エリア

コードを読み取る範囲(サーチェリア)と、 コードの大きさ(コードエリア)を設定します。 注意:(IV-S70 マニュアル 4・137 ページ参照) 位置補正モジュールでの「XY 補正+エリア 回転」には対応していません。

① [エリア]ボタンを選択します。

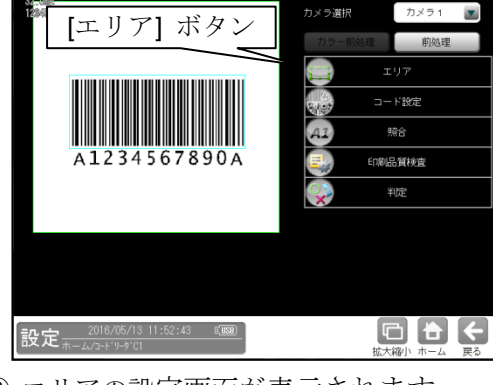

② エリアの設定画面が表示されます。

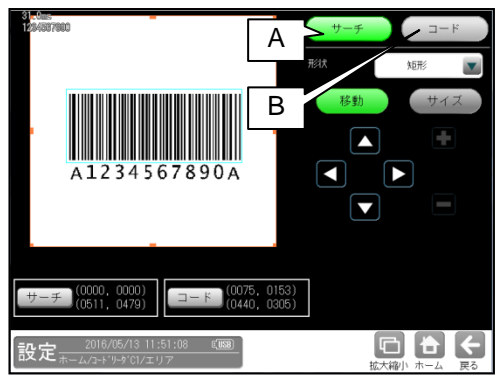

**A.** サーチ

コードをサーチする範囲を設定します。

- ・ サーチエリアは、コードより大きくなる ように設定してください。
- ・ サーチエリアは、小さいほうが読取精度、 速度は向上しますが、小さすぎると、 読取精度が悪くなる場合があります。
- **B.** コード
	- コードの大きさを設定します。
	- ・ コードエリアは、コードと同じ大きさに なるように設定してください。

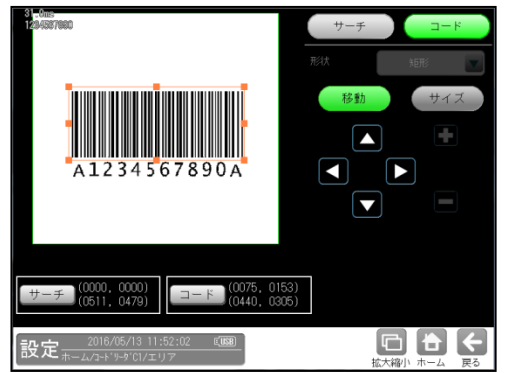

## [2] コード設定

コードを読み取るために、コードの種類、 検出対象の色、しきい値等を設定します。

① [コード設定]ボタンを選択します。

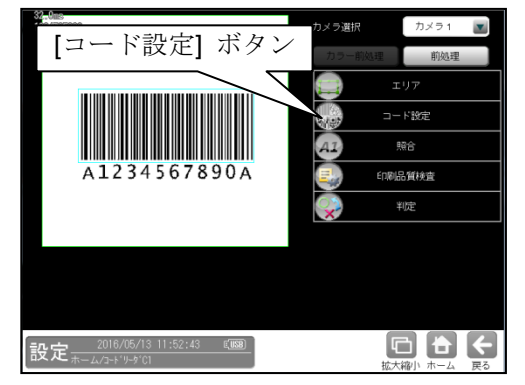

② コード設定の画面が表示されます。

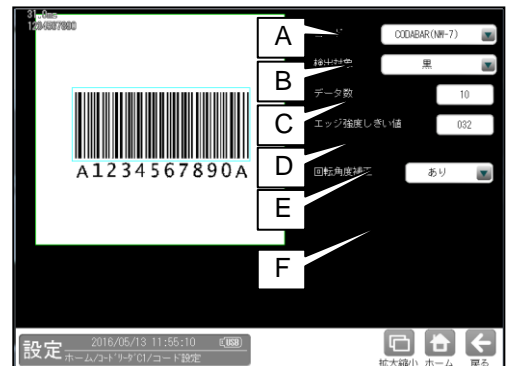

### **A.** コード

コードの種類を設定します。

ここでは、「CODABAR(NW-7)」を選択します。

### **B.** 検出対象

検出対象のコードの色(黒/白)を選択します。 現在の画像における色を選択してください。

### **C.** データ数

コードのデータ数を指定します。 コードのデータ数と、指定したデータ数が 異なる場合は、読み取りできません。

### **D.** エッジ強度しきい値

エッジ強度しきい値を設定します。 エッジ強度しきい値は、コードの検出に 使用します。

### **E.** 回転角度補正

バーコード読み取り時、バーコード傾きの 回転補正の有無(あり/なし)を選択します。 "なし": バーコード傾きの回転補正は 実行されません。

"あり": バーコード傾きの回転補正を 実行します。

これにより、傾いたバーコードの読み

取り・品質検査に対応可能です。

## [3] 照合

コードを読み取ったデータと、設定した登録 データを比較する機能です。

① [照合]ボタンを選択します。

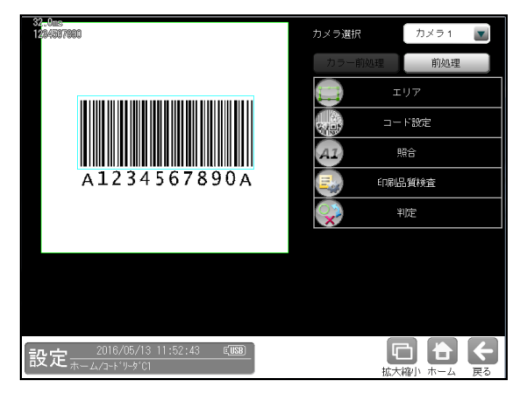

② 照合の設定画面が表示されます。

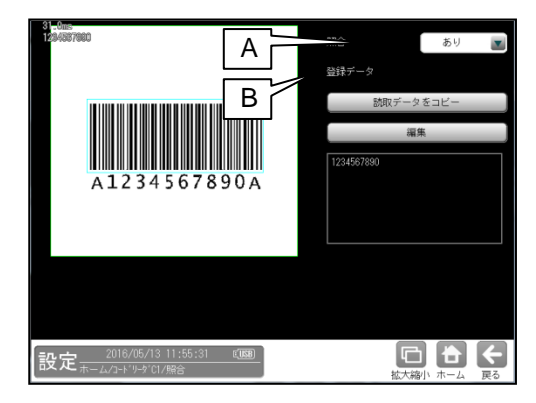

**A.** 照合

照合をする場合は、照合「あり」を選択 します。

## **B.** 登録データ 照合の基準となる登録データを設定します。 現在の読取データを設定する場合は、 「読取データをコピー」ボタンを選択します。 登録データを変更する場合は、「編集」 ボタンを選択し、文字を変更します。

## [4] 印刷品質検査 (**IV-S72J** のみ)

印刷品質検査について設定します。印刷品質 検査は、コードの印刷品質を検査する機能です。

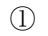

[印刷品質検査]ボタンを選択します。

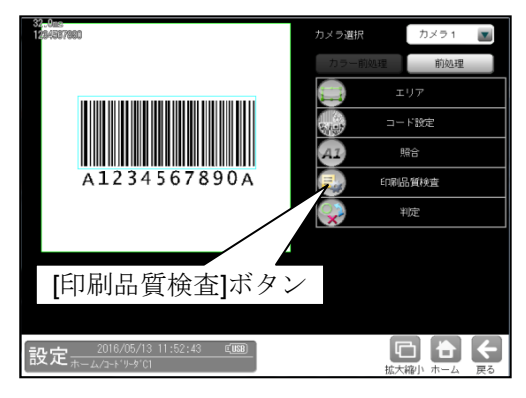

② 印刷品質検査の設定画面が表示されます。

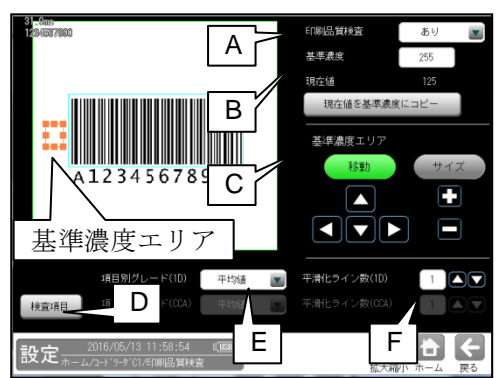

#### A. 印刷品質検査

印刷品質検査をする場合は、 印刷品質検査「あり」を選択します。

### B. 基準濃度

印刷品質検査の基準となるコードの背景 濃度を設定します。 現在値を使用する場合は、[現在値を基準値 にコピー]ボタンを押してください。 基準濃度エリアとして設定された範囲の 値が現在値として入力されます。

#### C. 基準濃度エリア

基準濃度(コードの背景濃度)を測定する 範囲を設定します。

### **D**. 検査項目

このボタンを押すと、検査項目設定画面へ 移行します。

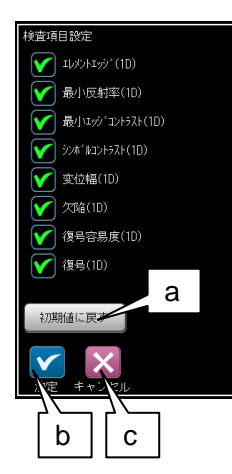

- a. 初期値に戻す 全項目が検査対象となります。
- b. 決定

"決定"ボタンを押すと、チェック ON の 項目が検査対象として設定されます。

c. キャンセル "キャンセル"ボタンを押すと、検査項目 の設定がキャンセルされます。

### **E.** 項目別グレード**(1D)**

項目別グレード種類(平均値・最小値)を選択 します。

- "平均値": 各検査項目別に求めたグレード の平均値を検査項目別グレード とします。
- "最小値": 各検査項目別に求めたグレード の最小値を検査項目別グレード とします。

## **F.** 平滑化ライン数**(1D)**

品質評価ライン近傍の平滑化(平均)ライン数 を設定します。 設定範囲は1~7 です。

総合品質のグレードは、選択された項目の グレードに基づき評価されます。 従い、グレードの低い検査項目を非選択に することにより、総合品質のグレードが 高くなります。

## [5] 判定

モジュールの処理を実行して計測される 結果に対して、良否の判定基準となる 上下限値を設定します。

① [判定]ボタンを選択します。

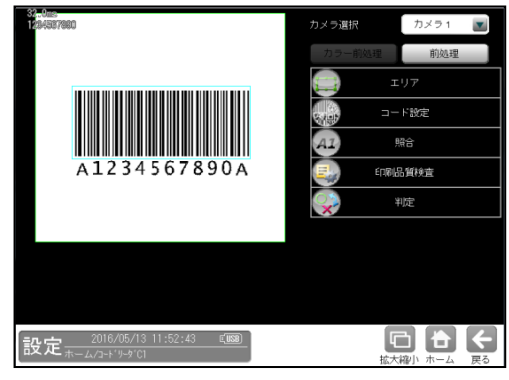

① 判定の設定画面が表示されます。

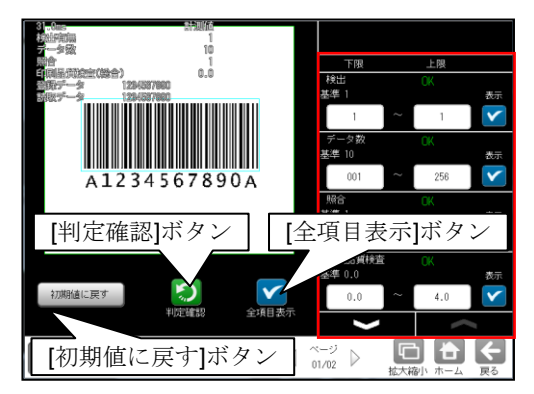

### 判定項目、上下限値、判定

各判定項目について、良否の判定基準 (上下限値)を設定します。

- ・ [表示]または[全項目表示]ボタンを 押すと判定結果が表示されます。
- シス ボタンにより、判定項目の 表示を切り替えます。
- ・ 設定した判定を確認するときは [判定確認]ボタンを選択します。 各判定項目の右に判定結果(OK/NG)が 表示されます。
- ・ [初期値に戻す]ボタンを選択すると、 設定値が初期化されます。

## 1-8 **GS1-128**

IV-S70 シリーズでは、GS1-128 の読み取りが可能です。 IV-S72J では GS1-128 の印刷品質検査が可能です。

## ■ 仕様

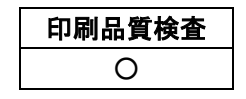

## ■ 印刷品質検査 (**IV-S72J** のみ)

印刷品質検査では下記の項目を検査します。

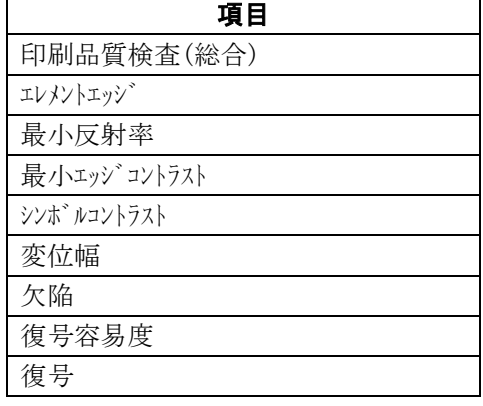

### ■ 出力内容

計測結果として以下の項目を出力できます。

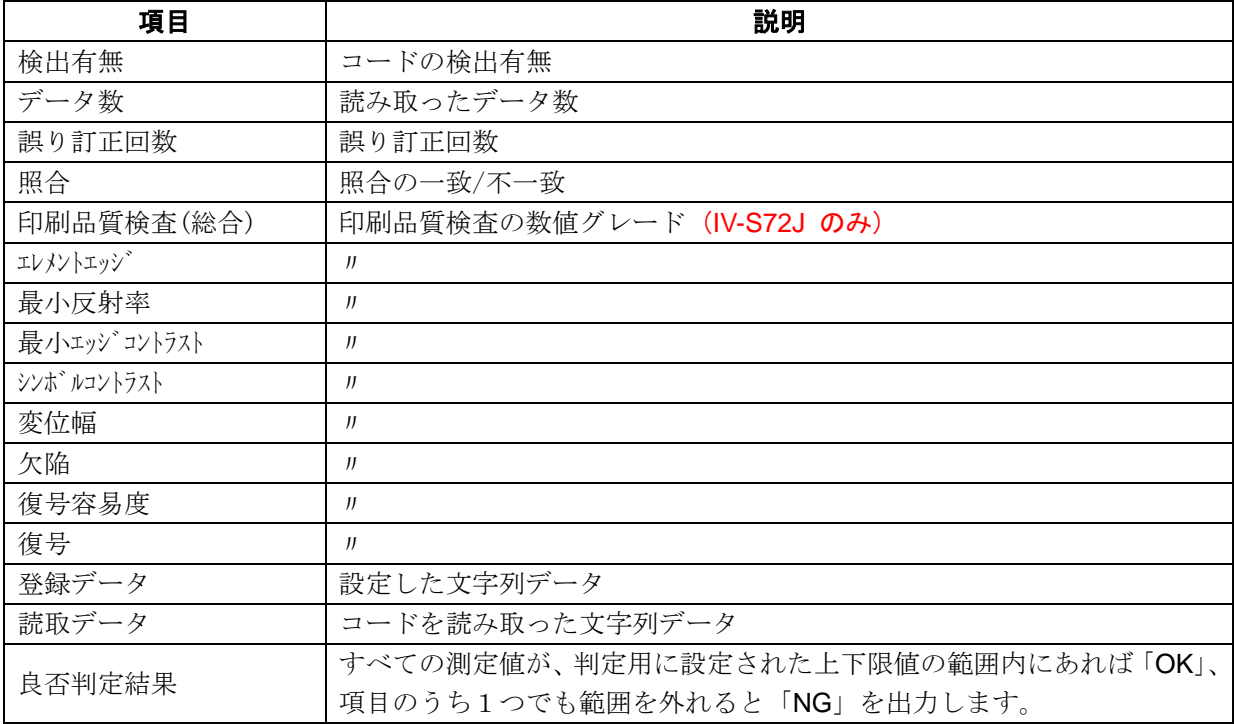

## ■ 設定項目

### ・ カメラ選択

使用するカメラを指定します。(IV-S70 マニュアル 4・46 ページ参照)

・ 前処理(IV-S70 マニュアル 4・50 ページ参照) 前処理を設定します。

## ・ カラー前処理

カラー前処理を設定します。(IV-S70 マニュアル 4・62 ページ参照)

・ エリア(IV-S70 マニュアル 4・46 ページ参照)

コードを読み取る範囲、コードの大きさを指定します。

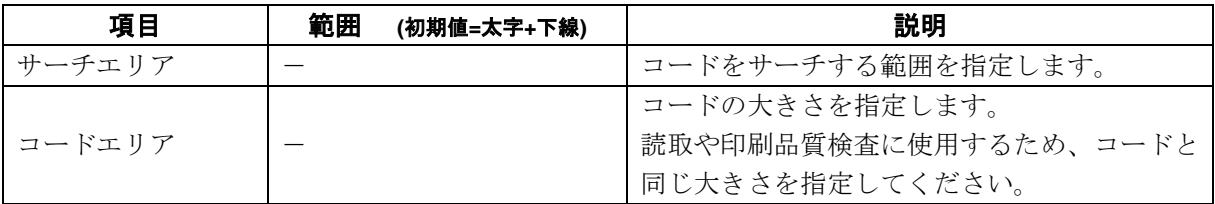

### ・ コード設定

コードを読み取るために必要な設定項目を指定します。

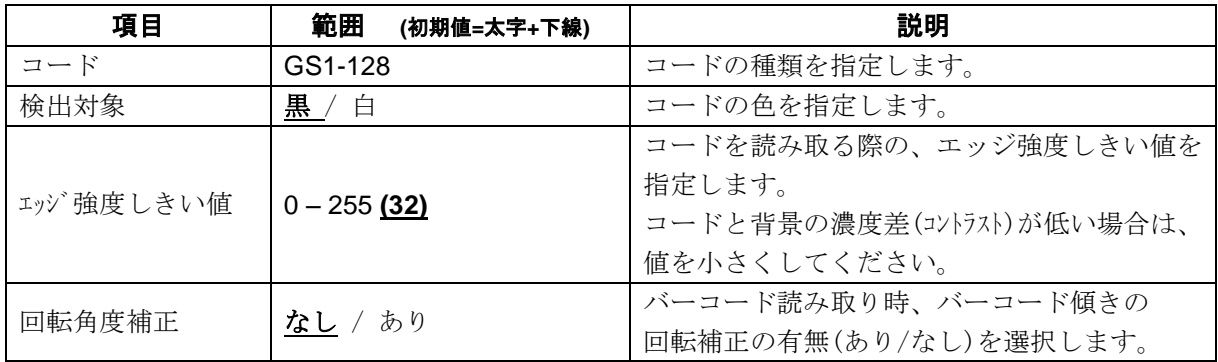

・ 照合

照合とは、読取データと、あらかじめ指定した登録データが一致するか比較する検査です。

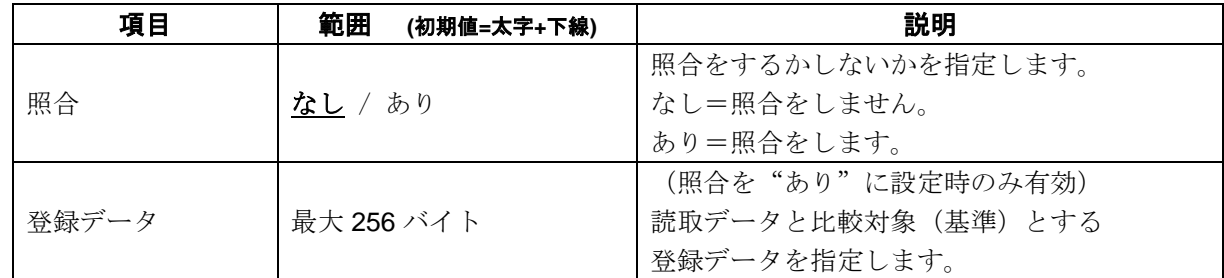

## ・ 印刷品質検査 (**IV-S72J** のみ)

印刷品質検査について設定します。

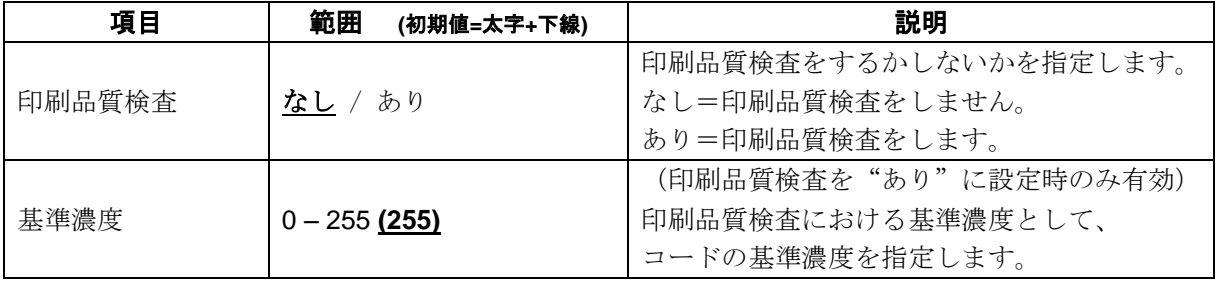

## ・ 判定

良否判定をするための条件を設定します。

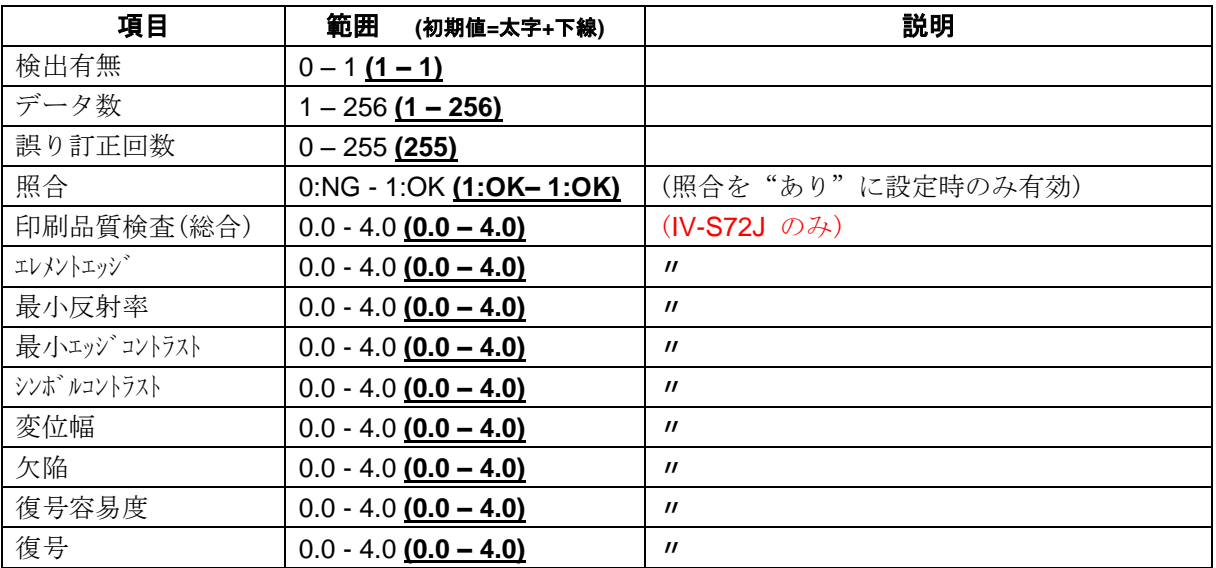

## [1] エリア

コードを読み取る範囲(サーチェリア)と、コードの 大きさ(コードエリア)を設定します。

注意:(IV-S70 マニュアル 4・137 ページ参照) 位置補正モジュールでの「XY 補正+エリア 回転」には対応していません。

① [エリア]ボタンを選択します。

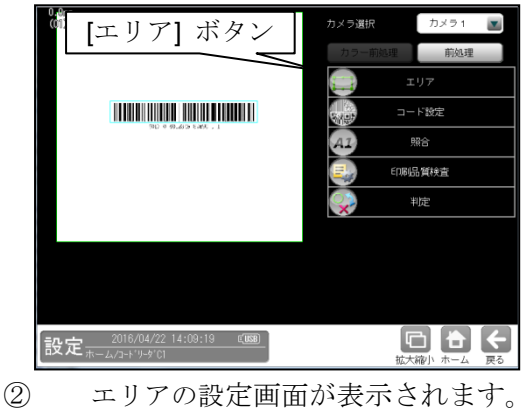

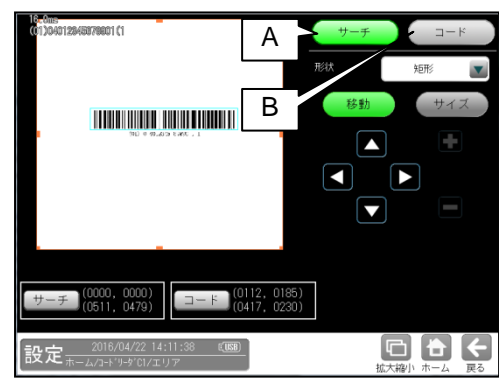

**A.** サーチ

コードをサーチする範囲を設定します。

- ・ サーチエリアは、コードより大きくなる ように設定してください。
- ・ サーチエリアは、小さいほうが読取精度、 速度は向上しますが、小さすぎると、 読取精度が悪くなる場合があります。
- **B.** コード
	- コードの大きさを設定します。
	- ・ コードエリアは、コードと同じ大きさに なるように設定してください。

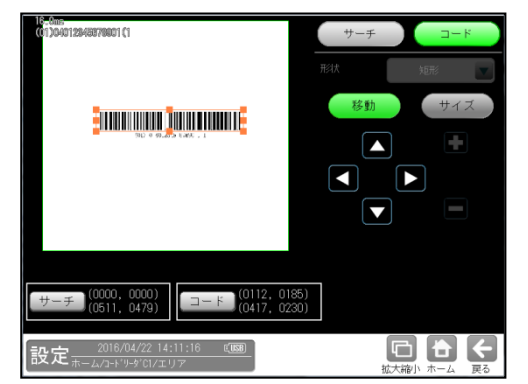

## [2] コード設定

コードを読み取るために、コードの種類や モデル、検出対象の色、しきい値等を設定 します。

① [コード設定]ボタンを選択します。

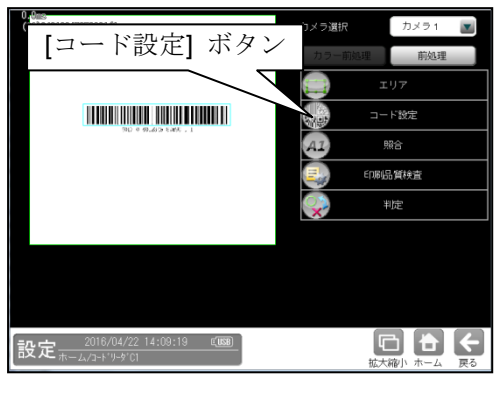

② コード設定の画面が表示されます。

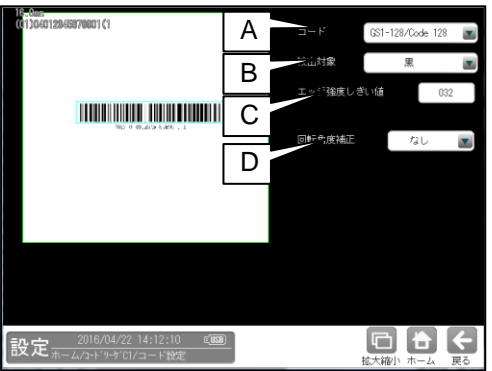

### **A.** コード

コードの種類を設定します。 ここでは、「GS1-128/Code 128」を選択します。

### **B.** 検出対象

検出対象のコードの色(黒/白)を選択します。 現在の画像における色を選択してください。

#### **C.** エッジ強度しきい値

エッジ強度しきい値を設定します。 エッジ強度しきい値は、コードの検出に 使用します。 コードと背景の濃度差(コントラスト)が低い場合は、 値を小さく設定してください。

#### **D.** 回転角度補正

バーコード読み取り時、バーコード傾きの 回転補正の有無(あり/なし)を選択します。

- "なし": バーコード傾きの回転補正は 実行されません。
- "あり": バーコード傾きの回転補正を実行 します。

これにより、傾いたバーコードの読み取り・ 品質検査に対応可能です。

## [3] 照合

コードを読み取ったデータと、設定した登録 データを比較する機能です。

① [照合]ボタンを選択します。

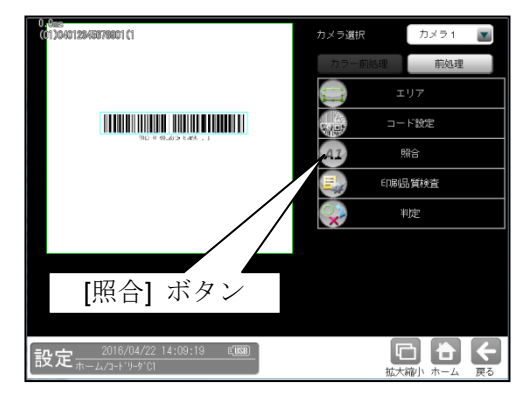

② 照合の設定画面が表示されます。

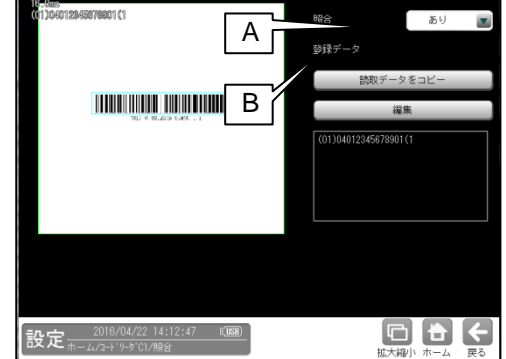

**A.** 照合

照合をする場合は、照合「あり」を選択 します。

### **B.** 登録データ 照合の基準となる登録データを設定します。

現在の読取データを設定する場合は、 「読取データをコピー」ボタンを選択します。 登録データを変更する場合は、「編集」 ボタンを選択し、文字を変更します。

## [4] 印刷品質検査 (**IV-S72J** のみ)

印刷品質検査について設定します。印刷品質 検査は、コードの印刷品質を検査する機能です。

① [印刷品質検査]ボタンを選択します。

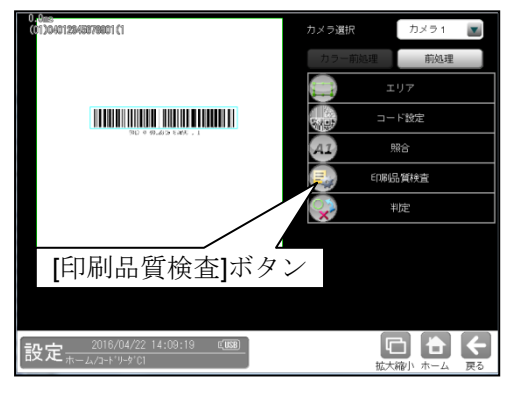

② 印刷品質検査の設定画面が表示されます。

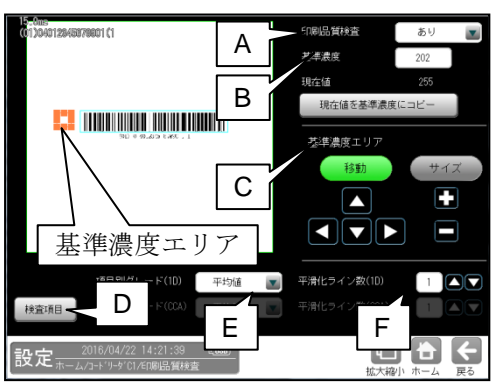

### **A.** 印刷品質検査

印刷品質検査をする場合は、 印刷品質検査「あり」を選択します。

#### **B.** 基準濃度

印刷品質検査の基準となるコードの背景 濃度を設定します。 現在値を使用する場合は、[現在値を基準値 にコピー]ボタンを押してください。 基準濃度エリアとして設定された範囲の 値が現在値として入力されます。

### **C.** 基準濃度エリア

基準濃度(コードの背景濃度)を測定する 範囲を設定します。

### **D.** 検査項目

このボタンを押すと、検査項目設定画面へ 移行します。

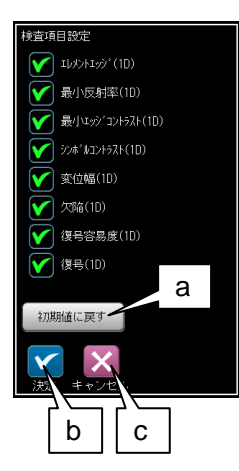

- a. 初期値に戻す 全項目が検査対象となります。
- b. 決定

"決定"ボタンを押すと、チェック ON の 項目が検査対象として設定されます。

c. キャンセル "キャンセル"ボタンを押すと、検査項目 の設定がキャンセルされます。

### **E.** 項目別グレード**(1D)**

項目別グレード種類(平均値・最小値)を選択 します。

- "平均値": 各検査項目別に求めた グレードの平均値を検査項目 別グレードとします。
- "最小値": 各検査項目別に求めた グレードの最小値を検査項目 別グレードとします。

### **F.** 平滑化ライン数**(1D)**

品質評価ライン近傍の平滑化(平均)ライン数 を設定します。 設定範囲は1~7 です。

総合品質のグレードは、選択された項目の グレードに基づき評価されます。 従い、グレードの低い検査項目を非選択に することにより、総合品質のグレードが 高くなります。

## [5] 判定

モジュールの処理を実行して計測される 結果に対して、良否の判定基準となる 上下限値を設定します。

① [判定]ボタンを選択します。

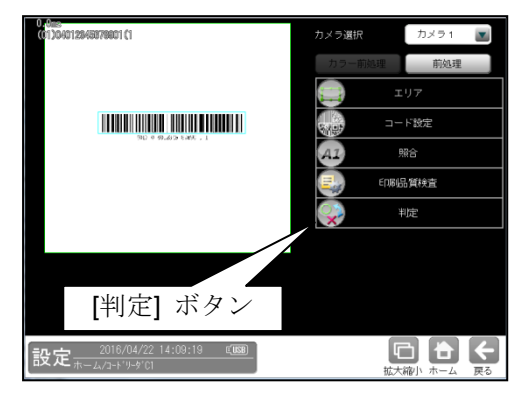

② 判定の設定画面が表示されます。

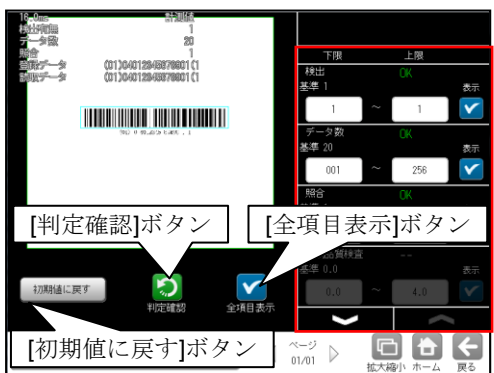

### 判定項目、上下限値、判定

各判定項目について、良否の判定基準 (上下限値)を設定します。

- ・ [表示]または[全項目表示]ボタンを 押すと判定結果が表示されます。
- ■■ ボタンにより、判定項目の 表示を切り替えます。
- ・ 設定した判定を確認するときは [判定確認]ボタンを選択します。 各判定項目の右に判定結果(OK/NG)が 表示されます。
- ・ [初期値に戻す]ボタンを選択すると、 設定値が初期化されます。

# **2.** テキストモジュール

テキストモジュールは、文字検査モジュールやコードリーダモジュールが出力する文字列 (テキストデータ)を比較、連結、抽出する演算モジュールです。

### ■ 仕様

テキストモジュールには、下記の 4 つのモードがあります。

### ・ 比較モード

2 つのデータを比較します。

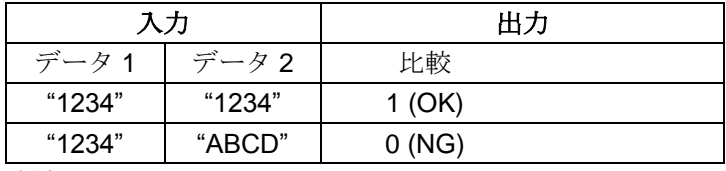

### ・ 連結モード

2 つのデータを連結します。

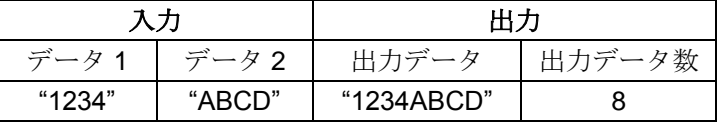

・ 抽出モード

データから指定した範囲の文字を抽出します。

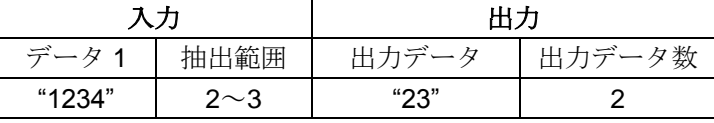

・ ドット除去モード

データからドット"."だけを除きます。

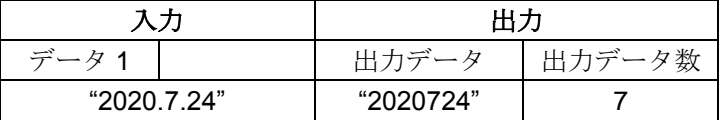

### ■ 出力内容

計測結果として以下の項目を出力できます。

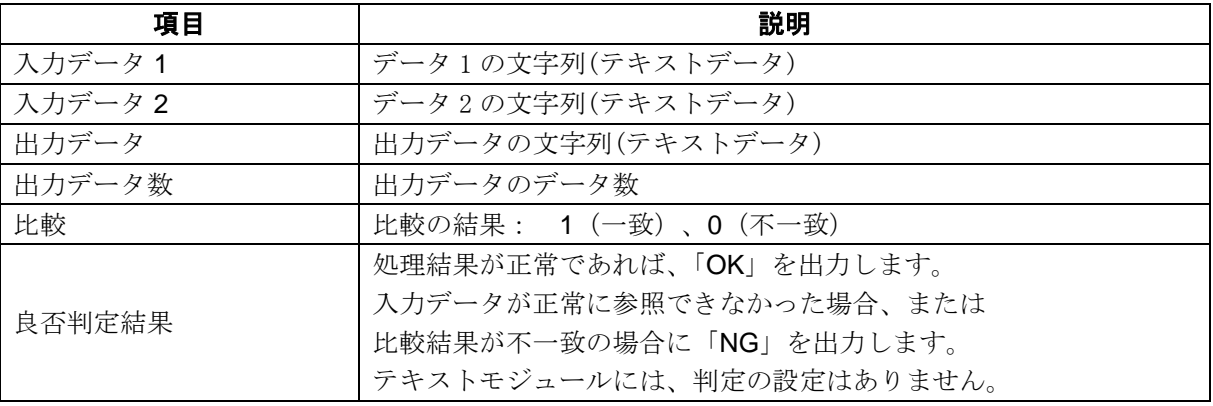

## ■ 設定項目

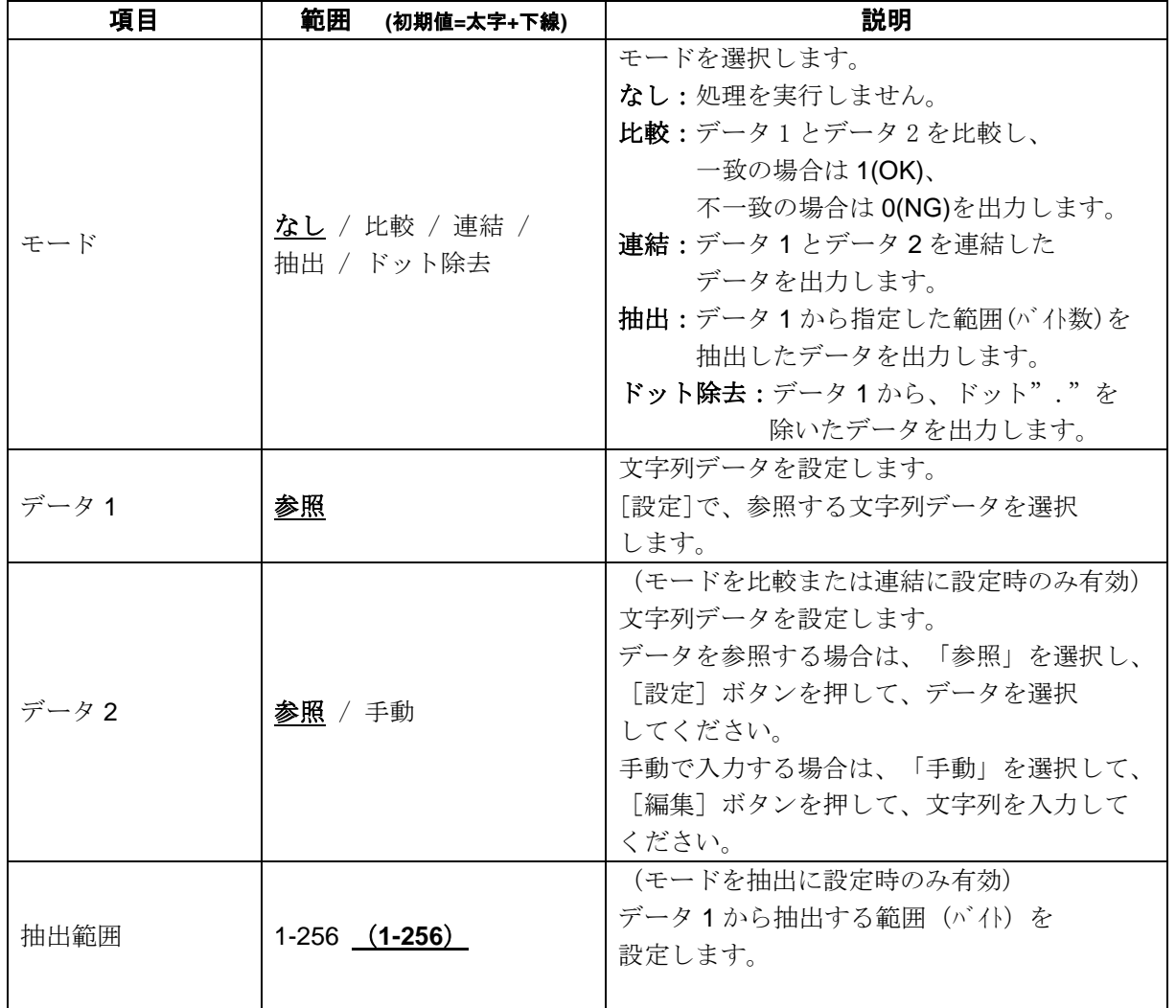

## [1] 設定

テキストモジュールを設定します。

① 設定(ホーム)画面にて[テキスト]ボタンを 選択します。

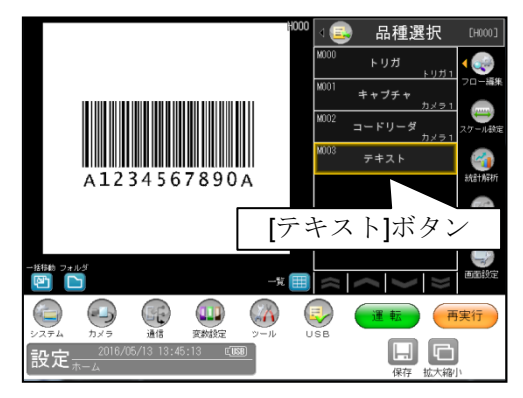

② 数値演算モジュールの設定画面が 表示されます。

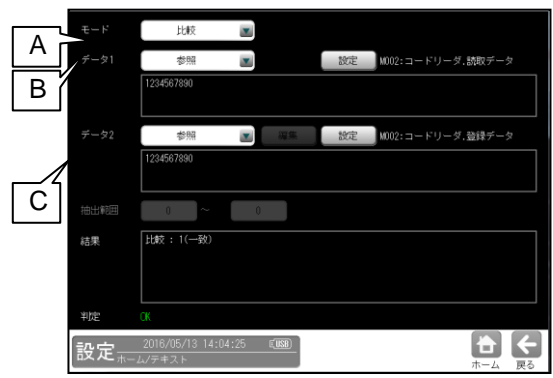

### **A.** モード゙

モードを選択します。 「なし」「比較」「連結」「抽出」 「ドット除去」

**B.** データ **1** 

入力データ 1 を設定します。 「設定]ボタンを押して、データを選択 してください。

### **C.** データ **2**

(モードを比較または連結に設定時のみ有効) 入力データ 2 を設定します。 データを参照する場合は、「参照」を選択し、 [設定] ボタンを押し、データを選択して ください。 手動で入力する場合は、「手動」を選択し、

[編集]ボタンを押し、文字列を入力して ください。

「参照」の場合の選択画面

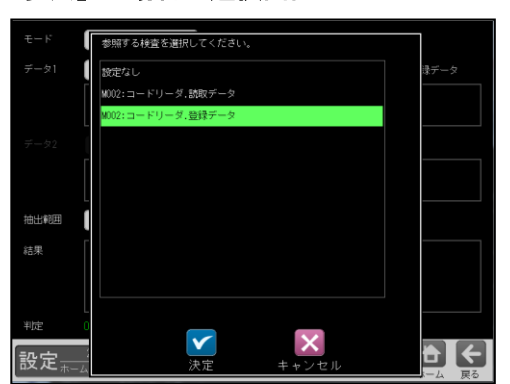

#### 「抽出」の場合の選択画面

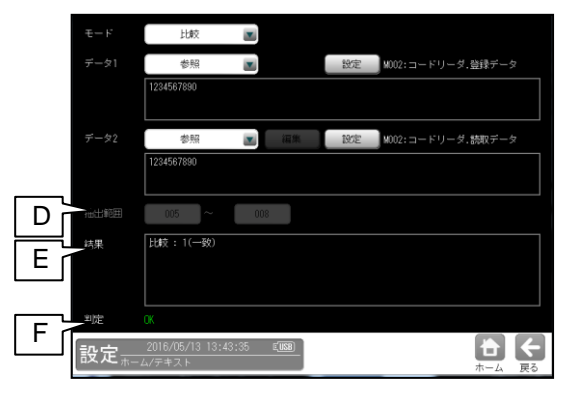

#### **D.** 抽出範囲

(モードを「抽出」に設定時のみ有効) データ 1 から抽出する範囲 (○バイト目から○バイト目まで)を 設定します。

### **E.** 結果

結果を表示します。

### **F.** 判定

良否判定結果を表示します。

# 改訂履歴

版は表紙の右上に記載しております。

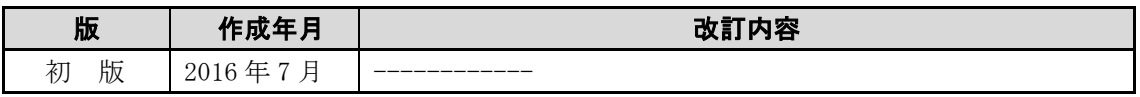

● 商品に関するお問い合わせ先/ユーザーズマニュアルの依頼先 (2016年10月1日現在)

シャープマニファクチャリングシステム(株)

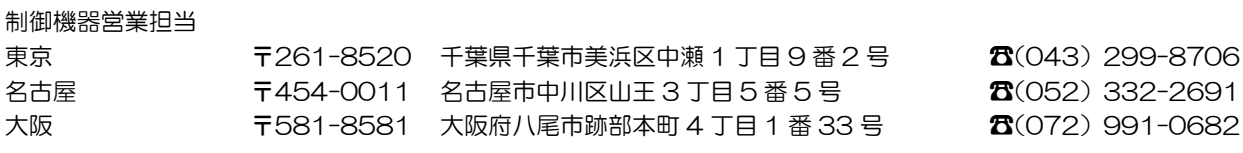

### ● アフターサービス・修理・消耗品についてのお問い合わせ先

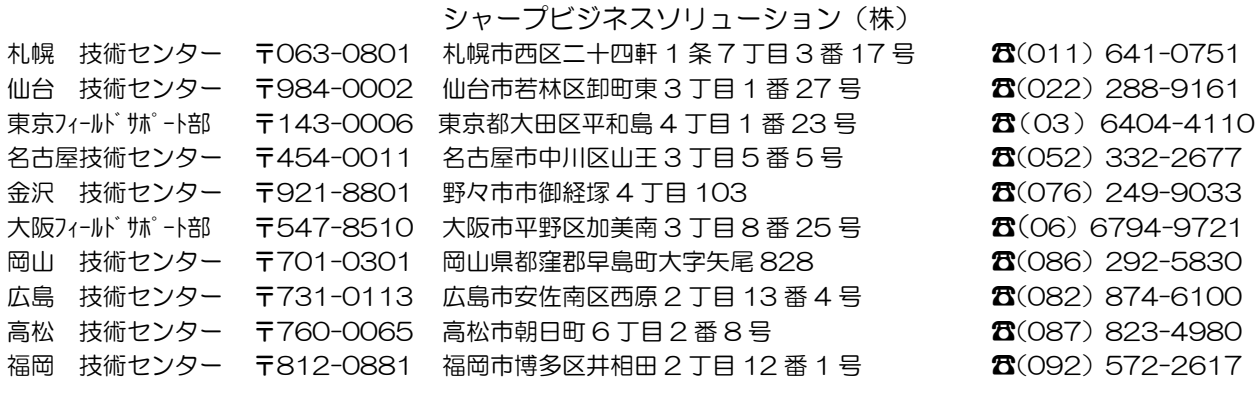

上記の所在地、電話番号などは変わることがあります。その節はご容赦願います。

# シャープマニファクチャリングシステム株式会社

本 社 〒581-8581 大阪府八尾市跡部本町 4 丁目 1 番 33 号

● インターネットホームページによるシャープ制御機器の情報サービス <http://www.sharp.co.jp/sms/>

TINSJ5495NCZZ

16K FM ①